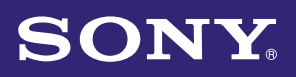

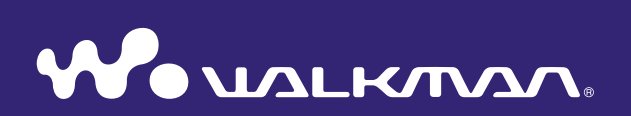

### **Mode d'emploi** NWZ-A815 / A816 / A818

©2007 Sony Corporation 3-270-663-**23** (1)

### A propos des manuels

Les manuels suivants sont livrés avec le lecteur. Après avoir installé les logiciels à l'aide du CD-ROM fourni, vous pouvez également vous reporter à l'Aide de chaque logiciel.

- Le Guide de démarrage présente la configuration et les fonctions de base qui vous permettront d'importer des pistes, des vidéos et des photos sur un ordinateur, de les transférer vers le lecteur, puis de les lire.
- La section Précautions décrit les remarques importantes pour éviter les accidents.
- La section Dépannage décrit les symptômes, les causes et les solutions en cas de problème avec le lecteur.
- Ce Mode d'emploi décrit les fonctions de base et les fonctions avancées qui vous permettront de faire le meilleur usage du lecteur, ainsi que les moyens de dépannage.

#### Navigation dans le Mode d'emploi

#### Pour utiliser les onglets du Mode d'emploi

Cliquez sur les onglets situés en haut à droite du manuel pour passer directement aux sections « Table des matières », « Menu Accueil » ou « Index ».

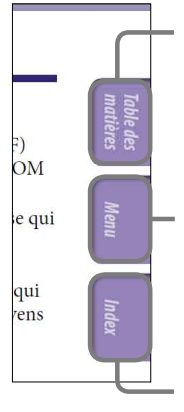

Permet d'accéder à la table des matières Trouve l'information recherchée à partir d'une liste des sujets traités dans le manuel.

Permet d'accéder au menu Accueil Trouve l'information recherchée à partir d'une liste d'options dans le menu du lecteur.

Permet d'accéder à l'index Trouve l'information recherchée à partir d'une liste des mots clés mentionnés dans le manuel.

**Suite** 

R

### ີ່ບີ<sup>່</sup> Conseils

- Vous pouvez passer directement à la page indiquée en cliquant sur un numéro de page dans la table des matières, dans le menu Accueil ou dans l'index.
- Vous pouvez passer directement à la page indiquée en cliquant sur une référence de page (indiquée par  $\mathcal F$  [page 4\)](#page-3-0) à chaque page.
- Pour rechercher une page de référence par mot clé, dans Adobe Reader, cliquez sur le menu « Edition » et sélectionnez « Rechercher » pour afficher la fenêtre de navigation, saisissez le mot clé dans la boîte de dialogue de recherche, puis cliquez sur « Rechercher ».
- Une fois que vous avez atteint la page recherchée, vous pouvez passer à la vue précédente ou suivante en cliquant sur la flèche  $\bullet$  ou  $\bullet$  située en bas de l'écran Adobe Reader.
- La procédure de recherche peut varier, selon votre version d'Adobe Reader.

#### Pour modifier la mise en page

Les touches situées en bas de l'écran Adobe Reader vous permettent de sélectionner le mode d'affichage des pages.

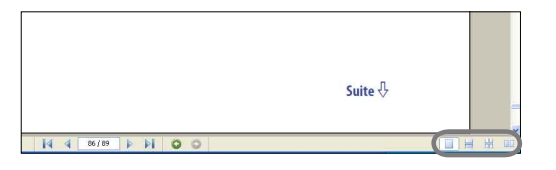

#### *<u></u> Une seule page*

Les pages s'affichent une par une. Lorsque vous faites défiler les pages, vous passez à la page précédente ou à la page suivante.

#### **Continue**

Les pages s'affichent en continu. Lorsque vous faites défiler les pages, les pages précédentes ou suivantes défilent en continu, vers le haut ou vers le bas.

#### *E***H** Continue – Page double

Les pages s'affichent deux par deux, chaque paire de pages pouvant défiler en continu. Lorsque vous faites défiler les pages, les paires de pages précédentes ou suivantes défilent en continu, vers le haut ou vers le bas.

#### **Page double**

Les pages s'affichent deux par deux. Lorsque vous faites défiler les pages, les deux pages précédentes ou les deux pages suivantes apparaissent.

### *matières Table des*

## <span id="page-3-0"></span>Table des matières

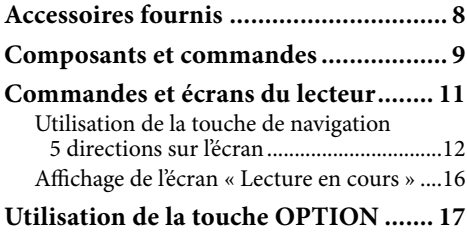

#### *[Lecture de la musique](#page-17-0)*

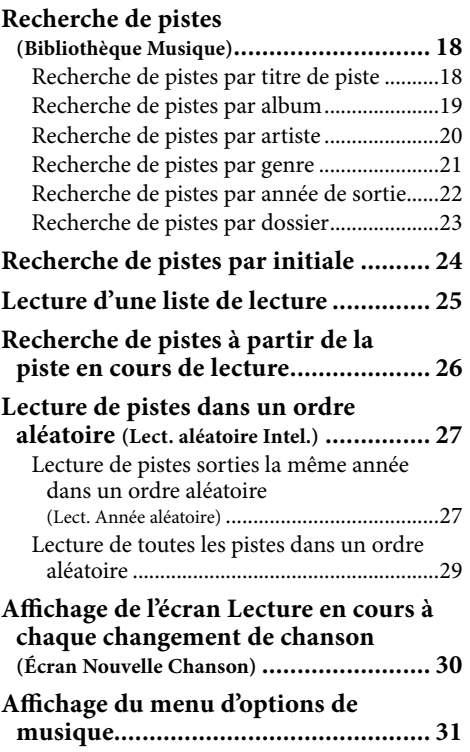

#### *[Réglage de la musique](#page-31-0)*

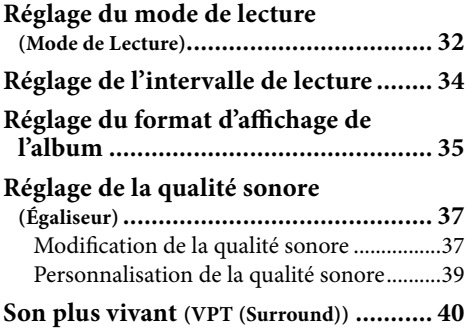

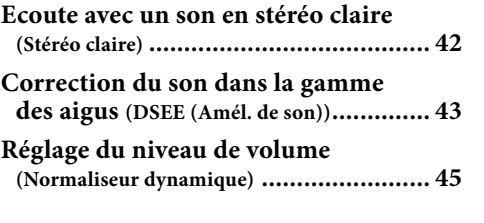

#### *[Lecture de vidéos](#page-45-0)*

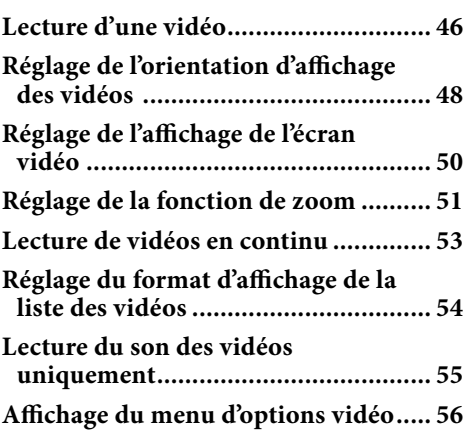

#### *[Lecture de photos](#page-56-0)*

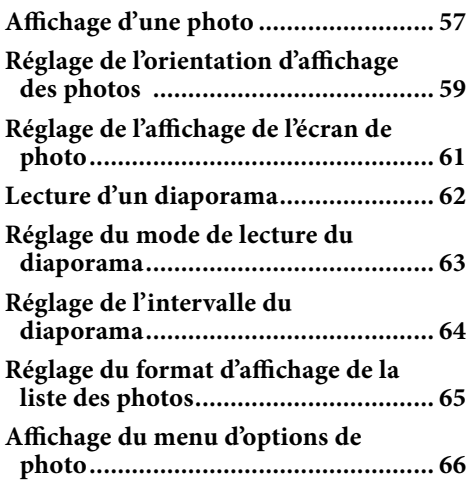

#### *[Paramètres](#page-66-0)*

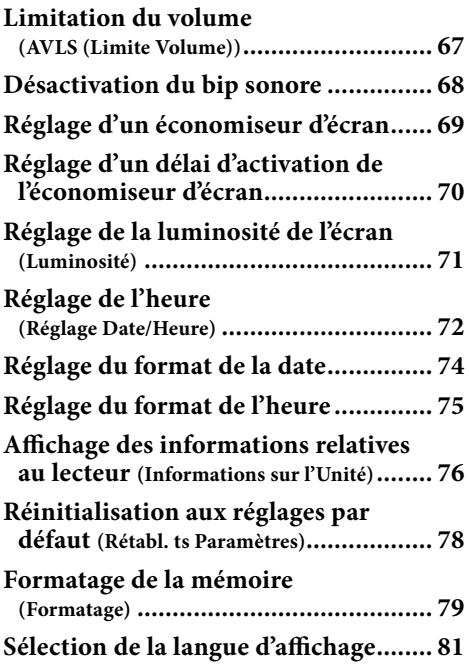

#### *[Dépannage](#page-92-0)*

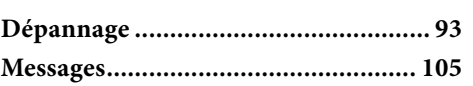

#### *[Informations complémentaires](#page-107-0)*

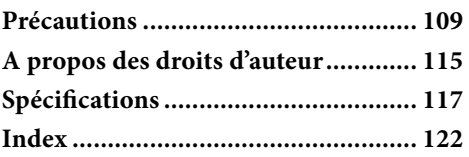

#### *[Fonctions avancées](#page-82-0)*

**Remarque**

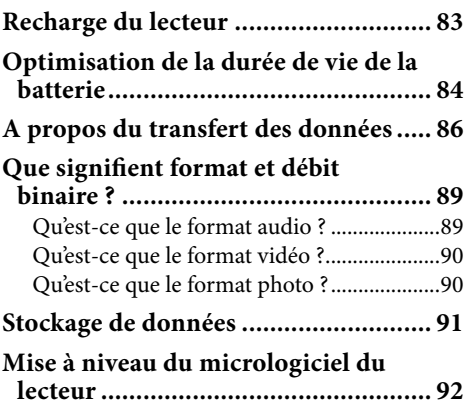

#### Selon le pays/la région d'achat du lecteur, il se peut que certains modèles ne soient pas disponibles.

### Menu Accueil

Pour afficher le menu Accueil, maintenez la touche BACK/HOME du lecteur enfoncée. Le menu Accueil est l'interface d'accueil à partir de laquelle vous pouvez effectuer les fonctions, comme lire des pistes, visionner des vidéos ou afficher des photos, et modifier les réglages.

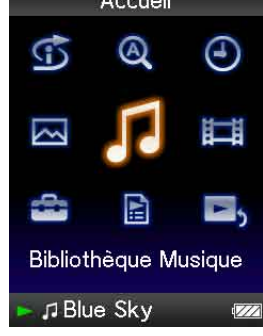

#### Lect. aléatoire Intel.

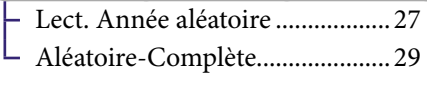

#### **A** Recherche Initiale

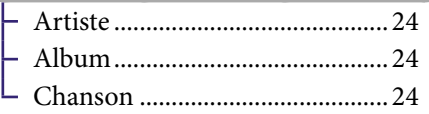

[Affichage de l'Horloge..................](#page-72-0) 73

[Bibliothèque Photo](#page-56-1) ................ 57

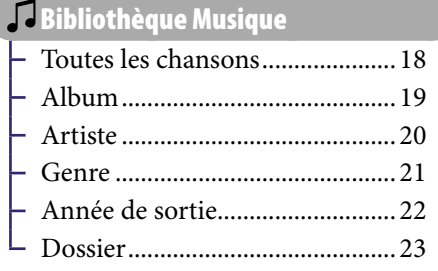

[Bibliothèque Vidéo......................46](#page-45-1)

**Suite** 

 $\ddot{\mathbf{6}}$ 

### *matières Table des*

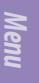

### **Paramètres**

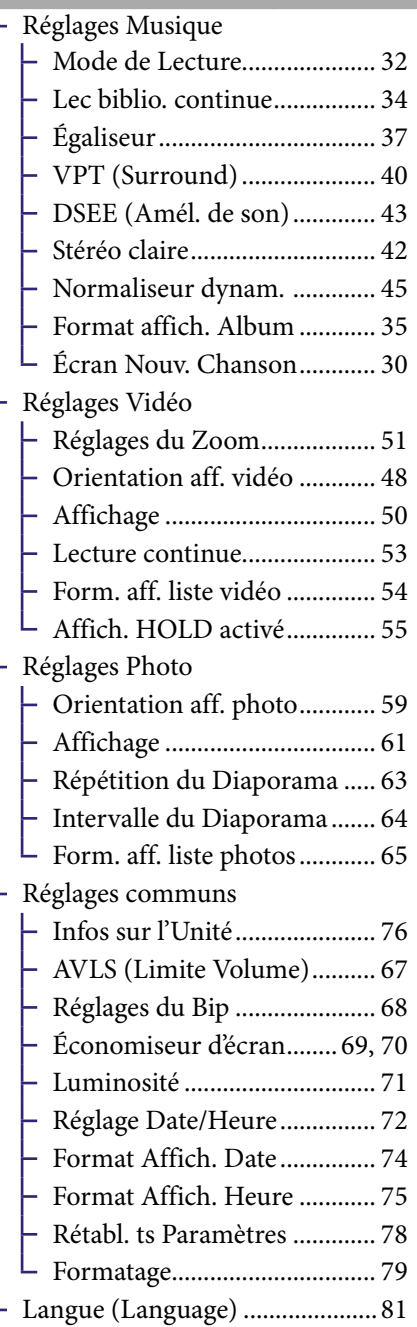

#### **E** [Listes de lecture........................](#page-24-1).. 25

### [Lecture en cours](#page-15-1) ..................... 16

*matières Table des* 

### <span id="page-7-0"></span>Accessoires fournis

Vérifiez les accessoires contenus dans le carton d'emballage.

- $\Box$  Écouteurs (1)
- $\Box$  Rallonge de casque d'écoute (1)
- $\Box$  Oreillettes (taille S, L) (1)
- $\Box$  Câble USB<sup>\*1</sup> (1)
- $\Box$  Fixation (1)

A utiliser lors de la connexion du lecteur à la station d'accueil en option, etc.

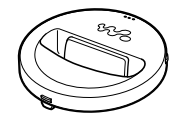

- $\square$  CD-ROM<sup>\*2\*3</sup> (1)
	- MP3 Conversion Tool
	- Windows Media Player 11
	- $-$  Mode d'emploi (fichier PDF)
- $\Box$  Guide de démarrage (1)
- **\***<sup>1</sup> Utilisez exclusivement le câble USB fourni ou les câbles spéciaux en option recommandés.
- **\***<sup>2</sup> N'essayez pas de lire ce CD-ROM sur un lecteur de CD audio.
- **\***<sup>3</sup> Selon le pays/la région d'achat du lecteur, il se peut que le logiciel fourni soit différent.

#### Comment installer les oreillettes correctement

Si les oreillettes ne sont pas convenablement installées dans vos oreilles, vous risquez de ne pas entendre les sons graves bas.

Pour profiter d'un son de meilleure qualité, changez la taille des oreillettes ou ajustez-les afin qu'elles soient bien positionnées sur vos oreilles sans occasionner de gêne.

Le lecteur est installé à l'achat avec des oreillettes de taille M. Dans le cas où celles-ci seraient trop grandes ou trop petites, essayez l'une des autres tailles fournies, S ou L.

Lorsque vous changez les oreillettes, tournez-les pour bien les fixer sur le casque afin d'éviter qu'elles ne se détachent et restent coincées dans vos oreilles.

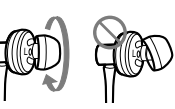

#### A propos du numéro de série

Le numéro de série fourni avec ce lecteur est requis lors de l'enregistrement du client. Il est inscrit à l'arrière du lecteur.

### <span id="page-8-0"></span>Composants et commandes

**Avant**

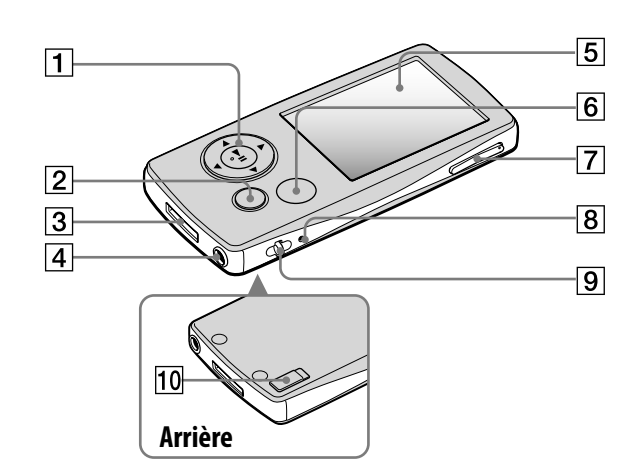

#### $\boxed{1}$  Touche de navigation 5 directions**\***<sup>1</sup>

Permet de lancer la lecture et de naviguer parmi les menus du lecteur (*F* [page 12\)](#page-11-1).

#### Touche BACK/HOME**\***<sup>2</sup>

Permet de remonter d'un niveau dans les écrans de liste ou de revenir au menu précédent. Maintenez la touche BACK/HOME enfoncée pour afficher le menu Accueil ( $\circledast$  [page 11\)](#page-10-1).

#### **3** Prise WM-PORT

Permet de raccorder le câble USB fourni ou des périphériques en option comme les accessoires compatibles WM-PORT.

#### Prise écouteur

Permet de raccorder les écouteurs ou la rallonge de casque d'écoute. Insérez la broche de la prise jusqu'au clic de mise en place. Si les écouteurs ne sont pas raccordés correctement, la qualité sonore risque d'être mauvaise.

#### Utilisation de la rallonge de casque d'écoute

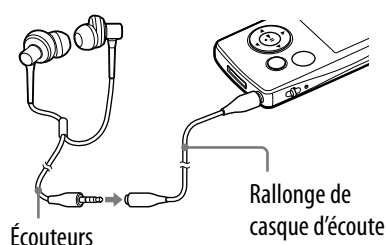

#### **5** Fenêtre d'affichage

La fenêtre d'affichage peut être différente selon les fonctions  $(\circled{r}$  [page 11\)](#page-10-1).

**Suite** 

*matières Table des* 

# *Table des*

#### Touche OPTION/PWR OFF**\***<sup>2</sup>

Permet d'afficher le menu d'options ( $\circledcirc$  [page 17\)](#page-16-1).

Si vous maintenez la touche OPTION/PWR OFF enfoncée, l'écran s'éteint et le lecteur passe en mode de veille. Si vous appuyez sur une touche alors que le lecteur est en mode de veille, l'écran « Lecture en cours » apparaît, indiquant que le lecteur est prêt à fonctionner. De plus, si vous laissez le lecteur en mode de veille pendant une journée environ, celui-ci s'éteint automatiquement. Si vous appuyez sur une touche alors que le lecteur est éteint, l'écran de démarrage apparaît, suivi de l'écran « Lecture en cours ».

#### **Remarque**

 En mode de veille, le lecteur continue à consommer de l'énergie, même très peu. Par conséquent, selon l'autonomie restante, il est possible que le lecteur s'éteigne brusquement.

#### Touche VOL +**\***<sup>1</sup> /–

Permet de régler le volume.

#### **8** Touche RESET

Permet de réinitialiser le lecteur en appuyant à l'aide d'un objet pointu, etc. ( $\circledast$  [page 93\)](#page-92-1).

#### Anneau de fixation de la bandoulière

Permet de fixer une bandoulière (vendue séparément).

#### **TO** Commutateur HOLD

Utilisez le commutateur HOLD pour éviter toute manipulation accidentelle des commandes du lecteur lorsque vous le transportez. Lorsque vous réglez le commutateur HOLD dans le sens de la flèche, toutes les touches sont désactivées. Remettez le commutateur HOLD dans sa position initiale pour désactiver la fonction HOLD.

- **\*** 1Elles sont dotées de points tactiles qui peuvent vous aider lors de la manipulation des touches.
- **\*** 2 Les fonctions repérées par la marque s'activent en maintenant la touche correspondante enfoncée.

<span id="page-10-1"></span><span id="page-10-0"></span>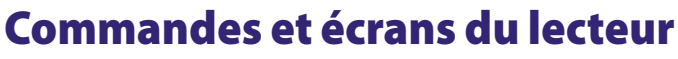

La touche de navigation 5 directions et la touche BACK/HOME vous permettent de naviguer entre les écrans, de lire des pistes, de visionner des vidéos et d'afficher des photos ou encore de modifier les réglages du lecteur. Le menu Accueil apparaît lorsque vous maintenez la touche BACK/HOME enfoncée. Le schéma ci-dessous illustre la façon dont l'écran change lorsque vous appuyez sur les différentes touches de commande. Par exemple, lorsque vous sélectionnez « Bibliothèque Musique »– « Album » dans le menu Accueil, l'écran change comme suit :

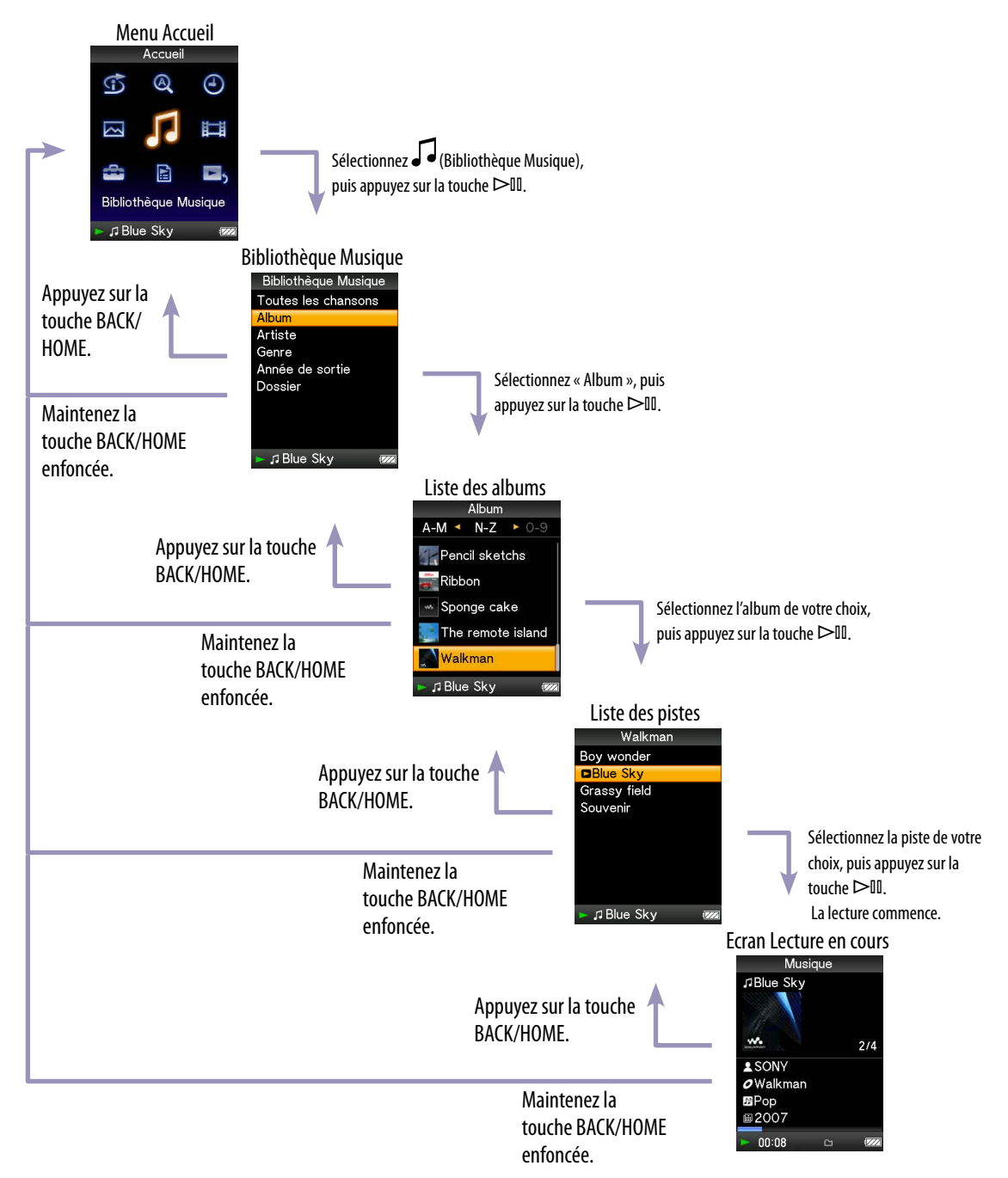

#### <span id="page-11-1"></span><span id="page-11-0"></span>Utilisation de la touche de navigation 5 directions sur l'écran

La touche de navigation 5 directions vous permet d'effectuer les différentes fonctions disponibles sur les écrans de liste, les écrans vignette et l'écran « Lecture en cours ».

**\*** Elles sont dotées de points tactiles qui peuvent vous aider lors de la manipulation des touches.

#### Utilisation de la touche de navigation 5 directions sur l'écran de liste

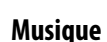

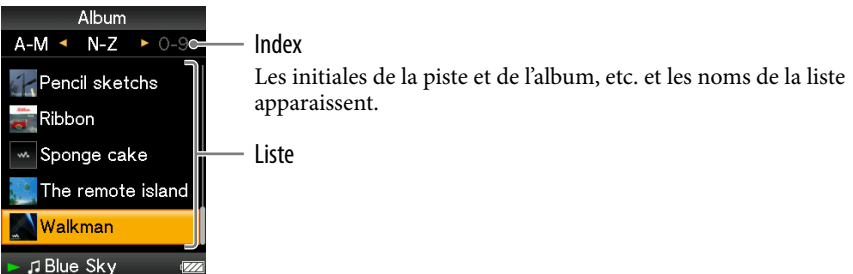

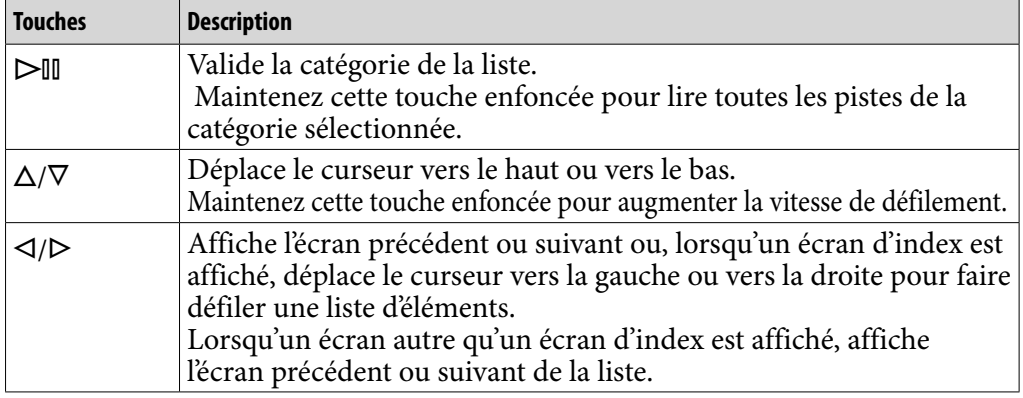

#### **Vidéo**

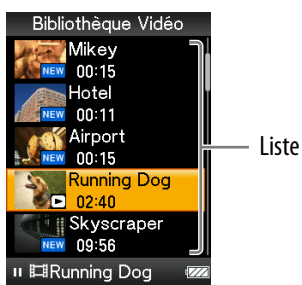

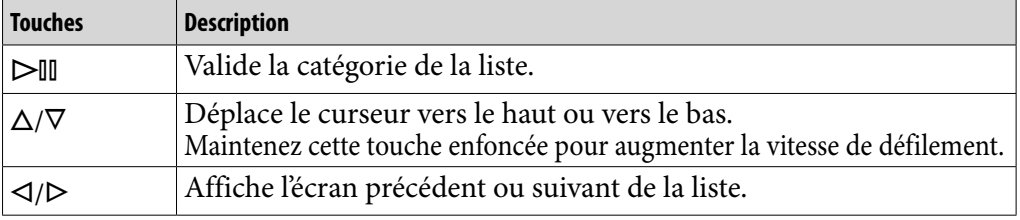

Touche (lecture/pause/ validation)**\*** Touches  $\Delta/\nabla$ 

Touches  $\triangleleft$ / $\triangleright$ 

٠II  $\circ$ 

*Index*

#### **Photo**

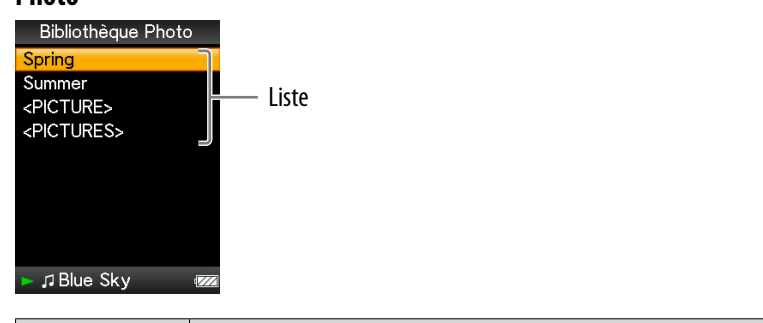

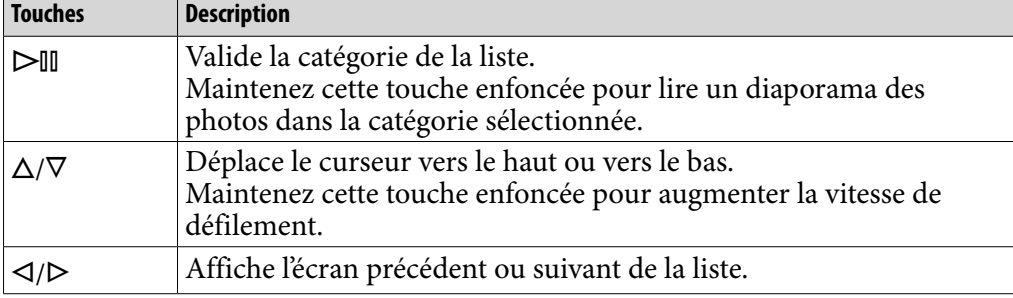

#### Utilisation de la touche de navigation 5 directions sur l'écran vignette**\***

#### **Ecran vignette**

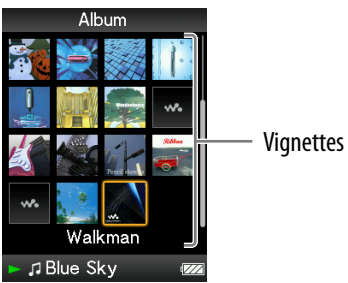

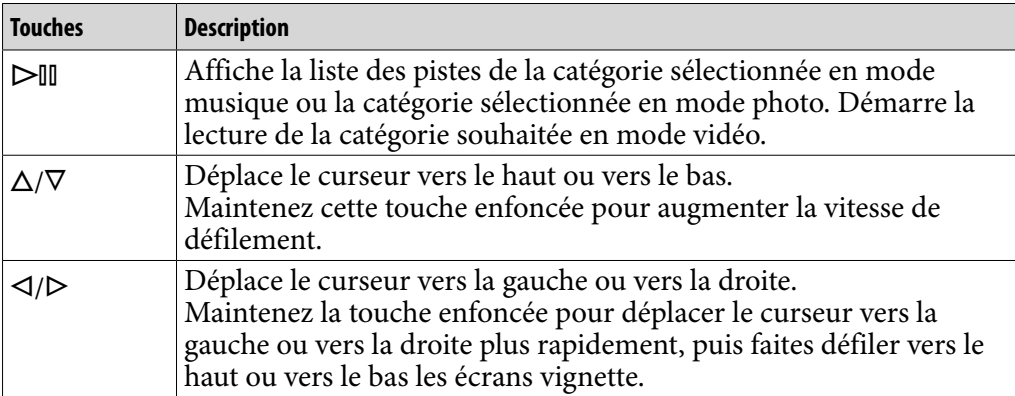

**\*** Le terme Vignette renvoie à une image miniature d'une pochette d'album, de la première scène d'une vidéo ou d'une photo. Pour afficher les vignettes des albums, voir  $\circledast$  page 35 et pour afficher les vignettes des fichiers vidéo, voir  $\mathcal F$  [page 54.](#page-53-1)

#### Utilisation de la touche de navigation 5 directions sur l'écran « Lecture en cours »

**Musique**

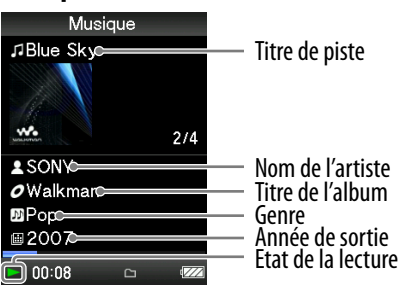

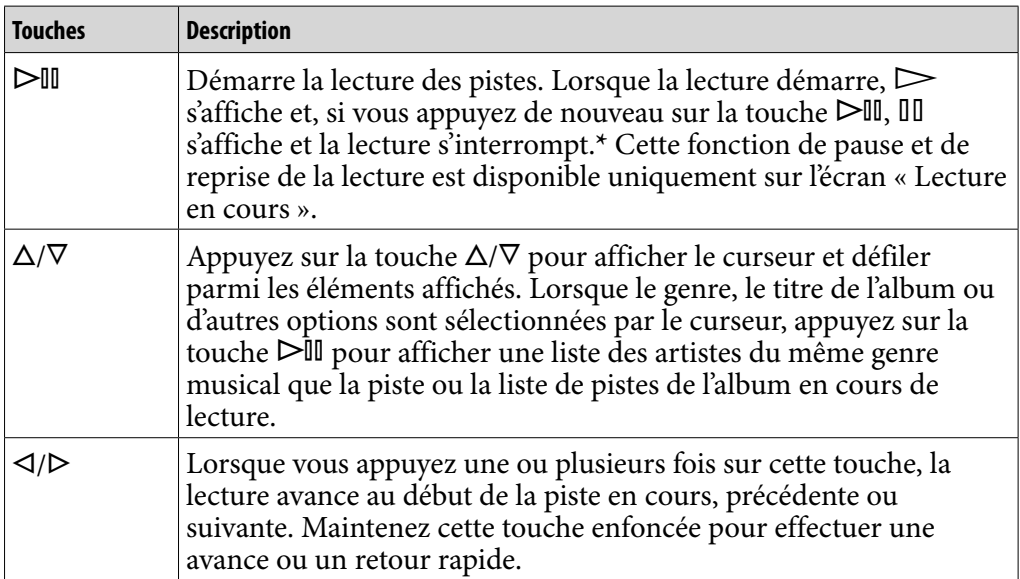

**\*** Si aucune action n'est exécutée pendant plus de 30 secondes lorsqu'une piste est en mode de pause, l'écran s'éteint et le lecteur passe en mode de veille.

**Suite** 

*Index*

**Vidéo**

**155**

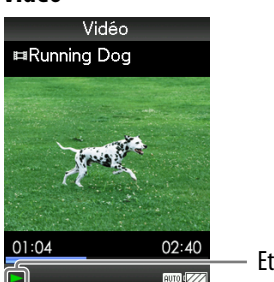

Etat de la lecture

Lorsque vous réglez l'orientation de l'affichage en mode horizontal, les fonctions de la touche  $\Delta/\nabla/\Delta/\triangleright$  sont également modifiées.

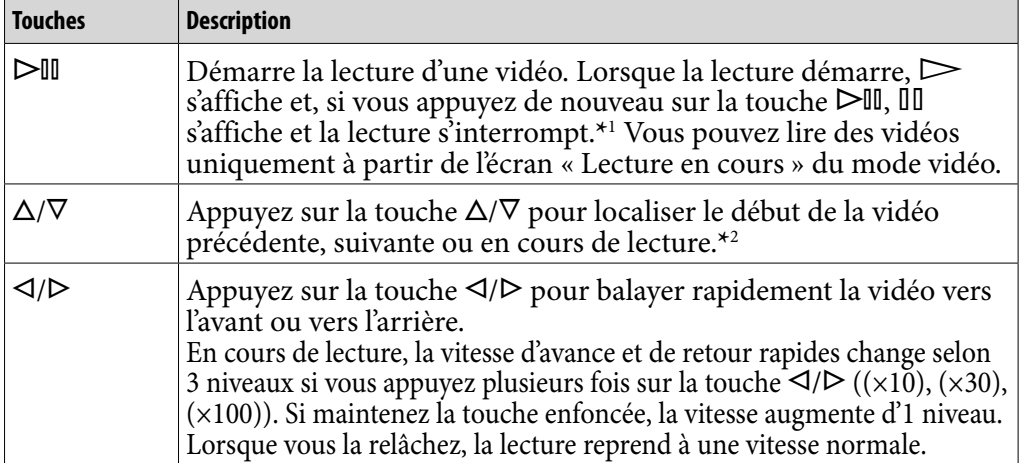

**\***<sup>1</sup> Si aucune opération n'est effectuée dans les 30 secondes qui suivent l'interruption d'une vidéo, l'écran s'éteint et le lecteur passe en mode de veille.

**\***<sup>2</sup> Si l'option « Lecture continue » est réglée sur « Activé », il est possible d'atteindre le début de la vidéo précédente ou suivante à partir de la vidéo en cours de lecture ( $\circ$  [page 53\)](#page-52-1).

#### **Photo**

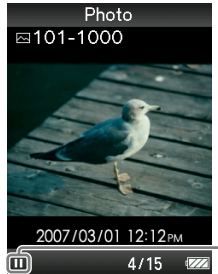

Etat de la lecture

Lorsque vous réglez l'orientation de l'affichage en mode horizontal, les fonctions de la touche  $\Delta/\nabla/\Delta/\triangleright$  sont également modifiées.

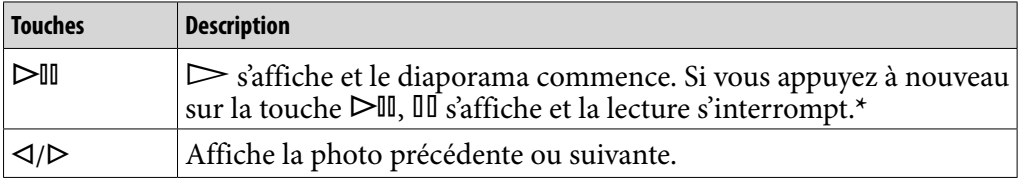

**\*** Lorsque vous lisez des pistes alors que la lecture du diaporama est interrompue, l'écran s'assombrit si aucune opération n'est effectuée pendant la période définie dans le « Délai d'attente » (@ [page 70\)](#page-69-1). Lorsque la lecture d'une piste et du diaporama associé est interrompue et qu'aucune opération n'est effectuée pendant plus de 30 secondes, l'écran s'éteint et le lecteur passe en mode de veille. **Suite** 

#### <span id="page-15-1"></span><span id="page-15-0"></span>Affichage de l'écran « Lecture en cours »

L'écran « Lecture en cours » affiche des informations sur la piste en cours de lecture.

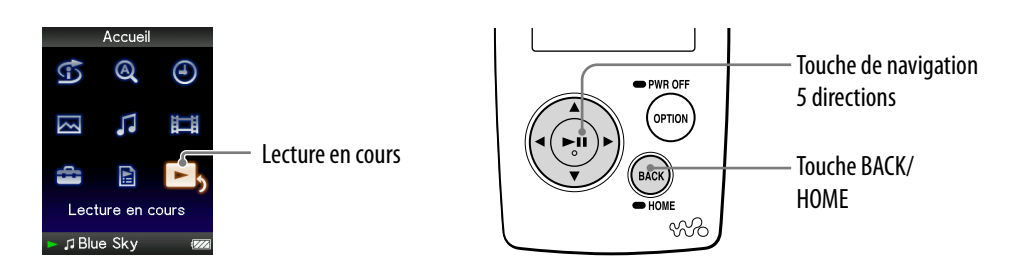

#### **Maintenez la touche BACK/HOME enfoncée jusqu'à ce que le menu Accueil apparaisse.**

#### **Appuyez sur la touche /// pour sélectionner (Lecture en cours), puis appuyez sur la touche**  $\triangleright$  **pour valider.**

Des informations détaillées sur le fichier en cours de lecture s'affichent.

#### **Conseils**

- Vous pouvez afficher l'écran « Lecture en cours » en appuyant sur la touche OPTION/ PWR OFF pour sélectionner « Lecture en cours ».
- Lors de la lecture de vidéos ou de photos, vous pouvez sélectionner « Aller à l'écran de lecture de chanson » à partir du menu d'options, afin d'afficher l'écran de lecture de pistes.

### <span id="page-16-1"></span><span id="page-16-0"></span>Utilisation de la touche OPTION

La touche OPTION/PWR OFF vous permet de modifier les différents réglages de chaque fonction. Il vous suffit d'appuyer sur la touche OPTION/PWR OFF pour afficher immédiatement l'écran de réglage, sans avoir à sélectionner chaque option de réglage dans le menu (Paramètres) du menu Accueil.

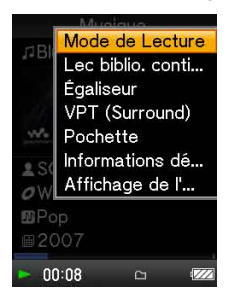

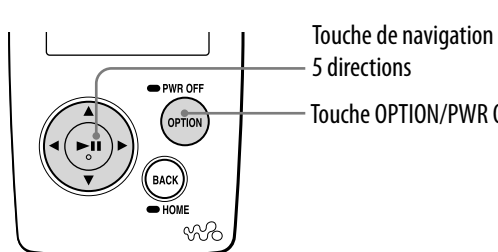

Touche OPTION/PWR OFF

#### **Appuyez sur la touche OPTION/PWR OFF lors de la lecture ou de l'interruption des pistes, des vidéos ou des photos.**

Le menu d'options apparaît.

#### **Appuyez sur la touche /// pour sélectionner une option, puis appuyez sur la touche pour valider.**

L'écran de l'option de réglage sélectionnée apparaît ou la commande sélectionnée est exécutée.

Les options du menu d'options varient selon l'écran dans lequel vous appuyez sur la touche OPTION/PWR OFF. Pour plus d'informations, reportez-vous aux sections « Affichage du menu d'options de musique » ( $\circled{F}$  [page 31](#page-30-1)), « Affichage du menu d'options vidéo » ( $\circled{F}$  [page 56](#page-55-1)) et « Affichage du menu d'options de photo » ( $\circledast$  [page 66](#page-65-1)).

### ີ່ Conseil

 $\bullet$  S'il y a plusieurs menus, affichez les autres menus en appuyant sur la touche  $\triangleleft$ / $\triangleright$ .

*matières Table des* 

### <span id="page-17-1"></span><span id="page-17-0"></span>Recherche de pistes (Bibliothèque Musique)

Les pistes transférées avec l'Explorateur Windows ou un autre logiciel de transfert ne peuvent pas être lues par le lecteur.

Vous pouvez rechercher des pistes par titre de piste, par album, par artiste, par genre, etc.

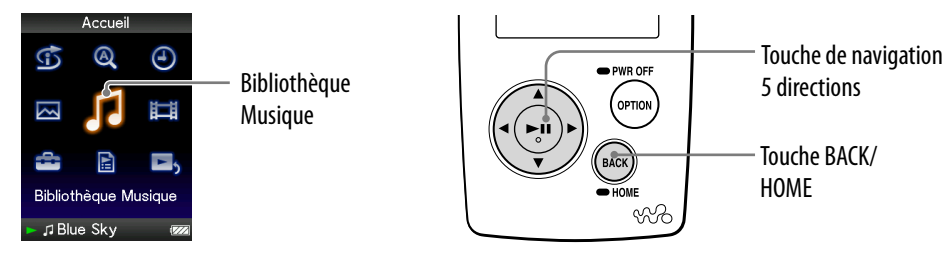

### Ö´ Conseil

 Pour supprimer des pistes du lecteur, utilisez le logiciel que vous avez utilisé pour transférer les pistes ou l'Explorateur Windows.

#### Recherche de pistes par titre de piste

- **Maintenez la touche BACK/HOME enfoncée jusqu'à ce que le menu Accueil apparaisse.**
- **Appuyez sur la touche /// pour sélectionner (Bibliothèque Musique), puis appuyez sur la touche**  $\triangleright$  **pour valider.**

L'écran de liste apparaît.

- **Appuyez sur la touche /// pour sélectionner « Toutes les chansons** », puis appuyez sur la touche  $\triangleright$  pour valider. La liste des pistes apparaît.
- **Appuyez sur la touche /// pour sélectionner une piste, puis appuyez sur la touche pour valider.**

La lecture de la piste sélectionnée commence, puis continue dans l'ordre des pistes.

#### <span id="page-18-1"></span><span id="page-18-0"></span>Recherche de pistes par album

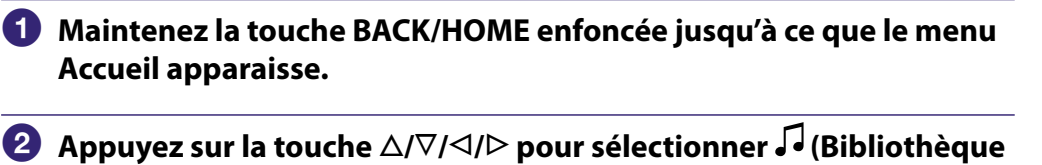

- **Musique), puis appuyez sur la touche**  $\triangleright$ **<sup>III</sup> pour valider.** L'écran de liste apparaît.
- **Appuyez sur la touche /// pour sélectionner « Album », puis appuyez sur la touche pour valider.**

La liste des albums apparaît.

 **Appuyez sur la touche /// pour sélectionner un album, puis appuyez sur la touche pour valider.**

La liste des pistes de l'album sélectionné apparaît.

 **Appuyez sur la touche /// pour sélectionner une piste, puis appuyez sur la touche pour valider.**

La lecture de la piste sélectionnée commence, puis continue dans l'ordre des pistes.

### **C** Conseils

- Vous pouvez lire toutes les pistes d'une catégorie de liste en sélectionnant cette catégorie dans la liste, puis en maintenant la touche  $\triangleright$ III enfoncée à l'étape  $\triangle$ .
- Vous pouvez modifier le format d'affichage de la liste des albums (☞ [page 35](#page-34-1)).
- Vous pouvez choisir l'intervalle de lecture des pistes (☞ [page 34\)](#page-33-1).

**Suite** 

#### <span id="page-19-1"></span><span id="page-19-0"></span>Recherche de pistes par artiste

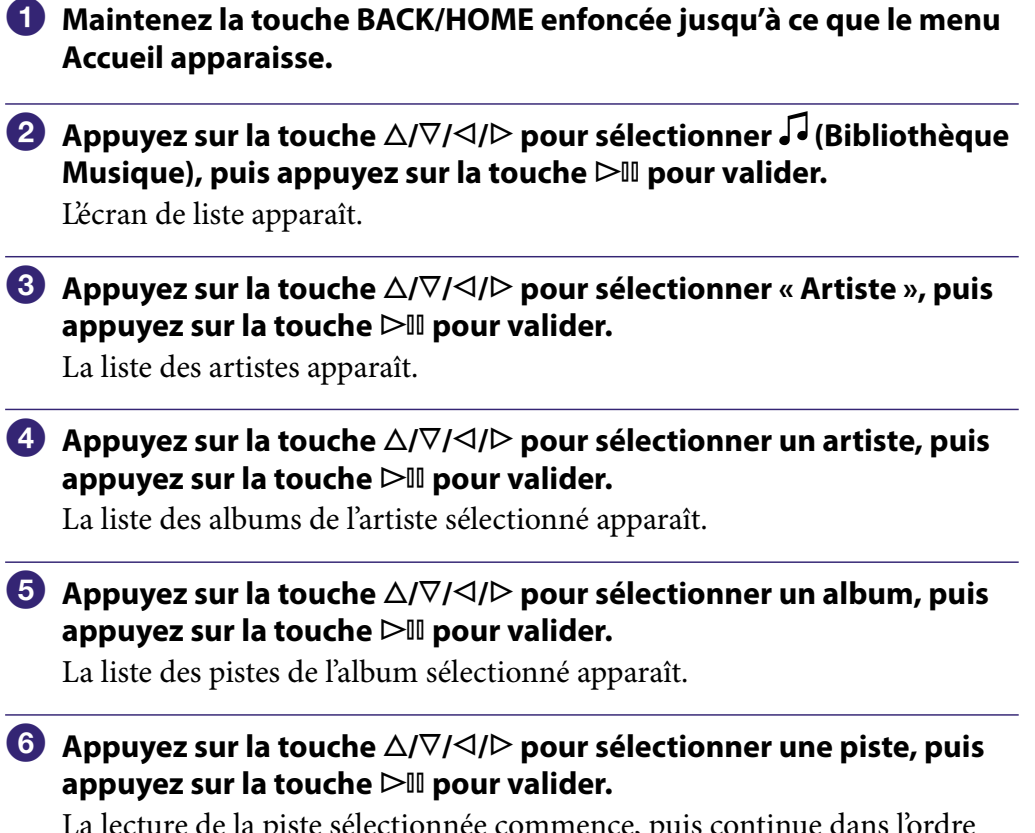

La lecture de la piste sélectionnée commence, puis continue dans l'ordre des pistes.

### **Q' Conseils**

- Vous pouvez lire toutes les pistes d'une catégorie de liste en sélectionnant cette catégorie dans la liste, puis en maintenant la touche  $\triangleright$ III enfoncée aux étapes  $\overline{a}$ .
- Vous pouvez modifier le format d'affichage de la liste des albums (@ [page 35](#page-34-1)).
- Vous pouvez choisir l'intervalle de lecture des pistes (@ [page 34\)](#page-33-1).

*Menu*

*Index*

#### Recherche de pistes par genre

<span id="page-20-1"></span><span id="page-20-0"></span>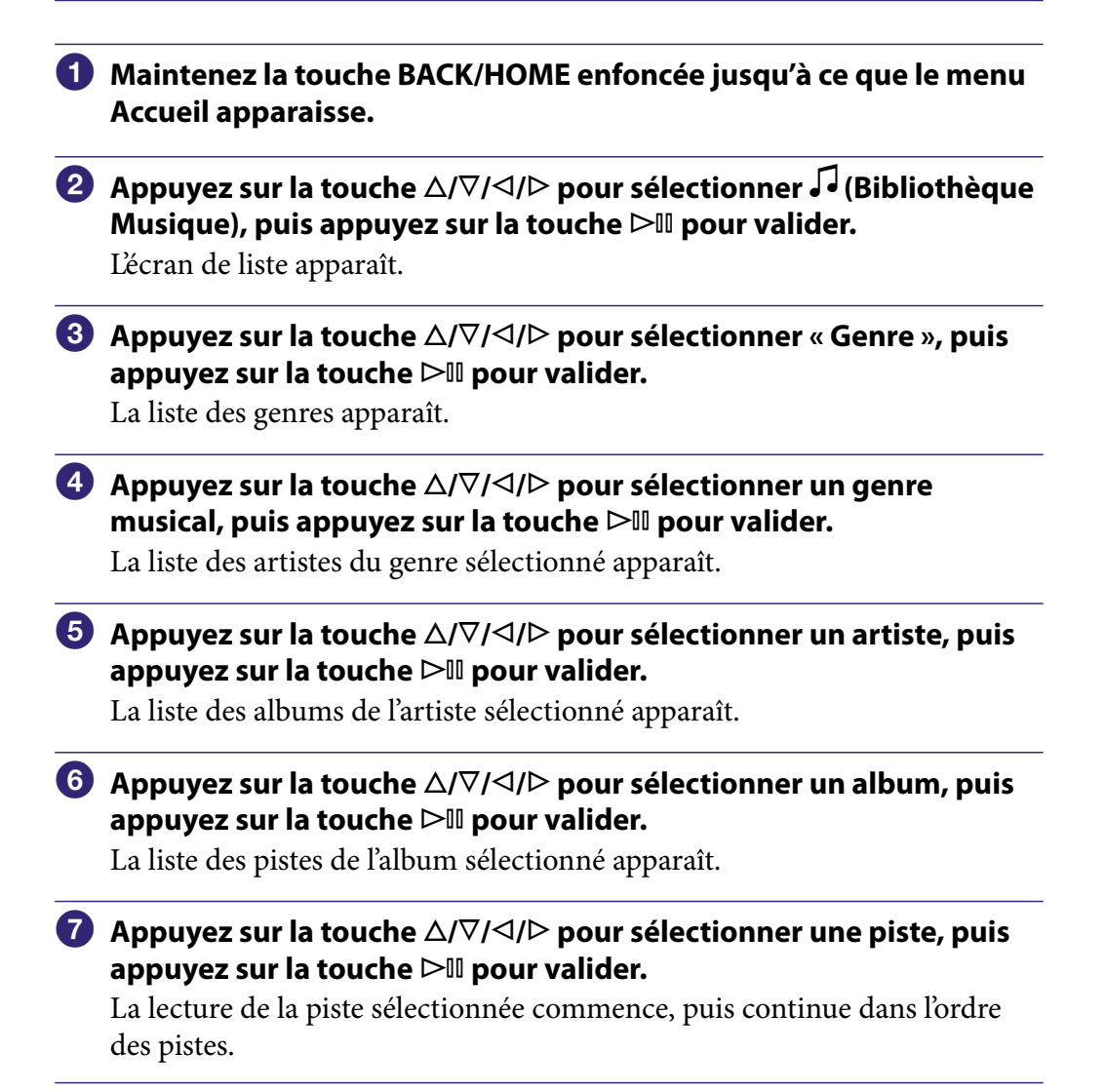

### **C** Conseils

- Vous pouvez lire toutes les pistes d'une catégorie de liste en sélectionnant cette catégorie dans la liste, puis en maintenant la touche  $\triangleright$  enfoncée aux étapes  $\overline{4}$  à  $\overline{6}$ .
- $\bullet$  Vous pouvez modifier le format de la liste des albums ( $\circledast$  [page 35](#page-34-1)).
- $\bullet$  Vous pouvez choisir l'intervalle de lecture des pistes ( $\circledast$  [page 34\)](#page-33-1).

*Index*

#### <span id="page-21-1"></span><span id="page-21-0"></span>Recherche de pistes par année de sortie

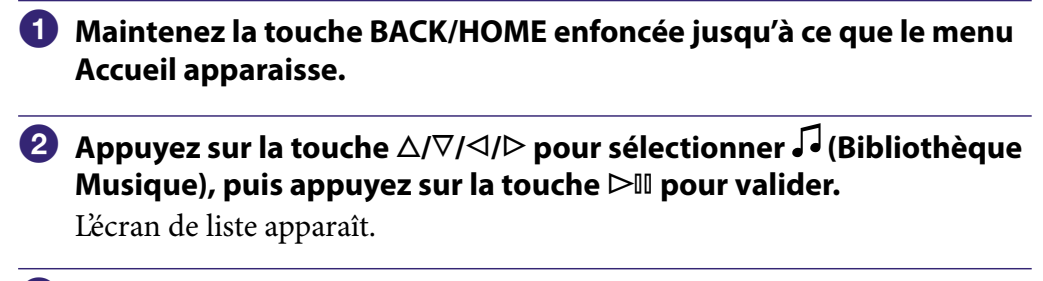

 **Appuyez sur la touche /// pour sélectionner « Année de sortie** », puis appuyez sur la touche  $\triangleright$  **III** pour valider.

La liste des années de sortie apparaît.

 **Appuyez sur la touche /// pour sélectionner une année, puis appuyez sur la touche pour valider.**

La liste des artistes de l'année de sortie sélectionnée apparaît.

 **Appuyez sur la touche /// pour sélectionner un artiste, puis appuyez sur la touche pour valider.**

La liste des pistes de l'artiste, sélectionnées à partir de l'année de sortie, apparaît.

 **Appuyez sur la touche /// pour sélectionner une piste, puis appuyez sur la touche pour valider.**

La lecture de la piste sélectionnée commence, puis continue dans l'ordre des pistes.

### **C** Conseils

- Vous pouvez lire toutes les pistes d'une catégorie de liste en sélectionnant cette catégorie dans la liste, puis en maintenant la touche  $\triangleright$ III enfoncée aux étapes  $\overline{4}$  à  $\overline{5}$ .
- Vous pouvez choisir l'intervalle de lecture des pistes (@ [page 34\)](#page-33-1).

#### <span id="page-22-1"></span><span id="page-22-0"></span>Recherche de pistes par dossier

Lorsque vous transférez des données vers le dossier « MUSIC » en effectuant un glisser-déposer dans l'Explorateur Windows, les éléments situés jusqu'au huitième niveau sous le dossier « MUSIC » s'affichent et peuvent être lus. Même si vous utilisez un autre logiciel de transfert des pistes, vous pouvez toujours rechercher des pistes par dossier.

- **Maintenez la touche BACK/HOME enfoncée jusqu'à ce que le menu Accueil apparaisse.**
- **Appuyez sur la touche /// pour sélectionner (Bibliothèque Musique), puis appuyez sur la touche**  $\triangleright$  **pour valider.** L'écran de liste apparaît.
- **Appuyez sur la touche /// pour sélectionner « Dossier », puis appuyez sur la touche pour valider.**

La liste des dossiers ou la piste s'affiche.

 **Appuyez sur la touche /// pour sélectionner un dossier ou une piste, puis appuyez sur la touche** ⊳<sup>[1]</sup> pour valider.

Lorsque vous sélectionnez un dossier à l'étape <sup>3</sup>. la liste des pistes ou des dossiers s'affiche. Lorsque vous sélectionnez une piste à l'étape <sup>3</sup>, l'écran de lecture apparaît, puis la lecture de la piste commence. Répétez l'étape si nécessaire jusqu'à ce que la piste souhaitée s'affiche.

La lecture de la piste sélectionnée commence, puis continue dans l'ordre des pistes.

### **Q** Conseil

● Vous pouvez choisir l'intervalle de lecture des pistes (@ [page 34\)](#page-33-1).

#### **Remarques**

- Jusqu'à 8 niveaux de dossier peuvent être reconnus.
- Vous ne pouvez pas lire toutes les pistes d'un dossier même si vous l'avez sélectionné à partir de la liste en maintenant la touche  $\triangleright \mathbb{I}$  enfoncée, comme indiqué à l'étape  $\bullet$ .

### <span id="page-23-1"></span><span id="page-23-0"></span>Recherche de pistes par initiale

Vous pouvez rechercher des pistes par l'initiale du nom de l'artiste, du titre de l'album ou du titre de la piste.

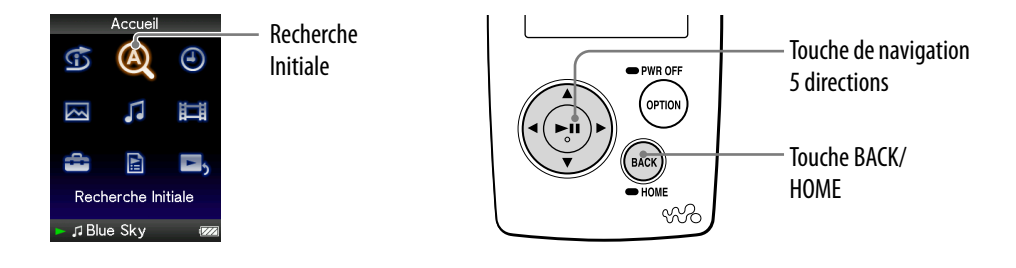

#### **Maintenez la touche BACK/HOME enfoncée jusqu'à ce que le menu Accueil apparaisse.**

**2** Appuyez sur la touche  $\triangle/\nabla/\triangle$  pour sélectionner  $\textcircled{R}$  (Recherche **Initiale), puis appuyez sur la touche**  $\triangleright$  **pour valider.** 

La liste des catégories de recherche apparaît.

La catégorie « Artiste » permet de rechercher par nom d'artiste, la catégorie « Album » permet de rechercher par titre d'album et la catégorie

« Chanson » permet de rechercher par titre de piste.

 **Appuyez sur la touche /// pour sélectionner une catégorie, puis appuyez sur la touche**  $\triangleright$  **pour valider.** 

Un écran apparaît pour vous permettre de sélectionner un caractère.

#### **Appuyez sur la touche /// pour sélectionner une lettre initiale, puis appuyez sur la touche**  $\triangleright$  **pour valider.**

Une fois la recherche terminée, les résultats s'affichent. Si vous sélectionnez « Artiste » ou « Album », vous avez la possibilité d'affiner les résultats de recherche pour une piste spécifique. Lorsque « Artiste » ou « Album » est sélectionné, maintenez la touche enfoncée pour lire toutes les pistes de la catégorie.

### <span id="page-24-1"></span><span id="page-24-0"></span>Lecture d'une liste de lecture

Vous pouvez lire des listes de pistes (listes de lecture). Vous pouvez également créer des listes de lecture à l'aide du logiciel Windows Media Player 11 fourni ou d'un autre logiciel de transfert capable de créer des listes de lecture. Cependant, certaines listes de lecture peuvent ne pas être reconnues par le lecteur, selon le logiciel utilisé. Pour plus de détails, reportez-vous à l'aide du logiciel ou consultez son fabricant.

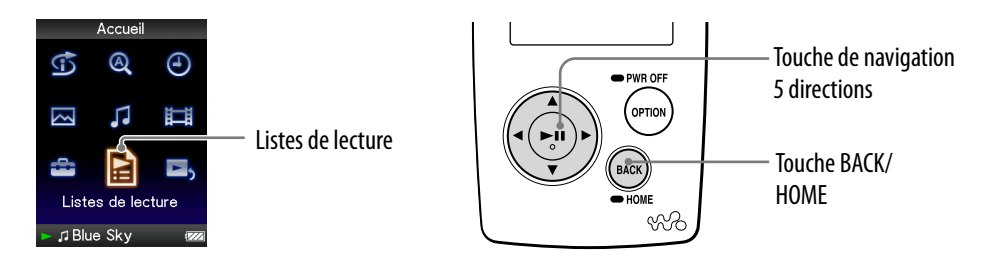

- **Maintenez la touche BACK/HOME enfoncée jusqu'à ce que le menu Accueil apparaisse.**
- **<sup>2</sup>** Appuyez sur la touche △/ $\nabla$ /△/▷ pour sélectionner **B** (Listes de **lecture), puis appuyez sur la touche**  $\triangleright$  **pour valider.**

Les listes de lecture apparaissent.

 **Appuyez sur la touche /// pour sélectionner une liste de lecture, puis appuyez sur la touche**  $\triangleright$  **pour valider.** 

La liste des pistes apparaît.

 **Appuyez sur la touche /// pour sélectionner une piste, puis appuyez sur la touche pour valider.**

La lecture de la piste sélectionnée commence, puis continue dans l'ordre des pistes.

### <span id="page-25-0"></span>Recherche de pistes à partir de la piste en cours de lecture

Vous pouvez rechercher d'autres pistes, des albums et des artistes à partir des informations de la piste en cours de lecture.

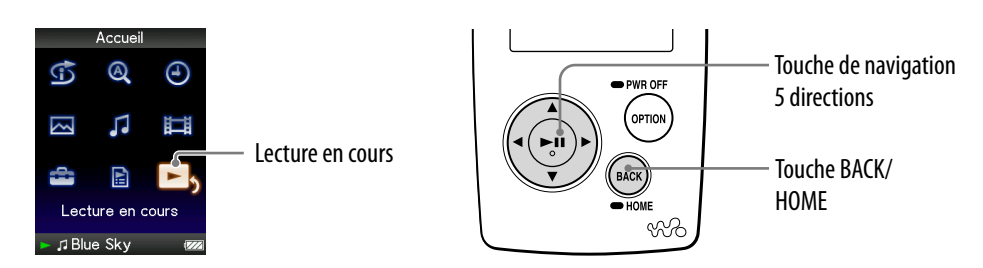

- **Maintenez la touche BACK/HOME enfoncée jusqu'à ce que le menu Accueil apparaisse.**
- **<sup>2</sup>** Appuyez sur la touche △/∇/◁/▷ pour sélectionner **□**<sub>2</sub> (Lecture en cours), puis appuyez sur la touche  $\triangleright$ <sup>II</sup> pour valider.

L'écran « Lecture en cours » affichant la piste actuellement lue apparaît.

**<sup>€</sup>** Appuyez sur la touche  $∇$  pour afficher un curseur et sélectionner **une catégorie de recherche, puis appuyez sur la touche pour valider.**

L'une des listes suivantes s'affiche, selon la catégorie sélectionnée.

- Artiste : Liste des albums de l'artiste en cours de lecture.
- Album : Liste des pistes de l'album en cours de lecture.
- Genre : Liste des artistes du même genre que l'artiste en cours de lecture.
- Année de sortie : Liste des artistes de la même année de sortie que la piste en cours de lecture.

### **Conseils**

- Vous pouvez afficher les informations détaillées sur la piste, comme le temps de lecture, le format audio, le débit binaire**\*** et le nom du fichier depuis l'écran « Lecture en cours ». Appuyez sur la touche OPTION/PWR OFF, puis sélectionnez « Informations détaillées » sur l'écran « Lecture en cours ».
	- **\*** Si la piste a un débit binaire variable, l'indication « VBR » s'affiche.
- Vous pouvez afficher la pochette à partir de l'écran « Lecture en cours ». Appuyez sur la touche OPTION/PWR OFF, puis sélectionnez « Pochette » sur l'écran « Lecture en cours ».

#### **Remarques**

- Lors de la lecture de pistes enregistrées avec un débit binaire variable (VBR), une barre de progression indiquant le temps de lecture écoulé et le temps total s'affiche. Toutefois, ces données de temps ne sont pas entièrement fiables et peuvent indiquer des informations erronées.
- Dans le cas où aucune pochette n'a été enregistrée, une image prédéfinie dans le lecteur apparaît. Certaines pochettes ne s'affichent pas selon le format du fichier.

### <span id="page-26-1"></span><span id="page-26-0"></span>Lecture de pistes dans un ordre aléatoire (Lect. aléatoire Intel.)

Le lecteur comporte 2 modes de lecture aléatoire différents.

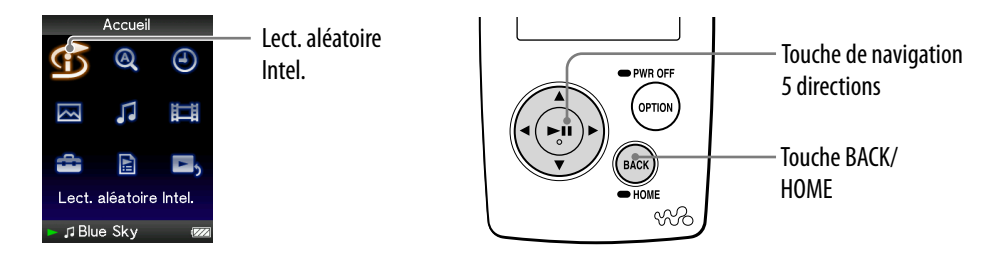

#### Lecture de pistes sorties la même année dans un ordre aléatoire (Lect. Année aléatoire)

Le lecteur sélectionne une année de sortie de façon aléatoire, puis lit toutes les pistes transférées de cette année dans un ordre aléatoire.

- **Maintenez la touche BACK/HOME enfoncée jusqu'à ce que le menu Accueil apparaisse.**
- **Appuyez sur la touche /// pour sélectionner (Lect. aléatoire Intel.), puis appuyez sur la touche pour valider.** L'écran de sélection du mode de lecture aléatoire apparaît.
- **Appuyez sur la touche /// pour sélectionner « Lect. Année aléatoire », puis appuyez sur la touche pour valider.**

Une année de sortie est sélectionnée de façon aléatoire, puis les pistes de cette année sont lues dans un ordre aléatoire.

### **C** Conseils

- Lorsque vous démarrez la « Lect. aléatoire Intel. », le mode de lecture change en « Lecture aléatoire » ou « Aléatoire&Répét. » ( $\circledast$  [page 33\)](#page-32-0). Même si vous annulez la « Lect. aléatoire Intel. », le réglage « Lecture aléatoire » ou « Aléatoire&Répét. » pour le mode de lecture est conservé.
- Lorsque vous démarrez la « Lect. Année aléatoire », l'intervalle de lecture est défini sur « Non » (Intervalle sélectionné) (@ [page 34\)](#page-33-1).
- La « Lect. aléatoire Intel. » est automatiquement annulée par l'une des opérations suivantes :
	- Démarrage de la lecture d'une piste en la sélectionnant dans la « Bibliothèque Musique », etc.
	- $-$ Modification du mode de lecture.
	- $-$ Modification de l'intervalle de lecture.
	- Lecture d'une vidéo.

**Suite** 

#### **Remarques**

- Les commandes du lecteur sont inactives lors de la sélection d'une année.
- Une lecture aléatoire de toutes les pistes commence si aucune année de sortie n'a été affectée aux pistes du lecteur.
- Si toutes les pistes du lecteur auxquelles une année de sortie a été affectée contiennent la même année de sortie ou alors si une partie des pistes contient la même année de sortie et l'autre partie aucune année de sortie, l'animation qui apparaît normalement lorsqu'une année de sortie est sélectionnée ne s'affiche pas, et la lecture commence.
- Les pistes sans année de sortie ne sont pas sélectionnées pour la « Lect. Année aléatoire » et ne sont pas lues.

#### <span id="page-28-1"></span><span id="page-28-0"></span>Lecture de toutes les pistes dans un ordre aléatoire

Toutes les pistes stockées sur le lecteur sont lues dans un ordre aléatoire.

#### **Maintenez la touche BACK/HOME enfoncée jusqu'à ce que le menu Accueil apparaisse.**

**<sup>2</sup>** Appuyez sur la touche △/∇/◁/▷ pour sélectionner **①** (Lect. **aléatoire Intel.), puis appuyez sur la touche pour valider.**

L'écran de sélection du mode de lecture aléatoire apparaît.

 **Appuyez sur la touche /// pour sélectionner « Aléatoire-Complète** », puis appuyez sur la touche ⊳II pour valider. Toutes les pistes sont mélangées, et la lecture commence.

### **C**<sup>c</sup> Conseils

- Lorsque vous démarrez la « Lect. aléatoire Intel. », le mode de lecture change en « Lecture aléatoire » ou « Aléatoire&Répét. » ( $\circledast$  [page 33\)](#page-32-0). Même si vous annulez la « Lect. aléatoire Intel. », le réglage « Lecture aléatoire » ou « Aléatoire&Répét. » pour le mode de lecture est conservé.
- La « Lect. aléatoire Intel. » est automatiquement annulée par l'une des opérations suivantes :
	- Démarrage de la lecture d'une piste à partir de la « Bibliothèque Musique », etc.
	- Modification du mode de lecture.
	- $-Modification$  de l'intervalle de lecture.
	- Lecture d'une vidéo.

### <span id="page-29-1"></span><span id="page-29-0"></span>Affichage de l'écran Lecture en cours à chaque changement de chanson (Écran Nouvelle Chanson)

Si vous réglez l'économiseur d'écran sur « Horloge » ou « Vierge » ( $\mathscr F$  [page 69\)](#page-68-1) et qu'aucune action n'est exécutée pendant un certain temps, l'écran passe en mode d'affichage de l'horloge ou en mode écran vierge. Toutefois, vous pouvez régler « Écran Nouv. Chanson » sur « Activé » pour qu'il s'allume automatiquement à chaque changement de piste.

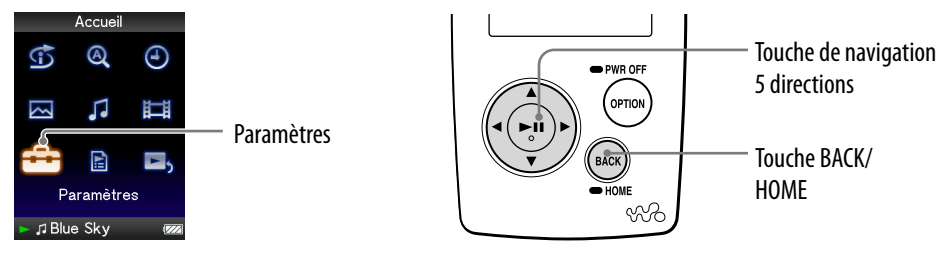

- **Maintenez la touche BACK/HOME enfoncée jusqu'à ce que le menu Accueil apparaisse.**
- **Appuyez sur la touche /// pour sélectionner (Paramètres), puis appuyez sur la touche**  $\triangleright$  **pour valider.**
- **Appuyez sur la touche /// pour sélectionner « Réglages Musique** », puis appuyez sur la touche ▷<sup>Ⅱ</sup> pour valider.

La liste des options de « Réglages musique » apparaît.

- **Appuyez sur la touche /// pour sélectionner « Ecran Nouv. Chanson** », puis appuyez sur la touche  $\triangleright$ <sup>II</sup> pour valider.
- **Appuyez sur la touche /// pour sélectionner « Activé », puis appuyez sur la touche pour valider.**

L'écran « Lecture en cours » apparaît chaque fois qu'une nouvelle piste commence.

#### Si vous ne souhaitez pas afficher l'écran « Lecture en cours »

Sélectionnez « Désactivé » à l'étape  $\Theta$ . Maintenant, l'écran « Lecture en cours » n'apparaît plus lorsqu'une nouvelle chanson commence.

#### Pour revenir au menu précédent

Appuyez sur la touche BACK/HOME.

#### **Remarque**

 Cette fonction est désactivée lorsque vous affichez des photos en cours de lecture d'une piste.

### <span id="page-30-1"></span><span id="page-30-0"></span>Affichage du menu d'options de musique

Vous pouvez afficher le menu d'options de musique en appuyant sur la touche OPTION/PWR OFF à partir d'un écran de liste, comme une liste de pistes (y compris l'écran vignette), ou à partir de l'écran de musique « Lecture en cours ». Le menu d'options de musique propose différents réglages de musique. Les éléments du menu d'options varient selon l'écran à partir duquel vous affichez le menu d'options.

#### Options de réglage disponibles sur l'écran « Lecture en cours » et l'écran de liste

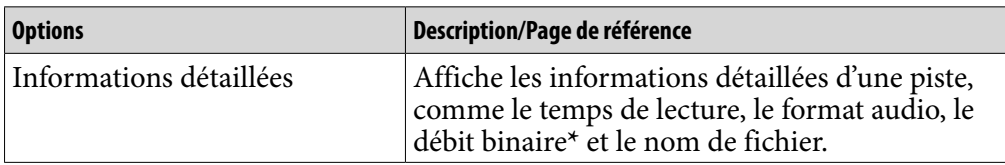

**\*** Si la piste a un débit binaire variable, l'indication « VBR » s'affiche.

#### Options de réglage disponibles sur l'écran de liste uniquement

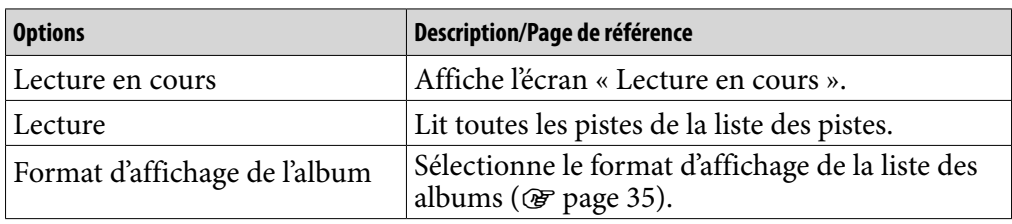

#### Options de réglage disponibles sur l'écran « Lecture en cours » uniquement

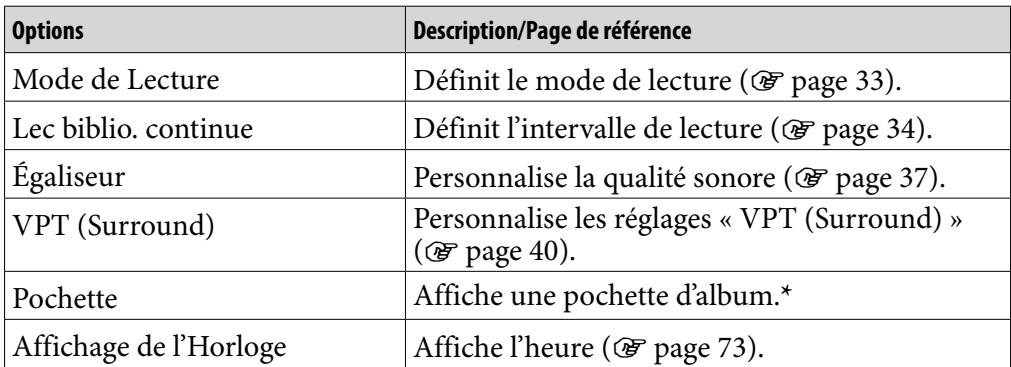

**\*** La pochette s'affiche uniquement si les informations sur celle-ci sont incluses. Vous pouvez configurer la pochette à l'aide du logiciel Windows Media Player 11 fourni ou d'un autre logiciel de transfert permettant la configuration des pochettes. Pour plus de détails, reportez-vous à l'aide du logiciel ou consultez son fabricant. Il se peut que la pochette ne s'affiche pas selon le format de fichier de la pochette.

*matières Table des* 

### <span id="page-31-1"></span><span id="page-31-0"></span>Réglage du mode de lecture (Mode de Lecture)

Le lecteur propose plusieurs modes de lecture, dont la lecture aléatoire et la lecture répétée d'une sélection.

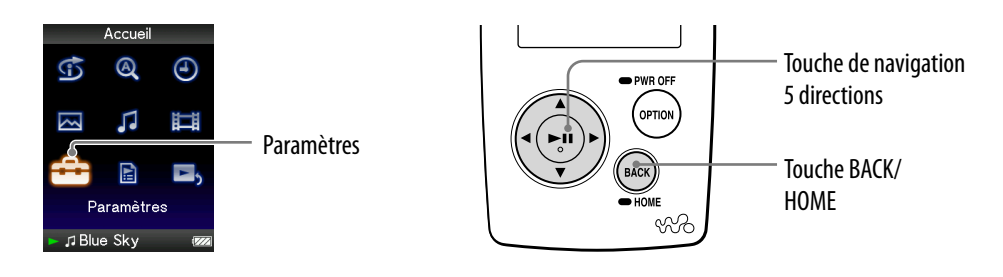

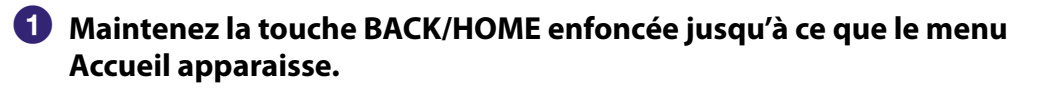

- **<sup>2</sup>** Appuyez sur la touche △/∇/◁/▷ pour sélectionner **全** (Paramètres), **puis appuyez sur la touche**  $\triangleright$ **<sup>III</sup> pour valider.**
- **Appuyez sur la touche /// pour sélectionner « Réglages Musique** », puis appuyez sur la touche  $\triangleright$ <sup>II</sup> pour valider.

La liste des options de « Réglages Musique » apparaît.

 **Appuyez sur la touche /// pour sélectionner « Mode de**  Lecture », puis appuyez sur la touche  $\triangleright$ <sup>III</sup> pour valider.

La liste des modes de lecture apparaît.

 **Appuyez sur la touche /// pour sélectionner un mode de lecture ( [page 33\)](#page-32-0), puis appuyez sur la touche pour valider.** La liste des options de « Réglages Musique » apparaît de nouveau.

#### Pour revenir au menu précédent

Appuyez sur la touche BACK/HOME.

### **Q**<sup>c</sup> Conseil

 Vous pouvez également sélectionner le mode de lecture à partir de l'écran « Lecture en cours ». Appuyez sur la touche OPTION/PWR OFF, puis sélectionnez « Mode de Lecture » dans le menu d'options.

#### <span id="page-32-0"></span>Liste des modes de lecture

Le contenu de la lecture peut différer selon le réglage de l'intervalle de lecture ( [page 34\)](#page-33-1).

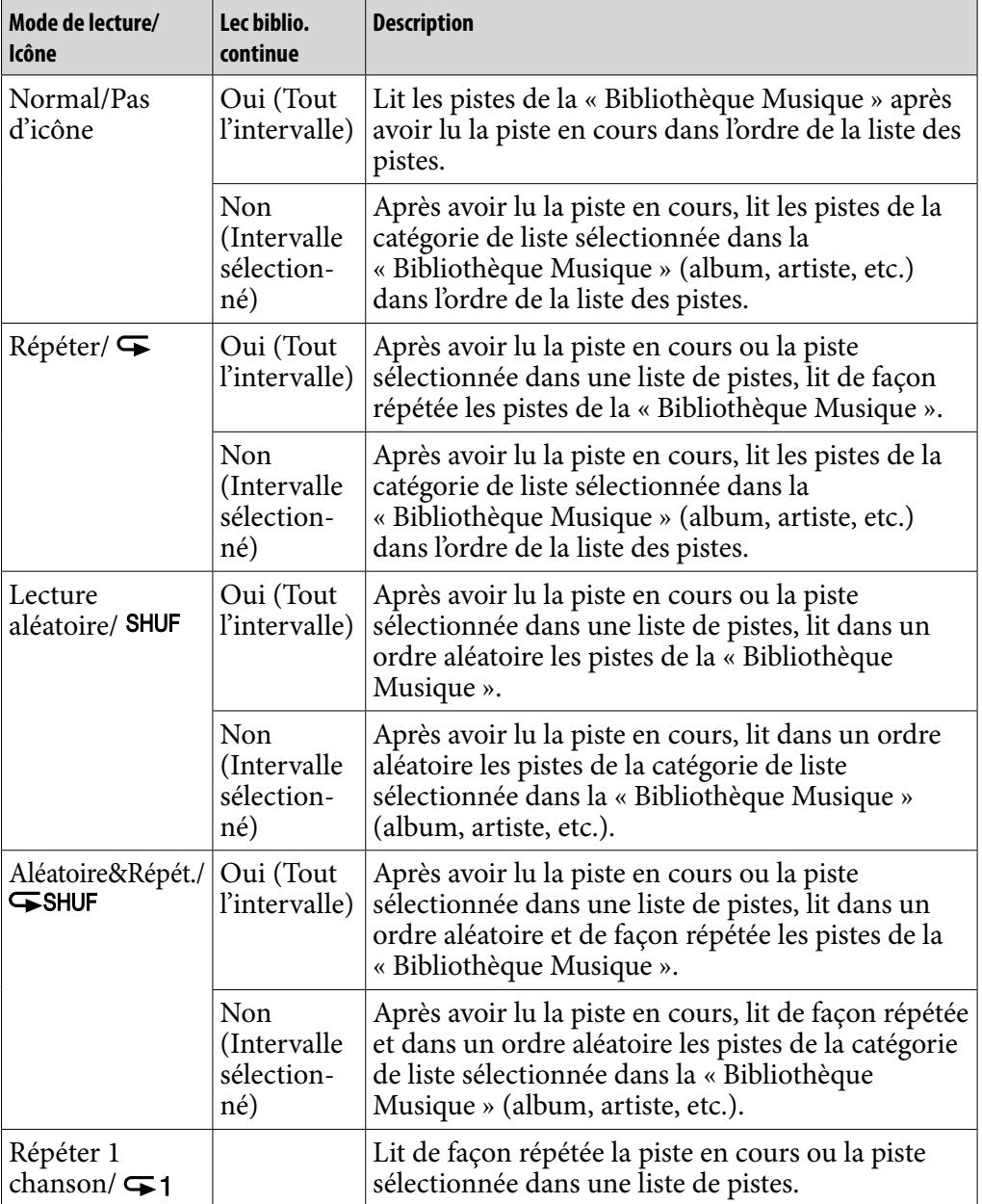

#### **Remarques**

- Lorsque vous démarrez la « Lect. aléatoire Intel. », le mode de lecture passe en « Lecture aléatoire » ou « Aléatoire&Répét. ».
- Lorsque vous démarrez la « Lect. Année aléatoire », l'intervalle de lecture est réglé sur « Non » (Intervalle sélectionné).

### <span id="page-33-1"></span><span id="page-33-0"></span>Réglage de l'intervalle de lecture

Vous pouvez choisir de lire la bibliothèque en continu ou non.

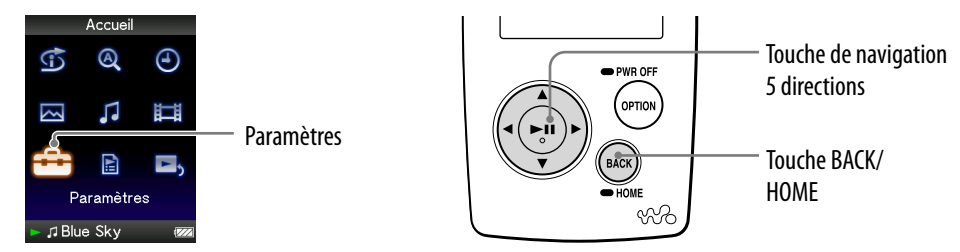

- **Maintenez la touche BACK/HOME enfoncée jusqu'à ce que le menu Accueil apparaisse.**
- **<sup>2</sup>** Appuyez sur la touche △/∇/◁/▷ pour sélectionner **全** (Paramètres), **puis appuyez sur la touche**  $\triangleright$ **<sup>III</sup> pour valider.**
- **Appuyez sur la touche /// pour sélectionner « Réglages Musique** », puis appuyez sur la touche  $\triangleright$  **III** pour valider.

La liste des options de « Réglages Musique » apparaît.

 **Appuyez sur la touche /// pour sélectionner « Lec biblio. continue** », puis appuyez sur la touche ▷<sup>Ⅱ</sup> pour valider.

L'écran de sélection de l'intervalle de lecture apparaît.

 **Appuyez sur la touche /// pour sélectionner un intervalle de lecture, puis appuyez sur la touche**  $\triangleright$  **pour valider.** 

Le lecteur comporte deux types d'intervalles de lecture.

- Oui : Lit les pistes de la « Bibliothèque Musique ». Sélectionnez cette option pour lire des albums dans la « Bibliothèque Musique », dans l'ordre de la liste des pistes.
- $\bullet$  Non : L'icône  $\Box$  apparaît et le lecteur lit uniquement les pistes des listes à partir desquelles la lecture commence (album, artiste, etc.). (Réglage par défaut)

#### Pour revenir au menu précédent

Appuyez sur la touche BACK/HOME.

### **C**<sup>c</sup> Conseils

- Vous pouvez sélectionner l'intervalle de lecture des pistes à partir de l'écran « Lecture en cours ». Appuyez sur la touche OPTION/PWR OFF, puis sélectionnez « Lec Biblio. continue » dans le menu d'options.
- L'intervalle de lecture peut différer selon l'écran à partir duquel vous démarrez la lecture. Pour plus d'informations, reportez-vous à la section « Liste des modes de lecture » (*F* [page 33](#page-32-0)).

### <span id="page-34-1"></span><span id="page-34-0"></span>Réglage du format d'affichage de l'album

Le lecteur comporte trois formats d'affichage de la liste des albums : « Titre seulement », « Titre & Pochette » et « Pochette Seulement ».

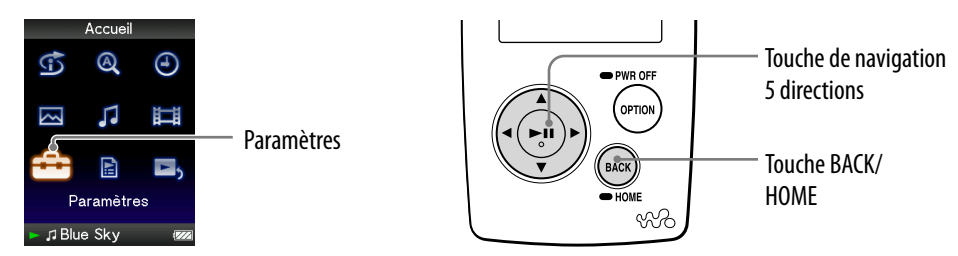

#### **Remarques**

- La pochette s'affiche uniquement si les informations sur celle-ci sont incluses. Vous pouvez configurer la pochette à l'aide du logiciel Windows Media Player 11 fourni ou d'un autre logiciel de transfert permettant de configurer les pochettes. Pour plus de détails, reportez-vous à l'aide du logiciel ou consultez son fabricant.
- Certaines pochettes ne s'affichent pas selon le format du fichier.
- **Maintenez la touche BACK/HOME enfoncée jusqu'à ce que le menu Accueil apparaisse.**
- **<sup>2</sup>** Appuyez sur la touche △/∇/◁/▷ pour sélectionner **全** (Paramètres), **puis appuyez sur la touche**  $\triangleright$  **pour valider.**
- **Appuyez sur la touche /// pour sélectionner « Réglages Musique** », puis appuyez sur la touche  $\triangleright$  **III** pour valider.
	- La liste des options de « Réglages Musique » apparaît.
- **Appuyez sur la touche /// pour sélectionner « Format affich.**  Album », puis appuyez sur la touche  $\triangleright$ <sup>III</sup> pour valider. La liste des formats d'affichage des albums apparaît.
- **Appuyez sur la touche /// pour sélectionner le format d'affichage, puis appuyez sur la touche** ⊳<sup>III</sup> pour valider.

Le lecteur comporte trois formats d'affichage.

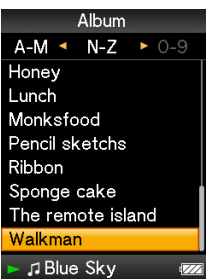

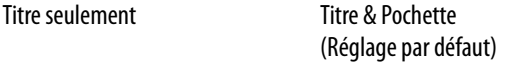

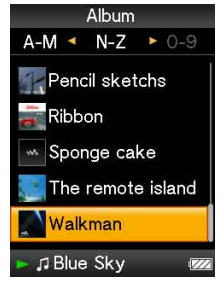

Pochette Seulement

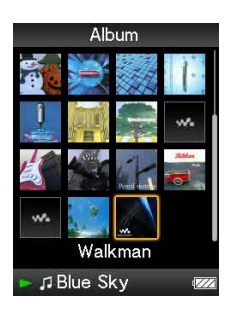

#### Pour revenir au menu précédent

Appuyez sur la touche BACK/HOME.

### ີ**ີ** Conseil

 Vous pouvez également sélectionner le format d'affichage des albums à partir de l'écran de liste des albums. Appuyez sur la touche OPTION/PWR OFF sur l'écran de liste des albums, puis sélectionnez « Format d'affichage de l'album » dans le menu d'options.
# Réglage de la qualité sonore (Égaliseur)

Vous pouvez définir la qualité sonore en fonction du genre de musique, etc.

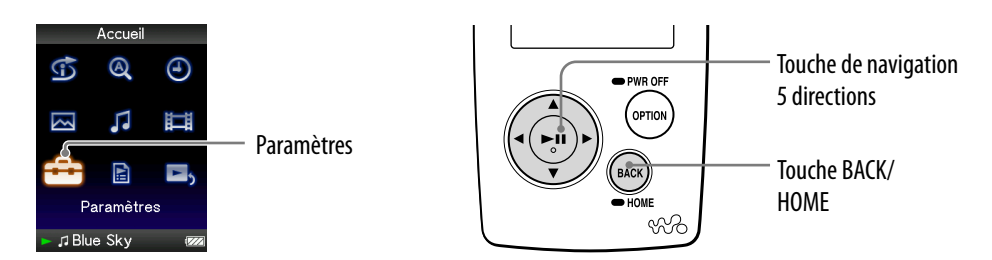

### Modification de la qualité sonore

Vous pouvez personnaliser la qualité sonore du lecteur.

- **Maintenez la touche BACK/HOME enfoncée jusqu'à ce que le menu Accueil apparaisse.**
- **Appuyez sur la touche /// pour sélectionner (Paramètres), puis appuyez sur la touche**  $\triangleright$  **pour valider.**
- **Appuyez sur la touche /// pour sélectionner « Réglages Musique** », puis appuyez sur la touche  $\triangleright$  **III** pour valider.

La liste des options de « Réglages Musique » apparaît.

 **Appuyez sur la touche /// pour sélectionner « Égaliseur », puis appuyez sur la touche**  $\triangleright$  **pour valider.** 

La liste des réglages de l'égaliseur apparaît.

 **Appuyez sur la touche /// pour sélectionner le réglage de votre choix, puis appuyez sur la touche**  $\triangleright$  **pour valider.** 

Le réglage sonore sélectionné est appliqué, et la liste des options de « Réglages Musique » apparaît de nouveau.

Pour plus d'informations sur chaque option de l'égaliseur, voir  $\mathcal F$  [page 38.](#page-37-0)

**Suite** 

#### <span id="page-37-0"></span>Pour revenir au menu précédent

Appuyez sur la touche BACK/HOME.

#### Pour revenir à la qualité sonore normale

A l'étape  $\Theta$ , sélectionnez « Aucun », puis appuyez sur la touche  $\Box$  pour valider.

### ີ່ (conseil

 Vous pouvez également régler la qualité sonore à partir de l'écran « Lecture en cours ». Appuyez sur la touche OPTION/PWR OFF, puis sélectionnez « Égaliseur » dans le menu d'options.

#### **Remarques**

- Si vos réglages personnalisés, « Personnalisé 1 » et « Personnalisé 2 », génèrent un niveau de volume différent de celui des autres réglages, corrigez le volume manuellement.
- Le réglage « Égaliseur » ne s'applique pas au son des vidéos.

#### Liste des réglages de l'égaliseur

Les réglages sonores apparaissent à l'écran sous forme de lettres entre parenthèses.

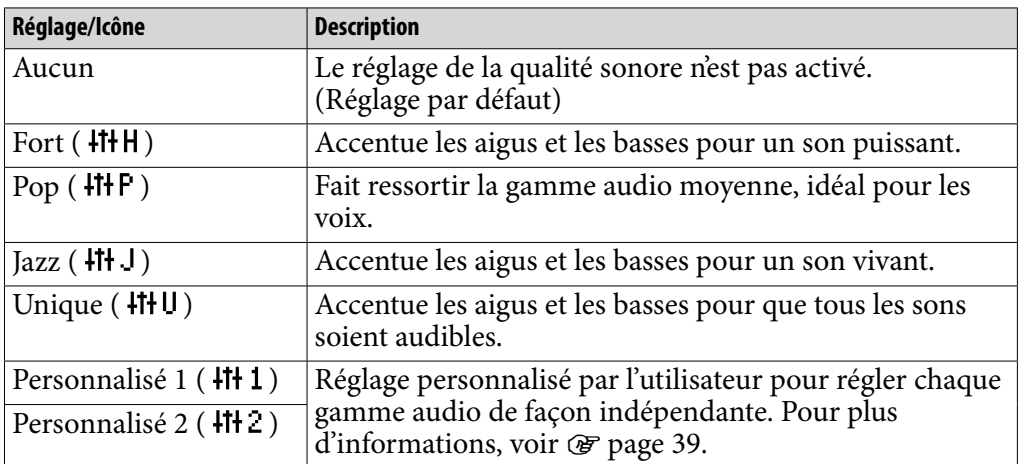

**Suite** 

### <span id="page-38-0"></span>Personnalisation de la qualité sonore

Vous pouvez prérégler la valeur d'accentuation des graves (basses) et de l'égaliseur 5 bandes sous les réglages « Personnalisé 1 » ou « Personnalisé 2 »

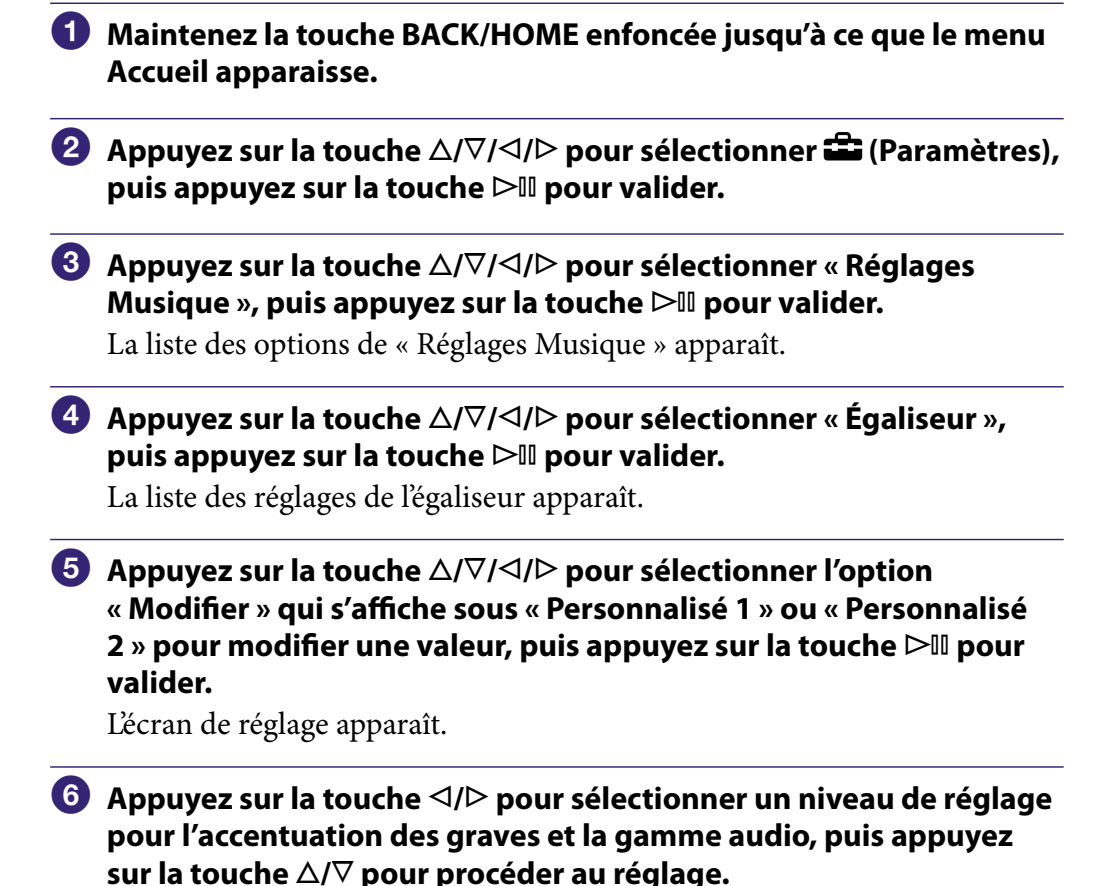

L'accentuation des graves peut être réglée sur 4 niveaux différents et les 5 gammes audio peuvent être définies sur l'un des 7 niveaux sonores disponibles.

#### **Appuyez sur la touche**  $\geq$ **<sup>II</sup>** pour valider. La liste des réglages de l'égaliseur réapparaît.

#### Pour revenir au menu précédent

Appuyez sur la touche BACK/HOME.

Si vous revenez au menu précédent avant de confirmer un réglage, le réglage est annulé.

#### **Remarque**

 Les réglages de « Personnalisé 1 » et « Personnalisé 2 » ne s'appliquent pas au son des vidéos.

*matières Table des* 

*Menu*

# Son plus vivant (VPT (Surround))

Pour rendre le son plus vivant, vous pouvez choisir entre les options « Studio », « Live », « Discothèque », « Arène », « Matrice » ou « Karaoké » selon la piste lue à l'aide de la fonction « VPT**\*** (Surround) ». Un réglage sur « Studio », « Live », « Discothèque » ou « Arène » simule ces champs sonores dans les écouteurs.

En outre, « Matrice » reproduit un champ sonore acoustique intense et « Karaoké » supprime les voix.

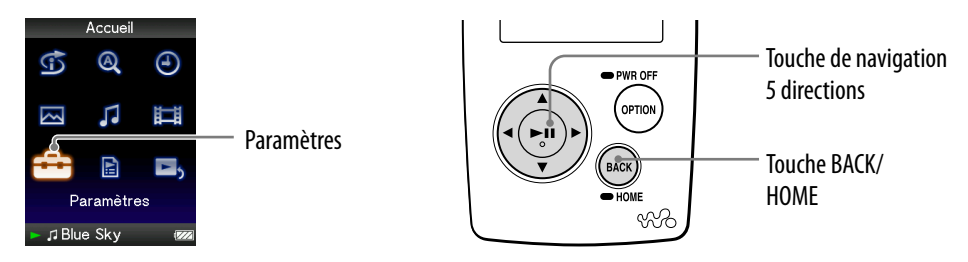

- **\*** VPT, qui est l'acronyme de Virtual Phone Technology, est une technologie de traitement du son propriétaire développée par Sony.
- **Maintenez la touche BACK/HOME enfoncée jusqu'à ce que le menu Accueil apparaisse.**
- **<u><b>2** Appuyez sur la touche △/∇/◁/▷ pour sélectionner <del>全</del> (Paramètres),</u> **puis appuyez sur la touche**  $\triangleright$  **pour valider.**
- **Appuyez sur la touche /// pour sélectionner « Réglages Musique** », puis appuyez sur la touche  $\triangleright$  **III** pour valider.

La liste des options de « Réglages Musique » apparaît.

- **Appuyez sur la touche /// pour sélectionner « VPT (Surround) », puis appuyez sur la touche pour valider.** La liste des réglages « VPT (Surround) » apparaît.
- **Appuyez sur la touche /// pour sélectionner le réglage « VPT (Surround) » de votre choix ( [page 41](#page-40-0)), puis appuyez sur la touche pour valider.**

#### Pour revenir au menu précédent

Appuyez sur la touche BACK/HOME.

#### Pour revenir à la qualité sonore normale

A l'étape  $\Theta$ , sélectionnez « Aucun », puis appuyez sur la touche  $\Box$  pour valider.

### <span id="page-40-0"></span>ີ່ຜູ້<sup>\*</sup> Conseil

 Vous pouvez également régler le son « VPT (Surround) » à partir de l'écran « Lecture en cours ». Appuyez sur la touche OPTION/PWR OFF, puis sélectionnez « VPT (Surround) » dans le menu d'options.

#### **Remarque**

Le réglage « VPT (Surround) » ne s'applique pas au son des vidéos.

### Liste des réglages « VPT (Surround)»

Les réglages sonores apparaissent à l'écran sous forme de lettres entre parenthèses.

L'effet vibrant est progressif lorsque vous passez des sons « Studio », « Live », « Discothèque » à « Arène ».

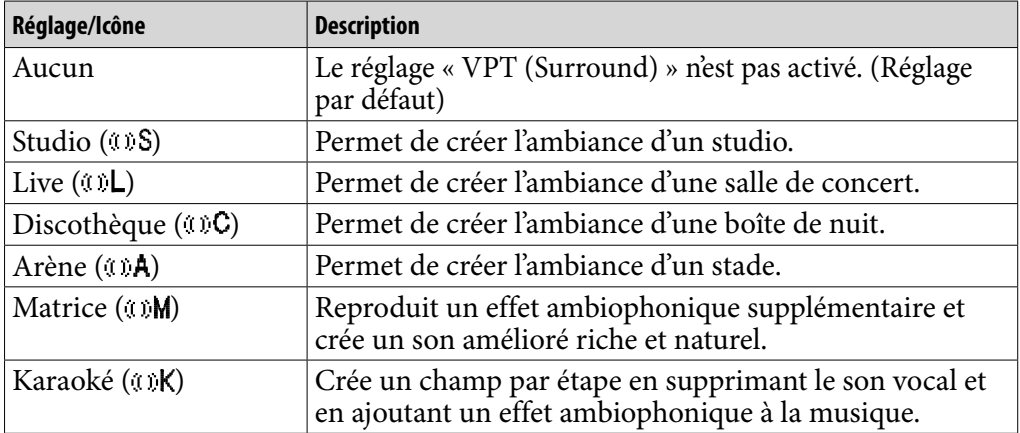

# Ecoute avec un son en stéréo claire (Stéréo claire)

La fonction de « stéréo claire » permet de traiter numériquement le son de façon indépendante sur les canaux gauche et droit.

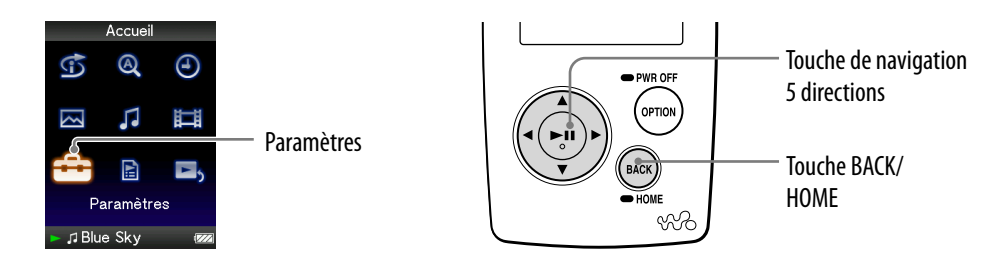

- **Maintenez la touche BACK/HOME enfoncée jusqu'à ce que le menu Accueil apparaisse.**
- **<sup>2</sup>** Appuyez sur la touche △/∇/◁/▷ pour sélectionner **全** (Paramètres), **puis appuyez sur la touche pour valider.**
- **Appuyez sur la touche /// pour sélectionner « Réglages Musique** », puis appuyez sur la touche  $\triangleright$  **III** pour valider.

La liste des options de « Réglages Musique » apparaît.

- **Appuyez sur la touche /// pour sélectionner « Stéréo claire », puis appuyez sur la touche**  $\triangleright$ **<sup>III</sup> pour valider.**
- **Appuyez sur la touche /// pour sélectionner le réglage de**  votre choix, puis appuyez sur la touche  $\triangleright$ <sup>III</sup> pour valider.
	- Activé (avec cord.) : Active la fonction « Stéréo claire » même si vous utilisez le cordon prolongateur pour écouteurs.
	- Activé (sans cord.) : Active la fonction « Stéréo claire » lorsque vous n'utilisez pas le cordon prolongateur pour écouteurs.
	- Désactivé : Désactive la fonction de « stéréo claire » et rétablit le son normal. (Réglage par défaut)

### Pour revenir au menu précédent

Appuyez sur la touche BACK/HOME.

### **Remarques**

- Le réglage « Stéréo claire » ne s'applique pas au son des vidéos.
- La fonction de « stéréo claire » permet d'optimiser l'effet sonore ressenti avec les écouteurs fournis. Il se peut que cet effet ne puisse pas être obtenu avec d'autres écouteurs. Lorsque vous utilisez d'autres écouteurs, réglez « Stéréo claire » sur « Désactivé ».

*matières Table des* 

# Correction du son dans la gamme des aigus (DSEE (Amél. de son))

La fonction « DSEE (Amél. de son)**\*** » permet de restituer un son riche et naturel, d'une qualité comparable au son d'origine.

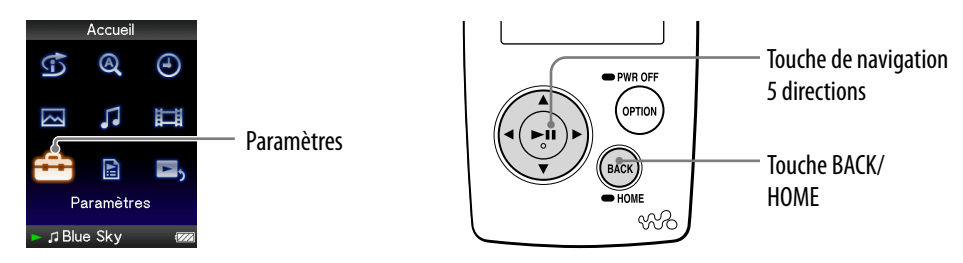

- **\*** La fonction DSEE (Digital Sound Enhancement Engine) est une technologie développée par Sony qui améliore la qualité sonore des fichiers audio compressés, en restaurant les aigus supprimés par la compression.
- **Maintenez la touche BACK/HOME enfoncée jusqu'à ce que le menu Accueil apparaisse.**
- **Appuyez sur la touche /// pour sélectionner (Paramètres), puis appuyez sur la touche**  $\triangleright$  **pour valider.**
- **Appuyez sur la touche /// pour sélectionner « Réglages Musique** », puis appuyez sur la touche  $\triangleright$  **III** pour valider.

La liste des options de « Réglages Musique » apparaît.

- **Appuyez sur la touche /// pour sélectionner « DSEE (Amél. de**  son) », puis appuyez sur la touche  $\triangleright$ <sup>III</sup> pour valider.
- **Appuyez sur la touche /// pour sélectionner le réglage de votre choix, puis appuyez sur la touche**  $\triangleright$  **pour valider.** 
	- Activé : La fonction « DSEE (Amél. de son)**\* »** est activée et restitue un son naturellement étendu, comparable au son d'origine.
	- Désactivé : Lit un son normal. (Réglage par défaut)

**Suite** 

#### Pour revenir au menu précédent

Appuyez sur la touche BACK/HOME.

#### **Remarques**

- Le réglage « DSEE (Amél. de son) » ne s'applique pas au son des fichiers vidéo.
- La fonction « DSEE (Amél. de son) » ne fonctionne pas pour une piste dont le format n'est pas compressé ou pour une piste dont le débit binaire est élevé sans perte des aigus.
- Dans le cas d'une piste dont le débit binaire est très faible, la fonction « DSEE (Amél. de son) » ne fonctionne pas.

# Réglage du niveau de volume (Normaliseur dynamique)

Vous pouvez réduire le niveau du volume entre les pistes. Ce réglage permet de modérer le niveau du volume entre les pistes d'un album lues dans un ordre aléatoire, afin de minimiser les écarts d'enregistrement sonore des pistes.

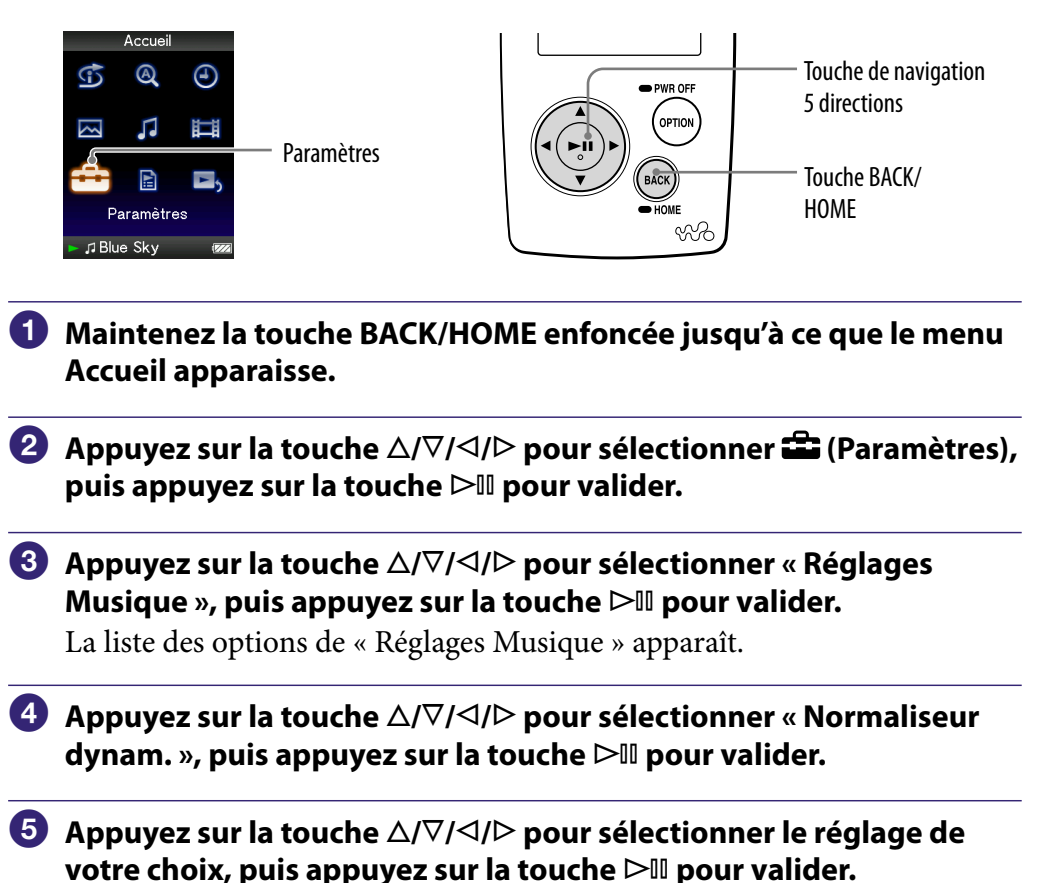

- Activé : Minimise l'écart de volume entre les pistes.
- Désactivé : Lit les pistes avec leur niveau de volume initial. (Réglage par défaut)

### Pour revenir au menu précédent

Appuyez sur la touche BACK/HOME.

### **Remarque**

Le réglage « Normaliseur dynam. » ne s'applique pas au son des vidéos.

# Lecture d'une vidéo

Vous pouvez lire des vidéos en transférant les fichiers vidéo vers le lecteur à l'aide de l'Explorateur Windows ou d'un autre logiciel de transfert. Le lecteur comporte deux modes de lecture : la lecture d'un fichier vidéo à la fois (lecture par fichier) et la lecture de tous les fichiers vidéo stockés sur le lecteur en continu (lecture continue).

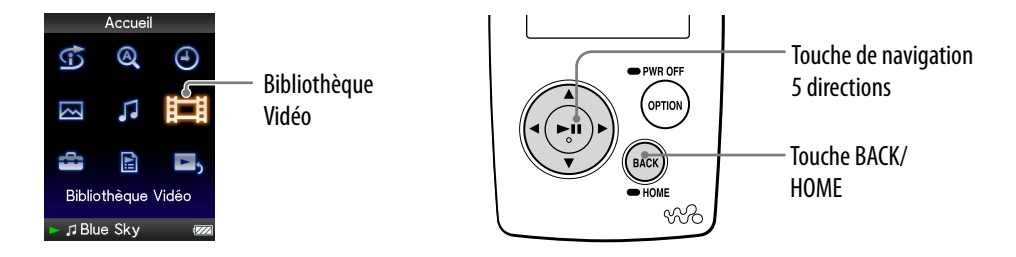

- **Maintenez la touche BACK/HOME enfoncée jusqu'à ce que le menu Accueil apparaisse.**
- **<sup>2</sup>** Appuyez sur la touche △/∇/△/▷ pour sélectionner  $\boxplus$  (Bibliothèque **Vidéo), puis appuyez sur la touche**  $\triangleright$ **III pour valider.**

La liste des vidéos apparaît.

 **Appuyez sur la touche /// pour sélectionner une vidéo, puis appuyez sur la touche pour valider.**

La lecture commence.

## **Conseils**

- Vous pouvez modifier le format d'affichage de la liste des vidéos à l'étape 2. Pour plus d'informations, reportez-vous à la section « Réglage du format d'affichage de la liste des vidéos » ( $\circledast$  [page 54](#page-53-0)).
- Les vidéos qui n'ont pas encore été lues sont repérées par l'icône NEW dans la liste des vidéos.
- Réglez l'option « Lecture continue » sur « Activé » si vous souhaitez lire tous les fichiers vidéo (<sup>g</sup> [page 53\)](#page-52-0).
- Pour supprimer des fichiers vidéo du lecteur, utilisez le logiciel que vous avez utilisé pour transférer les fichiers vidéo ou l'Explorateur Windows.

#### **Remarques**

- Lorsque l'option « Affichage » est réglée sur « Activé » ( $\circledast$  [page 50\)](#page-49-0), des informations détaillées relatives à la vidéo, comme son titre, son icône d'état de lecture, le temps de lecture écoulé, etc., s'affichent pendant la lecture. Ces informations disparaissent lorsque cette option est réglée sur « Désactivé ».
- Les listes de vidéos peuvent contenir jusqu'à 1 000 fichiers vidéo.

### <span id="page-46-0"></span>Pour lire des vidéos

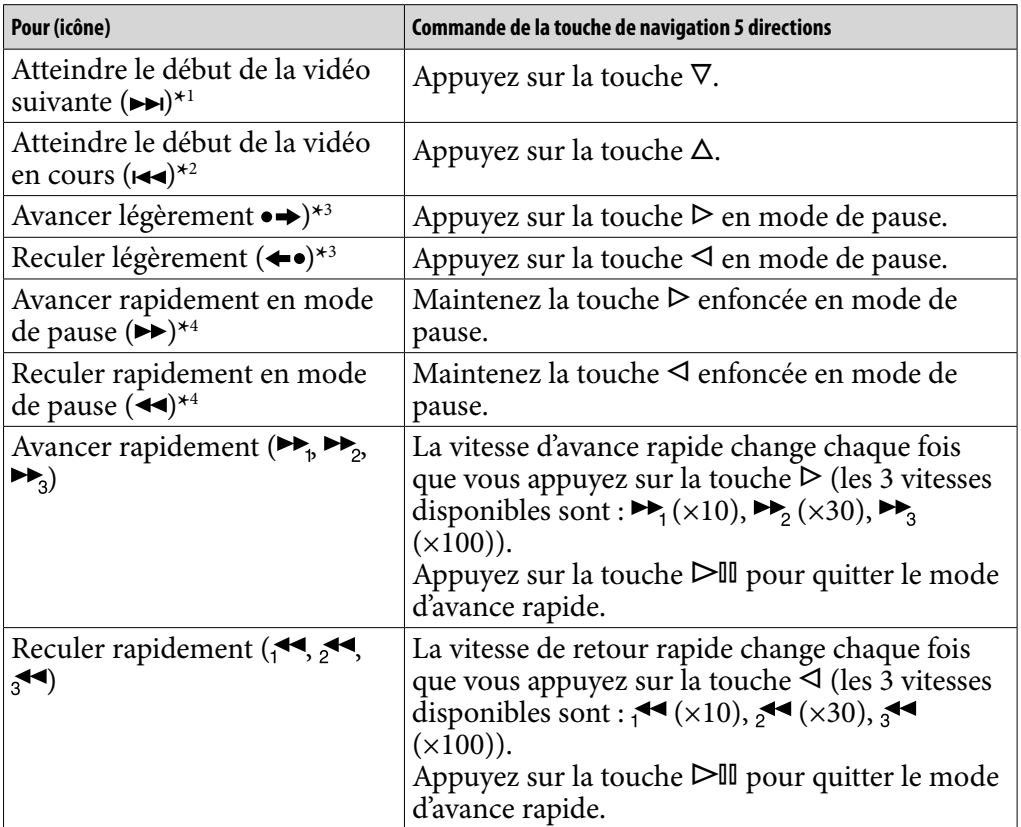

**\*** 1Lorsque l'option « Lecture continue » est réglée sur « Activé » ( [page 53\)](#page-52-0).

**\*** 2Lorsque l'option « Lecture continue » est réglée sur « Activé », vous pouvez atteindre le début de la vidéo précédente en appuyant deux fois sur la touche  $\Delta$ .

**\*** 3L'intervalle appliqué en avance ou retour rapide diffère selon le fichier vidéo lu.

**\*** 4L'avance/le retour rapide varie selon la longueur de la vidéo.

# <span id="page-47-0"></span>Réglage de l'orientation d'affichage des vidéos

Vous pouvez régler l'orientation d'affichage des vidéos sur « Vertical », « Horizontal (droitier) » ou « Horizontal (gaucher) ».

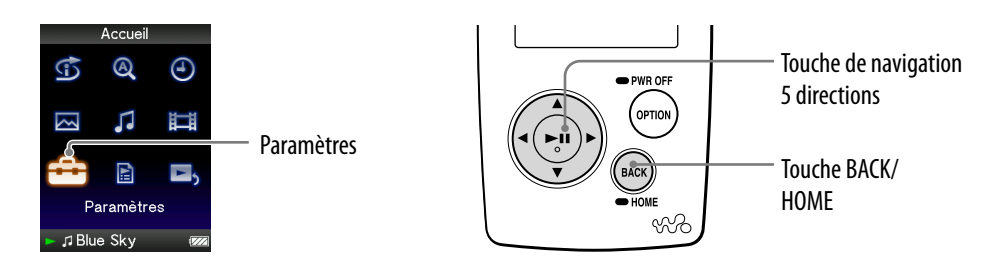

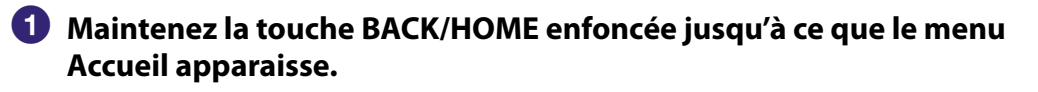

- **<sup>2</sup>** Appuyez sur la touche △/∇/◁/▷ pour sélectionner **全** (Paramètres), **puis appuyez sur la touche**  $\triangleright$  **ll pour valider.**
- **Appuyez sur la touche /// pour sélectionner « Réglages Vidéo** », puis appuyez sur la touche  $\triangleright$ <sup>III</sup> pour valider.

La liste des options de « Réglages Vidéo » apparaît.

 **Appuyez sur la touche /// pour sélectionner « Orientation aff. vidéo** », puis appuyez sur la touche  $\triangleright$  pour valider.

### **Appuyez sur la touche /// pour sélectionner le réglage de votre choix, puis appuyez sur la touche**  $\triangleright$  **pour valider.**

- « Vertical » : Affichage sur  $240 \times 180$  pixels. (Réglage par défaut)
- « Horizontal (droitier) » ou « Horizontal (gaucher) » : Affichage sur  $320 \times 240$  pixels.

Le sens de la touche de navigation 5 directions est modifié en fonction du réglage de l'option « Orientation affichage vidéo » ( $\mathcal F$  [page 15](#page-14-0)).

Vertical

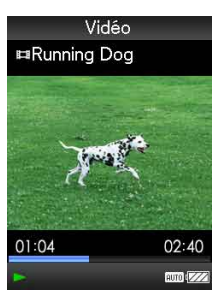

Horizontal

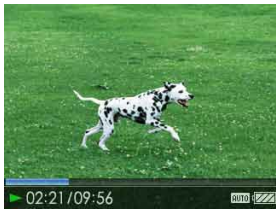

Format 4:3 source **Format 16:9 source** 

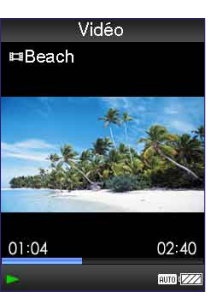

Format 4:3 source **Format 16:9** source

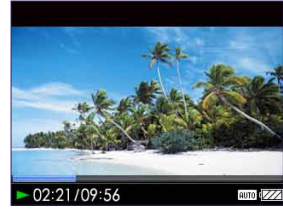

## **Q Conseil**

 L'orientation d'affichage des vidéos peut être réglée à partir de l'écran « Lecture en cours » de la vidéo. Appuyez sur la touche OPTION/PWR OFF, puis sélectionnez « Orientation affichage vidéo » dans le menu d'options.

### **Remarques**

- Lorsque l'option « Affichage » est réglée sur « Activé » ( $\circledast$  [page 50](#page-49-0)), des informations détaillées relatives à la vidéo, comme son titre, son icône d'état de lecture, le temps de lecture écoulé, etc., s'affichent. Ces informations disparaissent lorsque cette option est réglée sur « Désactivé ».
- Si l'option « Orientation aff. vidéo » est réglée sur « Horizontal (droitier) » ou « Horizontal (gaucher) », le titre de la vidéo ne s'affiche pas.

*Index*

# <span id="page-49-0"></span>Réglage de l'affichage de l'écran vidéo

Vous pouvez choisir d'afficher ou de masquer les informations relatives à la vidéo, comme son titre, son icône d'état de lecture, le temps de lecture écoulé, etc., lors de la lecture de vidéos.

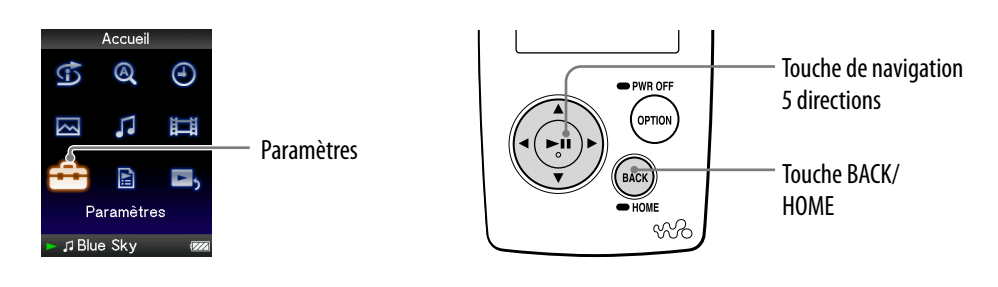

- **Maintenez la touche BACK/HOME enfoncée jusqu'à ce que le menu Accueil apparaisse.**
- **Appuyez sur la touche /// pour sélectionner (Paramètres), puis appuyez sur la touche**  $\triangleright$  **pour valider.**
- **Appuyez sur la touche /// pour sélectionner « Réglages Vidéo** », puis appuyez sur la touche  $\triangleright$  pour valider. La liste des options de « Réglages Vidéo » apparaît.
- **Appuyez sur la touche /// pour sélectionner « Affichage », puis appuyez sur la touche**  $\triangleright$  **pour valider.**
- **Appuyez sur la touche /// pour sélectionner le réglage de votre choix, puis appuyez sur la touche**  $\triangleright$  **pour valider.** 
	- Activé : Affiche le titre de la vidéo, l'état de lecture, le temps de lecture écoulé, etc.
	- Désactivé : Masque les informations relatives à la vidéo en cours de lecture et les affiche uniquement lorsque vous utilisez le lecteur. (Réglage par défaut)

# **Q' Conseil**

 L'affichage peut être réglé à partir de l'écran « Lecture en cours » de la vidéo. Appuyez sur la touche OPTION/PWR OFF, puis sélectionnez « Affichage » dans le menu d'options.

### **Remarque**

 Si l'option « Orientation affichage vidéo » est réglée sur « Horizontal (droitier) » ou « Horizontal (gaucher) », le titre de la vidéo ne s'affiche pas.

# <span id="page-50-0"></span>Réglage de la fonction de zoom

Vous pouvez effectuer un zoom avant sur la vidéo en cours de lecture.

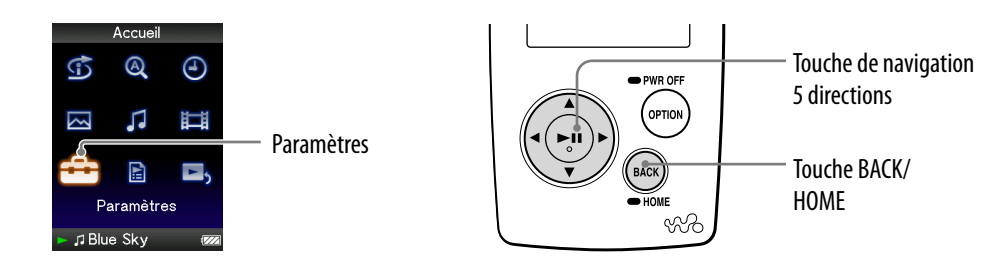

- **Maintenez la touche BACK/HOME enfoncée jusqu'à ce que le menu Accueil apparaisse.**
- **Appuyez sur la touche /// pour sélectionner (Paramètres), puis appuyez sur la touche pour valider.**
- **Appuyez sur la touche /// pour sélectionner « Réglages Vidéo** », puis appuyez sur la touche  $\triangleright$  **III** pour valider.

La liste des options de « Réglages Vidéo » apparaît.

 **Appuyez sur la touche /// pour sélectionner « Réglages du**  zoom », puis appuyez sur la touche  $\triangleright$ <sup>III</sup> pour valider.

### **Appuyez sur la touche /// pour sélectionner le réglage de votre choix, puis appuyez sur la touche**  $\triangleright$  **pour valider.**

- Auto : L'image vidéo est agrandie/réduite pour s'adapter à la surface d'affichage disponible, en conservant le format de l'image. Lors de la lecture d'une image vidéo 16:9 (oblongue), celle-ci s'étend sur toute la longueur de l'écran, et des bandes noires apparaissent en haut et en bas de l'écran. (Réglage par défaut)
- Plein écran : L'image vidéo est agrandie/réduite pour s'adapter à la surface d'affichage disponible, en conservant le format de l'image. Lors de la lecture d'une image vidéo 16:9 (oblongue), celle-ci s'étend sur toute la largeur de l'écran, avec les bords droit et gauche coupés pour s'adapter à la longueur.
- Désactivé : L'image vidéo n'est pas agrandie/réduite et conserve sa résolution d'origine.

Si la résolution de la vidéo est trop grande, les parties gauche, droite, supérieure et inférieure de l'écran sont coupées.

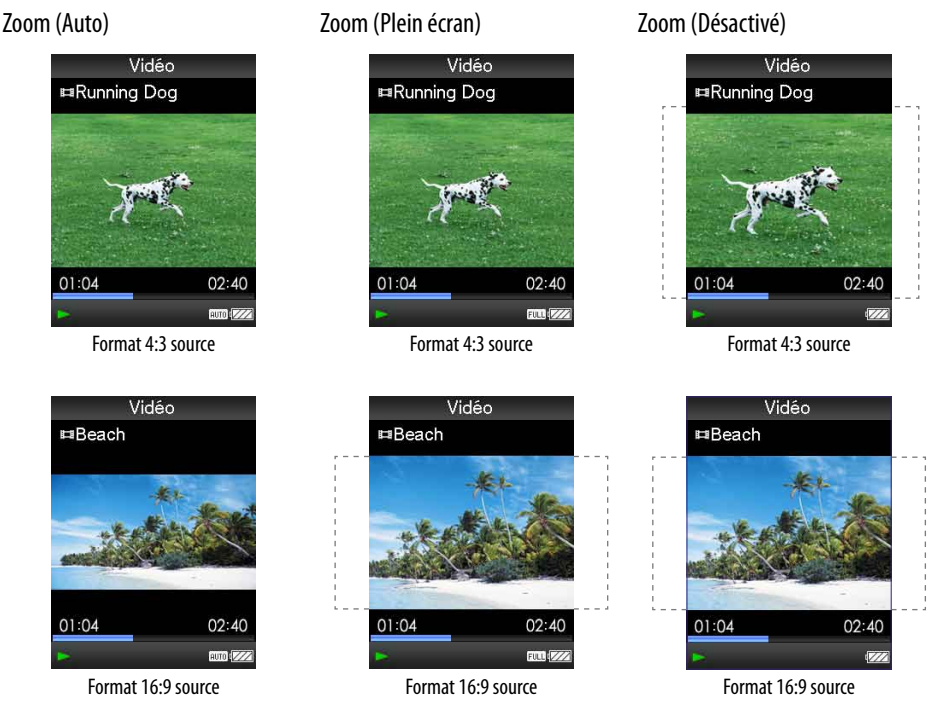

Les pointillés représentent la taille de l'image vidéo d'origine.

## **Q**<sup>c</sup> Conseil

 La fonction de zoom peut être réglée à partir de l'écran « Lecture en cours » de la vidéo. Appuyez sur la touche OPTION/PWR OFF, puis sélectionnez « Réglages du Zoom » dans le menu d'options.

# <span id="page-52-0"></span>Lecture de vidéos en continu

Vous pouvez lire tous les fichiers vidéo stockés sur le lecteur en continu.

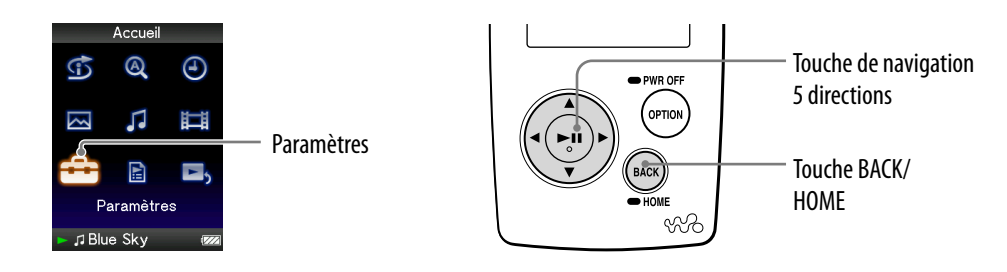

- **Maintenez la touche BACK/HOME enfoncée jusqu'à ce que le menu Accueil apparaisse.**
- **Appuyez sur la touche /// pour sélectionner (Paramètres), puis appuyez sur la touche pour valider.**
- **Appuyez sur la touche /// pour sélectionner « Réglages Vidéo** », puis appuyez sur la touche  $\triangleright$  **III** pour valider.

La liste des options de « Réglages Vidéo » apparaît.

- **Appuyez sur la touche /// pour sélectionner « Lecture continue », puis appuyez sur la touche pour valider.**
- **Appuyez sur la touche /// pour sélectionner le réglage de votre choix, puis appuyez sur la touche**  $\triangleright$  **pour valider.** 
	- Activé : Lit tous les fichiers vidéos stockés sur le lecteur.
	- Désactivé : Lit le fichier vidéo sélectionné. (Réglage par défaut)

## Ö<sup>\*</sup> Conseil

• Si vous réglez l'option « Lecture continue » sur « Désactivé », le lecteur conserve en mémoire la position à laquelle chaque vidéo a été arrêtée. Cela vous permet alors de reprendre la lecture à l'endroit où elle a été arrêtée.

# <span id="page-53-0"></span>Réglage du format d'affichage de la liste des vidéos

Le lecteur comporte trois formats d'affichage. Vous pouvez choisir d'afficher la liste des vidéos sous la forme « Titre seulement », « Titre avec vignette**\*** » ou « Vignette seulement ».

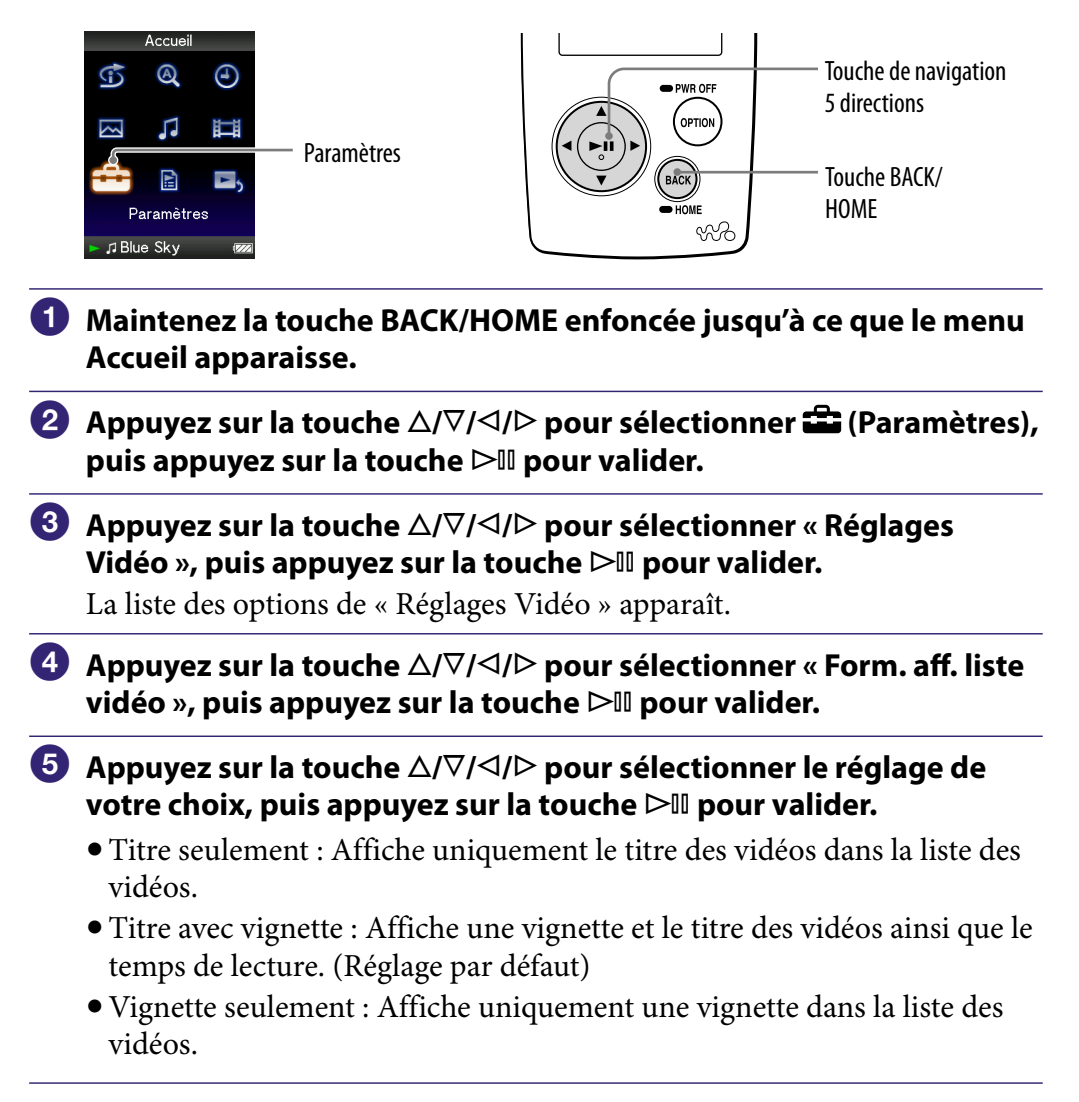

**\*** Le terme vignette renvoie à une image miniature d'une scène d'une vidéo.

## **Q** Conseil

 Le format d'affichage de la liste des vidéos peut être réglé à partir de l'écran de liste des vidéos. Appuyez sur la touche OPTION/PWR OFF, puis sélectionnez « Format d'affichage de la liste vidéo » dans le menu d'options.

### **Remarque**

Selon le format du fichier vidéo, les vignettes peuvent ne pas s'afficher.

# Lecture du son des vidéos uniquement

Lorsque le lecteur est verrouillé pour la lecture de vidéos, vous pouvez soit lire une vidéo normalement, soit éteindre l'écran et écouter uniquement le son. Lorsque cette option est réglée sur « Non », la consommation d'énergie est réduite et la durée de vie de la batterie accrue.

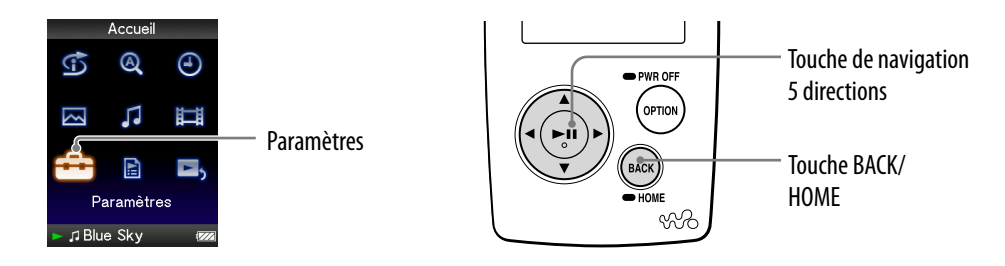

- **Maintenez la touche BACK/HOME enfoncée jusqu'à ce que le menu Accueil apparaisse.**
- **Appuyez sur la touche /// pour sélectionner (Paramètres), puis appuyez sur la touche**  $\triangleright$  **pour valider.**
- **Appuyez sur la touche /// pour sélectionner « Réglages Vidéo** », puis appuyez sur la touche  $\triangleright$  **III** pour valider.

La liste des options de « Réglages Vidéo » apparaît.

- **Appuyez sur la touche /// pour sélectionner « Affich. HOLD activé », puis appuyez sur la touche pour valider.**
- **Appuyez sur la touche /// pour sélectionner le réglage de votre choix, puis appuyez sur la touche**  $\triangleright$  **pour valider.** 
	- Oui : Lorsque le lecteur est verrouillé, les commandes des touches sont désactivées, mais les vidéos peuvent être lues normalement. (Réglage par défaut)
	- Non : Lorsque le lecteur est verrouillé, les commandes des touches sont désactivées et l'écran s'éteint, mais le son de la vidéo en cours de lecture peut être écouté normalement.

# Affichage du menu d'options vidéo

Vous pouvez afficher le menu d'options vidéo en appuyant sur la touche OPTION/PWR OFF à partir d'un écran de liste, comme une liste de vidéos (y compris l'écran vignette), ou à partir de l'écran vidéo « Lecture en cours ». Le menu d'options vidéo propose différents réglages vidéo.

Les éléments du menu d'options varient selon l'écran à partir duquel vous affichez le menu d'options.

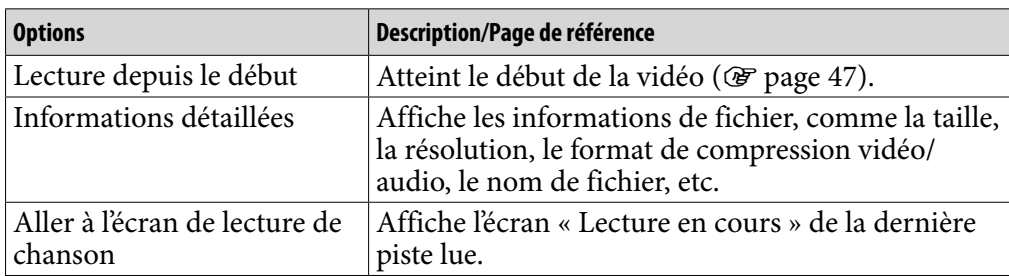

### Options de réglage disponibles sur l'écran « Lecture en cours » et l'écran de liste

### Options de réglage disponibles sur l'écran de liste uniquement

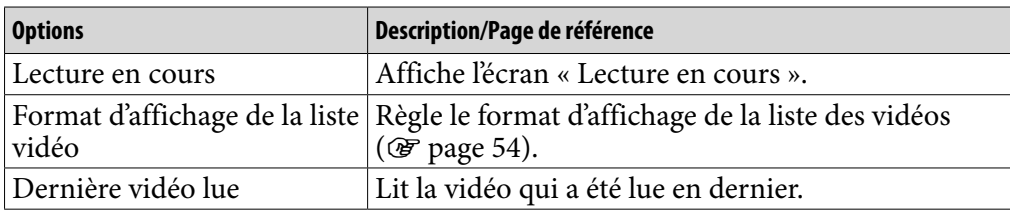

### Options de réglage disponibles sur l'écran « Lecture en cours » uniquement

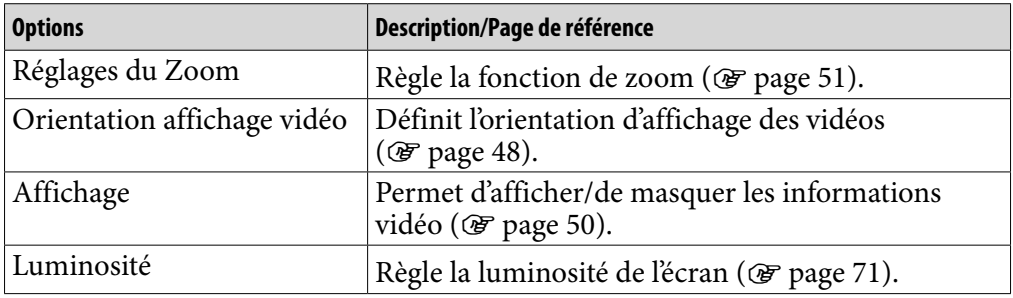

*matières Table des* 

# Affichage d'une photo

Vous pouvez afficher des photos en transférant les fichiers de photo vers le lecteur à l'aide de l'Explorateur Windows ou d'un autre logiciel de transfert. Vous pouvez soit afficher une photo en entier sur l'écran (affichage unique), soit lire plusieurs photos en continu (lecture en diaporama) ( $\circledast$  [page 62\)](#page-61-0).

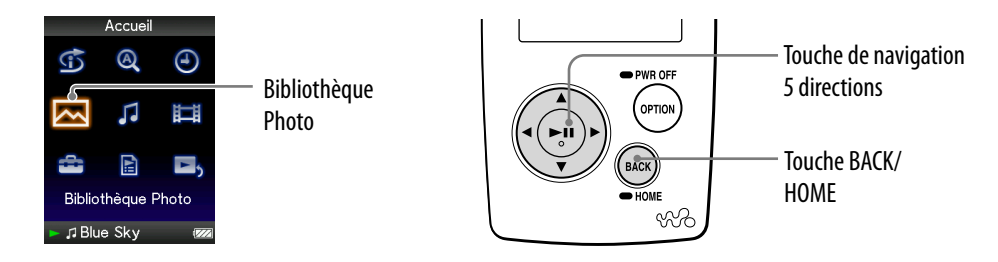

- **Maintenez la touche BACK/HOME enfoncée jusqu'à ce que le menu Accueil apparaisse.**
- **<u><b>A** Appuyez sur la touche △/ $\triangledown$ / $\triangle$ / $\triangleright$  pour sélectionner △ (Bibliothèque</u> **Photo), puis appuyez sur la touche**  $\triangleright$  **III pour valider.**

La liste des dossiers photo apparaît.

 **Appuyez sur la touche /// pour sélectionner un dossier, puis appuyez sur la touche pour valider.**

La liste des photos apparaît.

 **Appuyez sur la touche /// pour sélectionner une photo, puis appuyez sur la touche pour valider.**

La photo sélectionnée s'affiche. Appuyez sur la touche  $\triangleleft$  pour afficher les photos précédentes ou suivantes.

### **Conseils**

- La lecture des pistes continue même si vous recherchez des photos dans la liste des dossiers photo, dans la liste des photos ou dans l'écran « Lecture en cours » de la photo affichée.
- Vous pouvez lire en continu toutes les photos du dossier sélectionné (lecture en diaporama) ( $\circled{F}$  [page 62\)](#page-61-0).
- Vous pouvez réorganiser en dossiers les photos transférées sur le lecteur. Sélectionnez le lecteur (comme [WALKMAN]) à l'aide de l'Explorateur Windows, glissez-déposez un nouveau dossier sous le dossier « PICTURES », « PICTURE » ou « DCIM ». Pour plus de détails sur la hiérarchie des données, voir  $\circledast$  [page 88.](#page-87-0)
- Pour supprimer des fichiers photo du lecteur, utilisez le logiciel que vous avez utilisé pour transférer les fichiers photo ou l'Explorateur Windows.

#### **Remarques**

- La liste des dossiers photo peut contenir jusqu'à 1 000 dossiers photo et la liste des photos jusqu'à 10 000 photos.
- Si des photos sont stockées dans plusieurs dossiers, vous pouvez afficher jusqu'à 10 000 photos.
- Si la taille des photos est trop volumineuse ou si les données photo sont endommagées, l'icône  $\frac{1}{2}$  apparaît et vous ne pouvez plus lire ces photos.
- Si les photos ne sont pas compatibles DCF 2.0 (ou si le nom du dossier/fichier est trop long, etc.), l'exécution des opérations (affichage des photos ou du diaporama) peut prendre du temps.

# <span id="page-58-0"></span>Réglage de l'orientation d'affichage des photos

Vous pouvez régler l'orientation d'affichage des photos sur « Vertical », « Horizontal (droitier) » ou « Horizontal (gaucher) ».

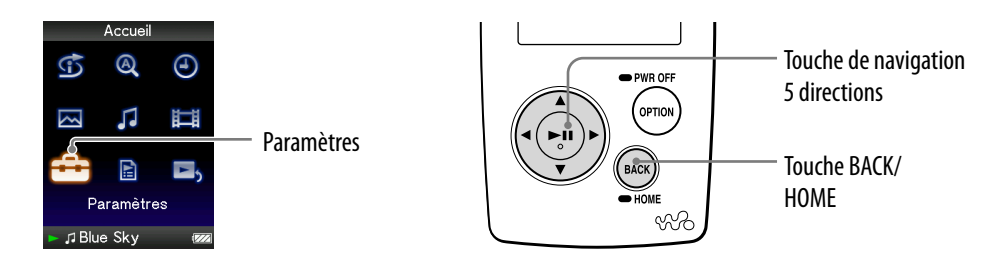

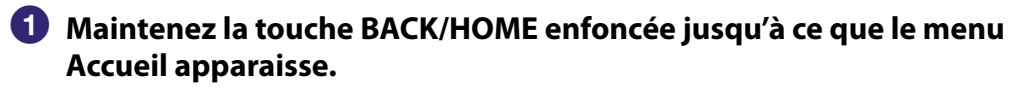

- **<sup>2</sup>** Appuyez sur la touche △/∇/◁/▷ pour sélectionner **<del>et</del> (Paramètres)**, **puis appuyez sur la touche pour valider.**
- **Appuyez sur la touche /// pour sélectionner « Réglages Photo** », puis appuyez sur la touche  $\triangleright$ <sup>III</sup> pour valider.

La liste des options de « Réglages Photo » apparaît.

 **Appuyez sur la touche /// pour sélectionner « Orientation aff. photo** », puis appuyez sur la touche  $\triangleright$  **III** pour valider.

### **Appuyez sur la touche /// pour sélectionner le réglage de**  votre choix, puis appuyez sur la touche  $\triangleright$ <sup>III</sup> pour valider.

- « Vertical » : Affichage sur 240 × 180 pixels. (Réglage par défaut)
- « Horizontal (droitier) » ou « Horizontal (gaucher) » : Affichage sur  $320 \times 240$  pixels.

Le sens de la touche de navigation 5 directions est également modifié en fonction de « Orientation affichage photo » ( $\mathcal F$  [page 15\)](#page-14-0).

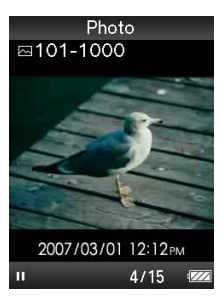

Vertical and the contract of the Horizontal Horizontal

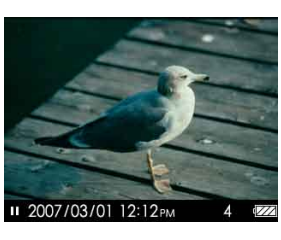

## **Conseil**

 L'orientation de l'affichage des photos peut être réglée à partir de l'écran « Lecture en cours » de la photo. Appuyez sur la touche OPTION/PWR OFF, puis sélectionnez « Orientation affichage photo » dans le menu d'options.

# <span id="page-60-0"></span>Réglage de l'affichage de l'écran de photo

Vous pouvez choisir d'afficher ou de masquer les informations relatives à une photo, comme son icône d'état de lecture, etc., lors de la lecture d'une photo.

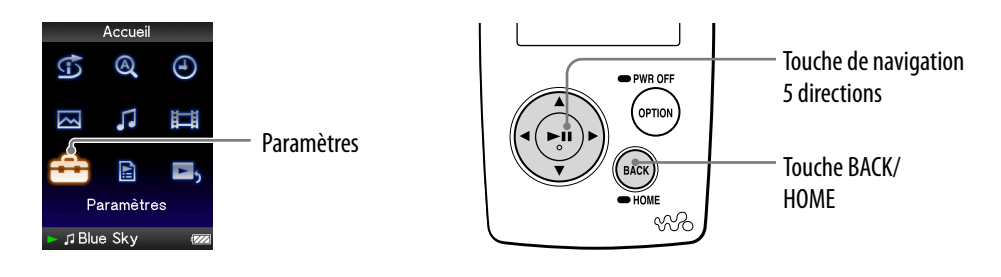

- **Maintenez la touche BACK/HOME enfoncée jusqu'à ce que le menu Accueil apparaisse.**
- **<sup>2</sup>** Appuyez sur la touche ∆/∇/◁/▷ pour sélectionner **全** (Paramètres), **puis appuyez sur la touche**  $\triangleright$ **<sup>III</sup> pour valider.**
- **Appuyez sur la touche /// pour sélectionner « Réglages Photo** », puis appuyez sur la touche  $\triangleright$  **III** pour valider.

La liste des options de « Réglages Photo » apparaît.

- **Appuyez sur la touche /// pour sélectionner « Affichage », puis appuyez sur la touche**  $\triangleright$ **<sup>III</sup> pour valider.**
- **Appuyez sur la touche /// pour sélectionner le réglage de**  votre choix, puis appuyez sur la touche  $\triangleright$ <sup>III</sup> pour valider.
	- Activé : Affiche le titre, la date de prise de vue, l'état de lecture, le numéro de la photo, etc.
	- Désactivé : Masque les informations relatives à la photo en cours de lecture. (Réglage par défaut)

## **Q** Conseil

 L'affichage peut être réglé à partir de l'écran « Lecture en cours » de la photo. Appuyez sur la touche OPTION/PWR OFF, puis sélectionnez « Affichage » dans le menu d'options.

### **Remarque**

 Si l'option « Orientation affichage photo » est réglée sur « Horizontal (droitier) » ou « Horizontal (gaucher) » ( $\circledast$  [page 59](#page-58-0)), le titre de la photo ne s'affiche pas, même si l'option « Affichage » est réglée sur « Activé ».

# <span id="page-61-0"></span>Lecture d'un diaporama

Vous pouvez lire en continu toutes les photos du dossier sélectionné.

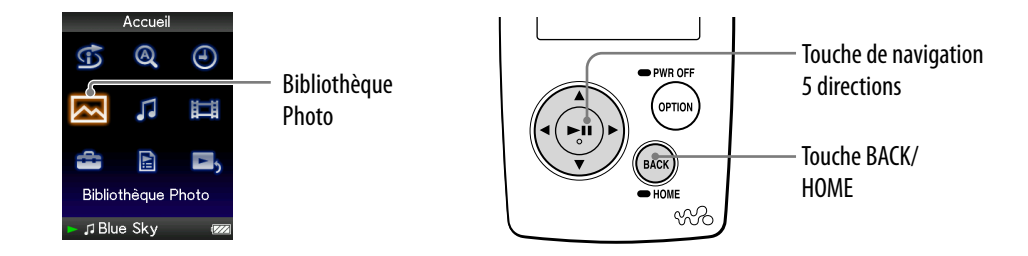

- **Maintenez la touche BACK/HOME enfoncée jusqu'à ce que le menu Accueil apparaisse.**
- **<sup>2</sup>** Appuyez sur la touche ∆/∇/◁/▷ pour sélectionner ⊠ (Bibliothèque **Photo), puis appuyez sur la touche**  $\triangleright$  **pour valider.**

La liste des dossiers photo apparaît.

### **Appuyez sur la touche /// pour sélectionner un dossier photo, puis maintenez la touche**  $\triangleright$ **<sup>II</sup> enfoncée.**

Le diaporama commence.

## ີ່ Conseil

- Vous pouvez également démarrer la lecture du diaporama de l'une des façons suivantes :
	- $-$  Dans la liste des photos, maintenez la touche  $\triangleright$  III enfoncée.
	- Dans l'écran « Lecture en cours » de la photo, appuyez sur la touche ⊳III.
	- Dans la liste des dossiers photo ou dans la liste des photos, appuyez sur la touche OPTION/PWR OFF, puis sélectionnez « Démarrer le diaporama » dans le menu d'options.

#### **Remarque**

 Pendant la lecture d'un diaporama, l'écran ne s'éteint pas automatiquement et aucun économiseur d'écran ( [page 70\)](#page-69-0) n'apparaît.

# <span id="page-62-0"></span>Réglage du mode de lecture du diaporama

Vous pouvez lire les photos plusieurs fois sous la forme d'un diaporama.

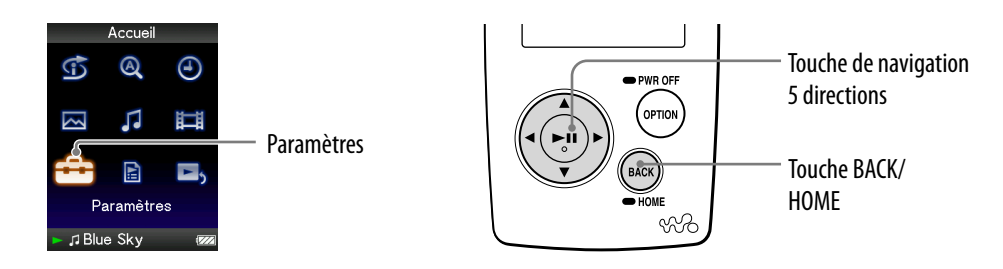

- **Maintenez la touche BACK/HOME enfoncée jusqu'à ce que le menu Accueil apparaisse.**
- **Appuyez sur la touche /// pour sélectionner (Paramètres), puis appuyez sur la touche**  $\triangleright$  **pour valider.**
- **Appuyez sur la touche /// pour sélectionner « Réglages Photo** », puis appuyez sur la touche  $\triangleright$  **III** pour valider.

La liste des options de « Réglages Photo » apparaît.

- **Appuyez sur la touche /// pour sélectionner « Répétition Diaporama** », puis appuyez sur la touche  $\triangleright$  pour valider.
- **Appuyez sur la touche /// pour sélectionner le réglage de votre choix, puis appuyez sur la touche**  $\triangleright$  **pour valider.** 
	- Activé : Affiche les photos du dossier photo sélectionné en continu jusqu'à la dernière, puis revient à la première et continue la lecture de façon répétée.
	- Désactivé : Affiche les photos du dossier photo sélectionné en continu jusqu'à la dernière, puis revient à la première et interrompt la lecture. (Réglage par défaut)

## **Q'** Conseil

 Le mode de lecture du diaporama peut être réglé à partir de l'écran « Lecture en cours » de la photo. Appuyez sur la touche OPTION/PWR OFF, puis sélectionnez « Répétition du Diaporama » dans le menu d'options.

### **Remarque**

 Pendant la lecture d'un diaporama, l'écran ne s'éteint pas automatiquement et aucun économiseur d'écran ( [page 70\)](#page-69-0) n'apparaît.

# <span id="page-63-0"></span>Réglage de l'intervalle du diaporama

Vous pouvez définir l'intervalle de lecture entre deux photos.

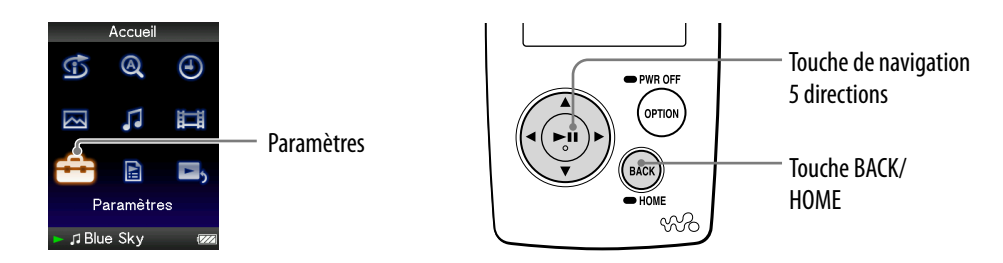

- **Maintenez la touche BACK/HOME enfoncée jusqu'à ce que le menu Accueil apparaisse.**
- **Appuyez sur la touche /// pour sélectionner (Paramètres), puis appuyez sur la touche**  $\triangleright$  **pour valider.**
- **Appuyez sur la touche /// pour sélectionner « Réglages Photo** », puis appuyez sur la touche  $\triangleright$  **III** pour valider.

La liste des options de « Réglages Photo » apparaît.

- **Appuyez sur la touche /// pour sélectionner « Intervalle Diaporama** », puis appuyez sur la touche  $\triangleright$  pour valider.
- **Appuyez sur la touche /// pour sélectionner le réglage de votre choix, puis appuyez sur la touche**  $\triangleright$  **pour valider.**

La lecture du diaporama passe à la photo suivante après l'intervalle défini : « Court », « Normal » (réglage par défaut) ou « Long ».

## Ö Conseil

 L'intervalle du diaporama peut être réglé à partir de l'écran « Lecture en cours » de la photo. Appuyez sur la touche OPTION/PWR OFF, puis sélectionnez « Intervalle du Diaporama » dans le menu d'options.

#### **Remarque**

Selon la taille de la photo, l'affichage peut être long.

# <span id="page-64-0"></span>Réglage du format d'affichage de la liste des photos

Le lecteur comporte trois formats d'affichage. Vous pouvez choisir d'afficher la liste des photos sous la forme « Titre seulement », « Titre avec vignette**\*** » ou « Vignette seulement ».

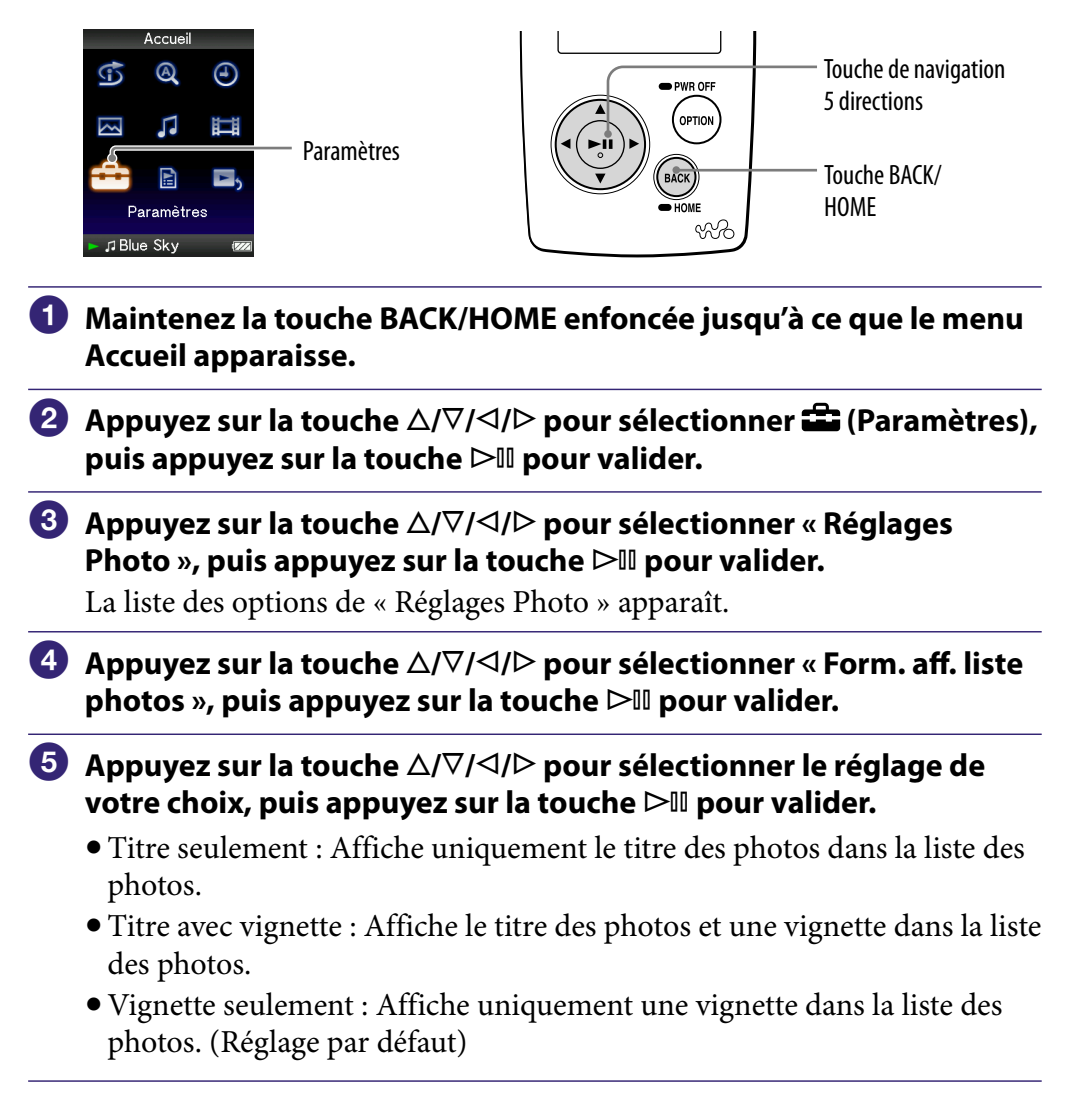

**\*** Le terme « Vignette » renvoie à une image miniature d'une photo.

### **Q Conseil**

 Le format d'affichage de la liste des photos peut être réglé à partir de l'écran de liste des photos. Appuyez sur la touche OPTION/PWR OFF, puis sélectionnez « Format d'affichage de la liste de photos » dans le menu d'options.

### **Remarque**

Selon le format du fichier vidéo, les vignettes peuvent ne pas s'afficher.

# Affichage du menu d'options de photo

Vous pouvez afficher le menu d'options de photo en appuyant sur la touche OPTION/PWR OFF à partir d'un écran de liste, comme une liste de photos (y compris l'écran vignette), ou à partir de l'écran photo « Lecture en cours ». Le menu d'options de photo propose différents réglages des photos. Les éléments du menu d'options varient selon l'écran à partir duquel vous affichez le menu d'options.

#### Options de réglage disponibles sur l'écran « Lecture en cours » et l'écran de liste

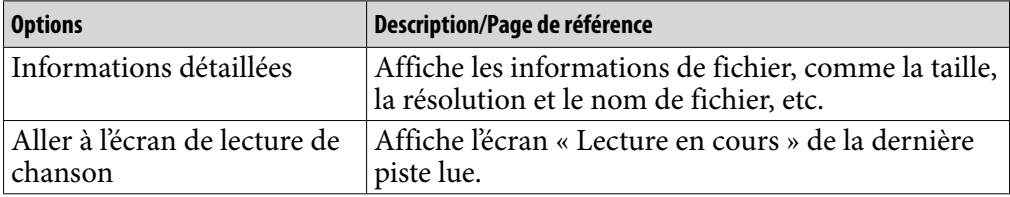

#### Options de réglage disponibles sur l'écran de liste uniquement

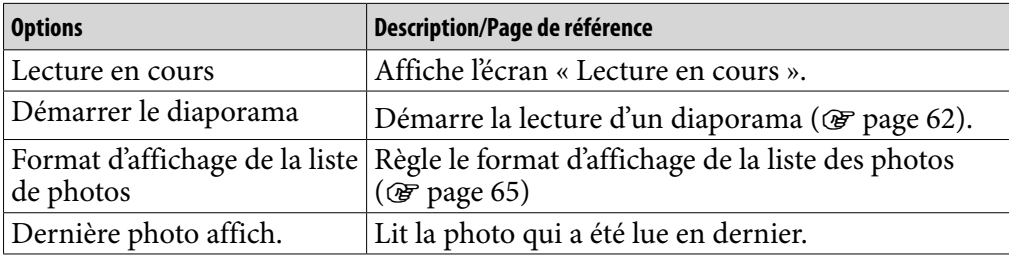

#### Options de réglage disponibles sur l'écran « Lecture en cours » uniquement

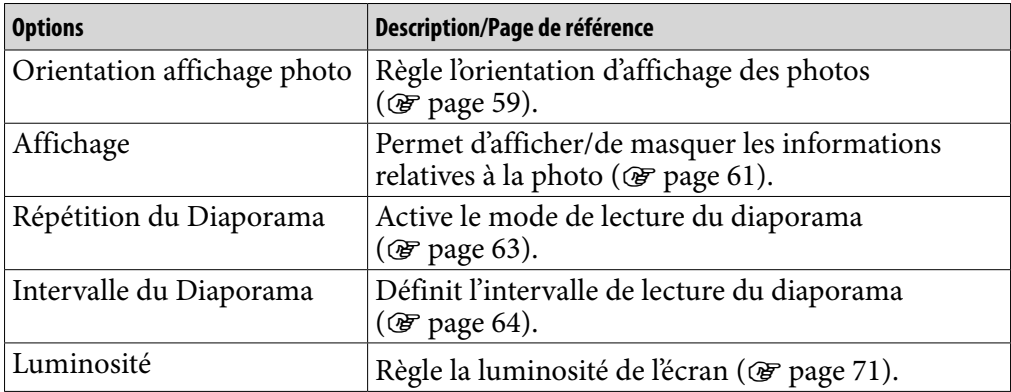

*Menu*

# Limitation du volume (AVLS (Limite Volume))

La fonction de limitation automatique du volume « AVLS (Limite Volume) » (Automatic Volume Limiter System) limite le volume maximal à un niveau raisonnable pour protéger votre ouïe et éviter toute distraction. Grâce à la fonction « AVLS (Limite Volume) », vous pouvez écouter de la musique à un volume confortable.

Le réglage par défaut est « Désactivé ».

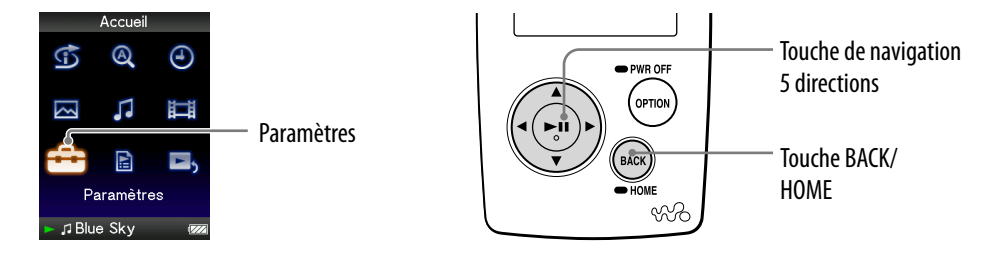

- **Maintenez la touche BACK/HOME enfoncée jusqu'à ce que le menu Accueil apparaisse.**
- **Appuyez sur la touche /// pour sélectionner (Paramètres), puis appuyez sur la touche**  $\triangleright$  **<b>pour valider.**
- **Appuyez sur la touche /// pour sélectionner « Réglages communs** », puis appuyez sur la touche  $\triangleright$  **III** pour valider.

La liste des options de « Réglages communs » apparaît.

- **Appuyez sur la touche /// pour sélectionner « AVLS (Limite Volume**) », puis appuyez sur la touche  $\triangleright$  **pour valider.**
- **Appuyez sur la touche /// pour sélectionner « Activé », puis appuyez sur la touche pour valider**

Le volume est maintenu à un niveau modéré.

### Pour désactiver le réglage

A l'étape  $\Theta$ , sélectionnez « Désactivé », puis appuyez sur la touche  $\Box$  pour valider.

### Pour revenir au menu précédent

Appuyez sur la touche BACK/HOME.

*matières Table des* 

## Désactivation du bip sonore

Vous pouvez désactiver les bips sonores du lecteur. Le réglage par défaut est « Activé ».

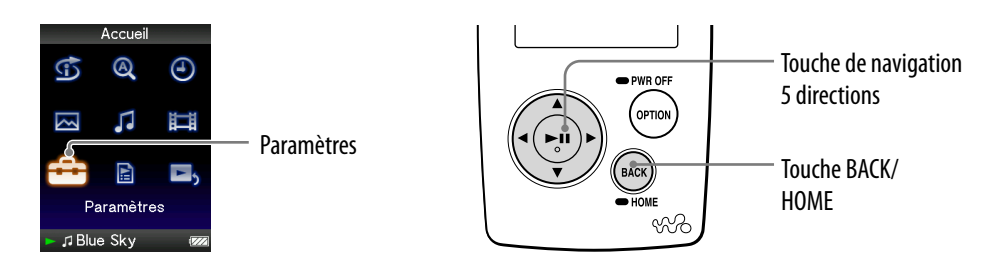

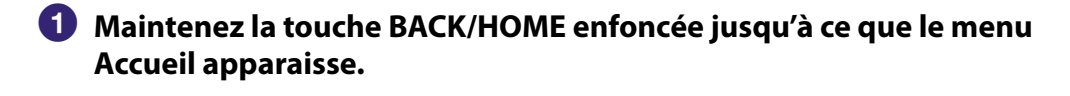

- **<sup>2</sup>** Appuyez sur la touche △/∇/◁/▷ pour sélectionner **全** (Paramètres), **puis appuyez sur la touche**  $\triangleright$  **ll pour valider.**
- **Appuyez sur la touche /// pour sélectionner « Réglages**  communs », puis appuyez sur la touche  $\triangleright$ <sup>III</sup> pour valider.

La liste des options de « Réglages communs » apparaît.

- **Appuyez sur la touche /// pour sélectionner « Réglages du**  Bip », puis appuyez sur la touche  $\triangleright$ <sup>III</sup> pour valider.
- **Appuyez sur la touche /// pour sélectionner « Désactivé », puis appuyez sur la touche pour valider.**

#### Pour activer le réglage

A l'étape  $\Theta$ , sélectionnez « Activé », puis appuyez sur la touche  $\Box$  pour valider.

#### Pour revenir au menu précédent

Appuyez sur la touche BACK/HOME.

# Réglage d'un économiseur d'écran

Vous pouvez régler l'économiseur d'écran soit sur « Horloge » soit sur « Vierge » lorsqu'aucune opération n'est effectuée pendant la lecture des pistes. Vous pouvez également sélectionner « Aucun » si vous ne souhaitez pas activer l'économiseur d'écran.

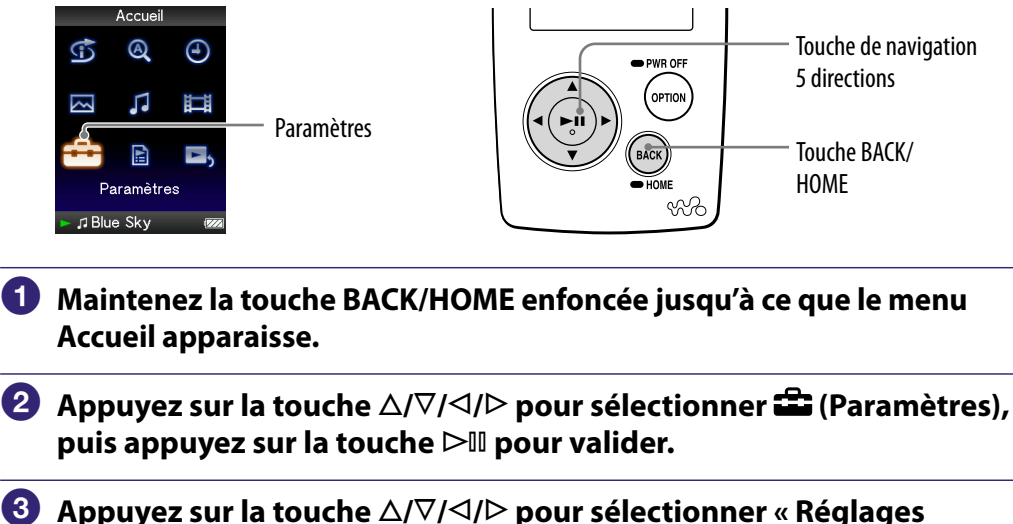

- **communs », puis appuyez sur la touche pour valider.** La liste des « Réglages communs » apparaît.
- **Appuyez sur la touche /// pour sélectionner « économiseur d'écran », puis appuyez sur la touche pour valider.**
- **Appuyez sur la touche /// pour sélectionner « Type », puis appuyez sur la touche pour valider.**

La liste des types d'économiseurs d'écran apparaît.

**6** Appuyez sur la touche  $\triangle/\nabla/\triangle$  pour sélectionner un type **souhaité, puis appuyez sur la touche pour valider.**

Après la validation, l'écran de l'étape **6** apparaît à nouveau.

- Horloge : Lorsqu'aucune action n'est exécutée pendant un certain temps, une horloge apparaît en tant qu'économiseur d'écran. (Réglage par défaut)
- Vierge : Lorsqu'aucune action n'est exécutée pendant un certain temps, l'écran disparaît.
- Aucun : Aucun économiseur d'écran n'apparaît à la fin de la durée définie.

### Ö<sup>\*</sup> Conseil

 Lorsque les caractères défilent sur l'écran, aucun économiseur n'apparaît à la fin de la durée définie.

*matières Table des* 

# <span id="page-69-0"></span>Réglage d'un délai d'activation de l'économiseur d'écran

Vous pouvez régler le délai d'activation de l'économiseur d'écran à 15, 30 ou 60 secondes.

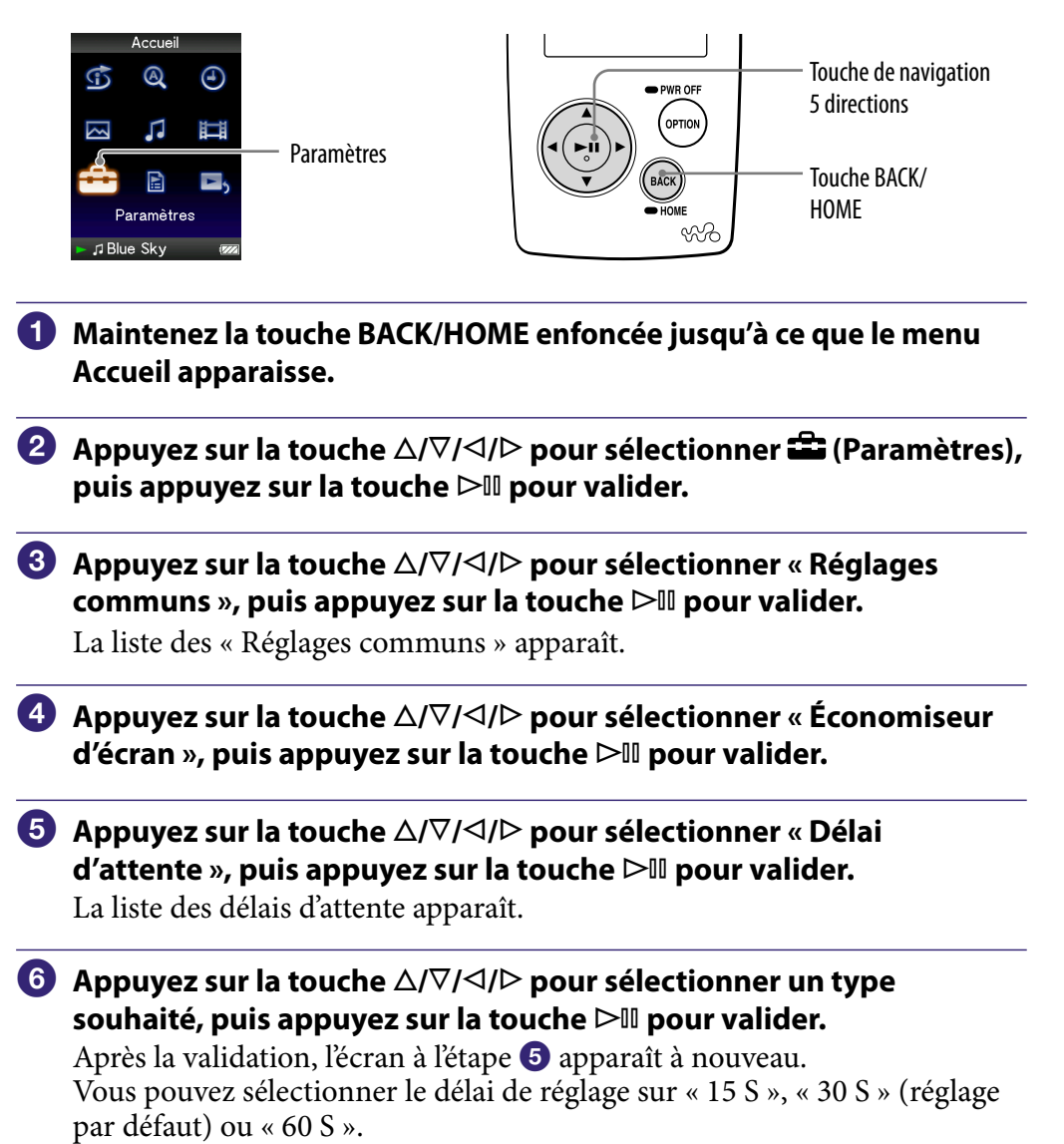

# <span id="page-70-0"></span>Réglage de la luminosité de l'écran (Luminosité)

Vous pouvez régler 5 différents niveaux de luminosité.

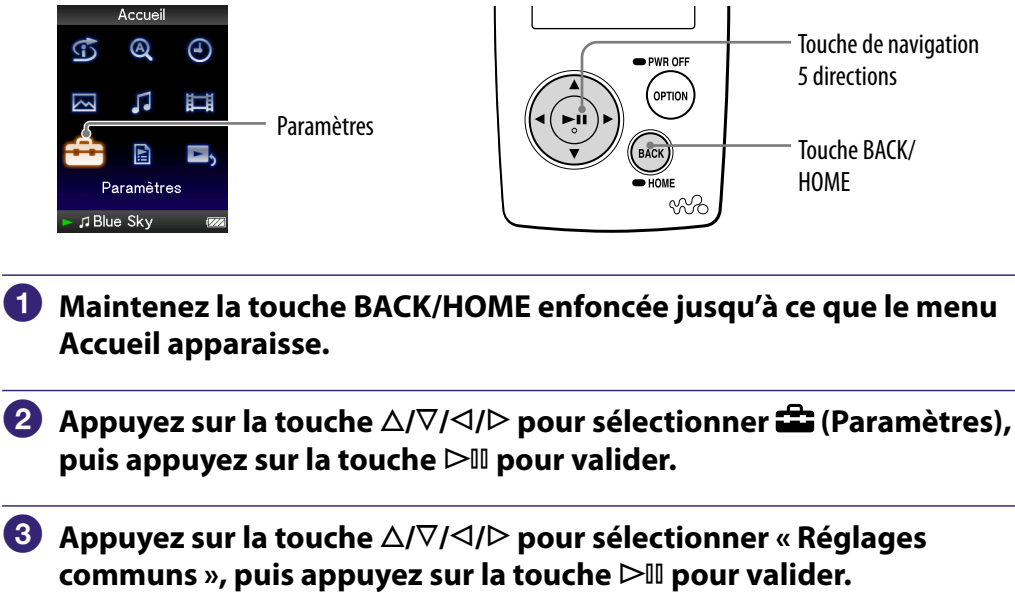

La liste des « Réglages communs » apparaît.

 **Appuyez sur la touche /// pour sélectionner « Luminosité », puis appuyez sur la touche pour valider.**

L'écran de réglage de la luminosité apparaît.

 **Appuyez sur la touche /// pour sélectionner le niveau de votre choix, puis appuyez sur la touche**  $\triangleright$  **pour valider.** 

Le réglage par défaut est « 3 ».

#### Pour revenir au menu précédent

Maintenez la touche BACK/HOME enfoncée.

Si vous revenez au menu précédent avant de confirmer un réglage, le réglage est annulé.

## **C**<sup>c</sup> Conseil

 Vous pouvez régler la luminosité de l'écran pendant que vous visionnez une vidéo ou une photo. Appuyez sur la touche OPTION/PWR OFF, puis sélectionnez « Luminosité » dans le menu d'options.

*Menu*

# Réglage de l'heure (Réglage Date/Heure)

Vous pouvez régler l'heure manuellement.

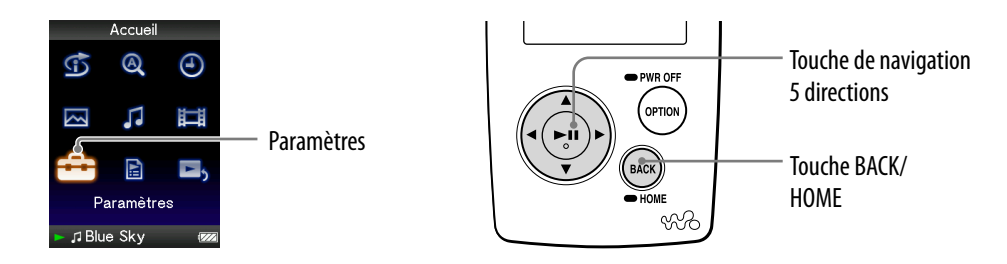

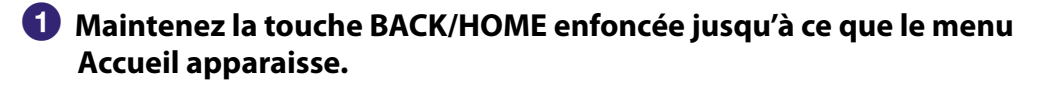

- **Appuyez sur la touche /// pour sélectionner (Paramètres),**  puis appuyez sur la touche  $\triangleright$ <sup>II</sup> pour valider.
- **Appuyez sur la touche /// pour sélectionner « Réglages**  communs », puis appuyez sur la touche  $\triangleright$ <sup>III</sup> pour valider.

La liste des options de « Réglages communs » apparaît.

- **Appuyez sur la touche /// pour sélectionner « Réglage Date/ Heure** », puis appuyez sur la touche  $\triangleright$  **pour valider.** L'écran de réglage de la date et de l'heure apparaît.
- **A** Appuyez sur la touche  $\triangleleft$ / $\triangleright$  pour sélectionner une année, puis **appuyez sur la touche / pour incrémenter/décrémenter la**  valeur, puis appuyez sur la touche  $\triangleright$ <sup>III</sup> pour valider.
- **Comme à l'étape , effectuez le réglage du mois, de la date, de l'heure et des minutes.**

**Suite** 

*Menu*

*Index*
### Pour revenir au menu précédent

Appuyez sur la touche BACK/HOME.

### Pour afficher l'heure courante

- $\bullet$  Sélectionnez  $\odot$  (Affichage de l'Horloge) dans le menu Accueil.
- Appuyez sur la touche OPTION/PWR OFF dans l'écran « Lecture en cours » d'une piste, puis sélectionnez « Affichage de l'Horloge » dans le menu d'options.

# **C**<sup>c</sup> Conseil

 Les formats d'affichage de la date disponibles sont « AAAA/MM/JJ », « MM/JJ/AAAA » et « JJ/MM/AAAA ». Vous pouvez également choisir d'afficher l'heure au format « 12 heures » ou « 24 heures ». Pour plus d'informations, reportez-vous aux sections « Réglage du format de la date (Format Affichage Date) » (@ [page 74\)](#page-73-0) et « Réglage du format de l'heure (Format Affich. Heure) » (@ [page 75\)](#page-74-0).

#### **Remarque**

 Si la batterie est épuisée, par exemple, lorsque le lecteur reste inutilisé pendant une période prolongée, il se peut que vous deviez régler à nouveau la date et l'heure.

# <span id="page-73-0"></span>Réglage du format de la date

Vous pouvez choisir le format d'affichage de la date qui accompagne l'heure ( $\circledast$  [page 72\)](#page-71-0) entre « AAAA/MM/JJ », « MM/JJ/AAAA » et « JJ/MM/AAAA ».

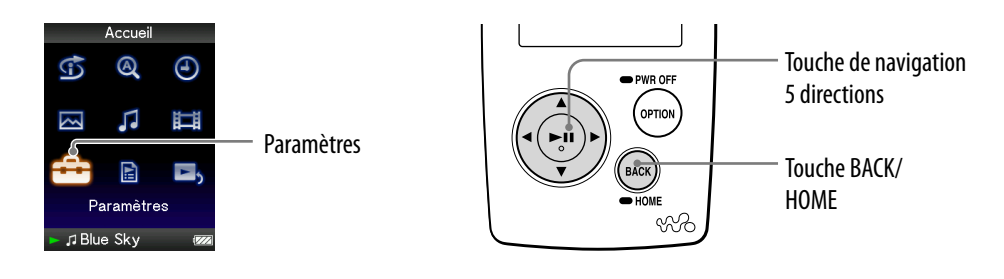

- **Maintenez la touche BACK/HOME enfoncée jusqu'à ce que le menu Accueil apparaisse.**
- **<sup>2</sup>** Appuyez sur la touche ∆/∇/◁/▷ pour sélectionner **全** (Paramètres), **puis appuyez sur la touche**  $\triangleright$  **pour valider.**
- **Appuyez sur la touche /// pour sélectionner « Réglages communs** », puis appuyez sur la touche  $\triangleright$  pour valider.

La liste des options de « Réglages communs » apparaît.

 **Appuyez sur la touche /// pour sélectionner « Format Affich. Date** », puis appuyez sur la touche  $\triangleright$  **III** pour valider.

L'écran de réglage du format d'affichage apparaît.

 **Appuyez sur la touche /// pour sélectionner le réglage de votre choix, puis appuyez sur la touche**  $\triangleright$  **pour valider.** 

Les 3 types de format suivants sont disponibles.

- AAAA/MM/JJ : La date s'affiche sous la forme « année/mois/jour ».
- MM/JJ/AAAA : La date s'affiche sous la forme « mois/jour/année ».
- JJ/MM/AAAA : La date s'affiche sous la forme « jour/mois/année ».

### Pour revenir au menu précédent

Appuyez sur la touche BACK/HOME.

*Menu*

*Index*

# <span id="page-74-0"></span>Réglage du format de l'heure

Vous pouvez choisir le format d'affichage de l'heure ( $\circledast$  [page 72\)](#page-71-0) entre « 12 heures » et « 24 heures ».

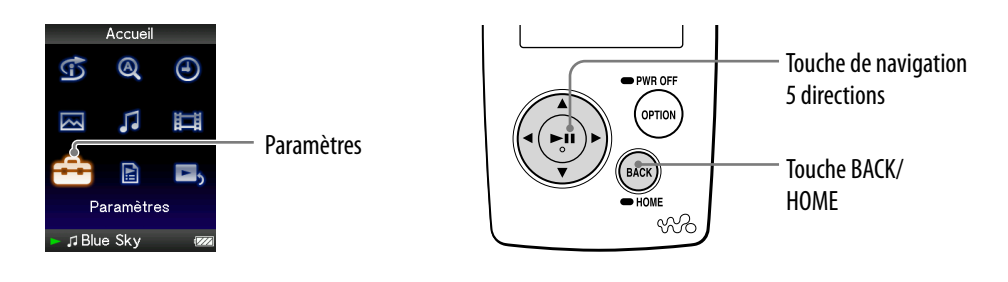

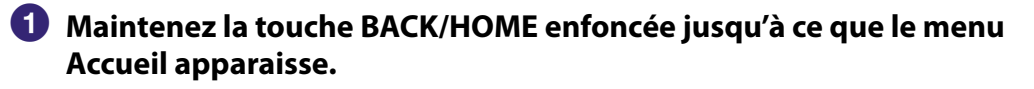

- **<sup>2</sup>** Appuyez sur la touche △/∇/◁/▷ pour sélectionner **全** (Paramètres), **puis appuyez sur la touche**  $\triangleright$  **pour valider.**
- **Appuyez sur la touche /// pour sélectionner « Réglages**  communs », puis appuyez sur la touche  $\triangleright$ <sup>II</sup> pour valider.

La liste des options de « Réglages communs » apparaît.

 **Appuyez sur la touche /// pour sélectionner « Format Affich. Heure** », puis appuyez sur la touche  $\triangleright$  **III** pour valider.

L'écran de réglage du format d'affichage apparaît.

- **Appuyez sur la touche /// pour sélectionner le réglage de**  votre choix, puis appuyez sur la touche  $\triangleright$ <sup>II</sup> pour valider.
	- 12 heures : Affiche l'heure au format 12 heures.
	- 24 heures : Affiche l'heure au format 24 heures.

### Pour revenir au menu précédent

Appuyez sur la touche BACK/HOME.

# Affichage des informations relatives au lecteur (Informations sur l'Unité)

Vous pouvez afficher plusieurs informations, comme le nom du modèle, la version du micrologiciel, etc.

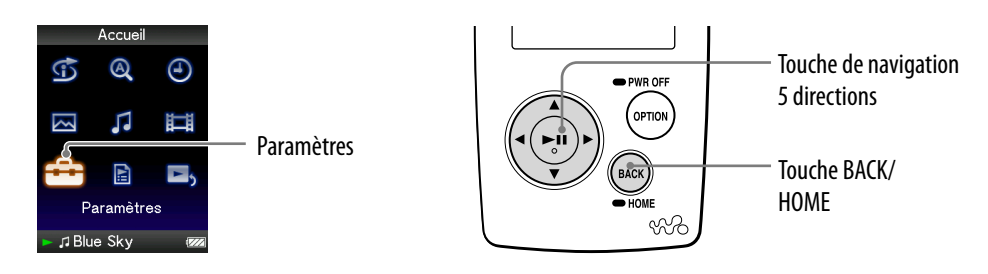

 **Maintenez la touche BACK/HOME enfoncée jusqu'à ce que le menu Accueil apparaisse.**

- **Appuyez sur la touche /// pour sélectionner (Paramètres), puis appuyez sur la touche**  $\triangleright$  **II pour valider.**
- **Appuyez sur la touche /// pour sélectionner « Réglages**  communs », puis appuyez sur la touche  $\triangleright$ <sup>III</sup> pour valider.

La liste des options de « Réglages communs » apparaît.

 **Appuyez sur la touche /// pour sélectionner « Infos sur l'Unité** », puis appuyez sur la touche ▷II pour valider.

La liste des informations relatives au lecteur disponibles s'affiche ( $\circled{F}$  [page 77\)](#page-76-0).

# Pour revenir au menu précédent

Appuyez sur la touche BACK/HOME ou sur la touche  $\blacktriangleright$ II.

# <span id="page-76-0"></span>Informations relatives au lecteur disponibles

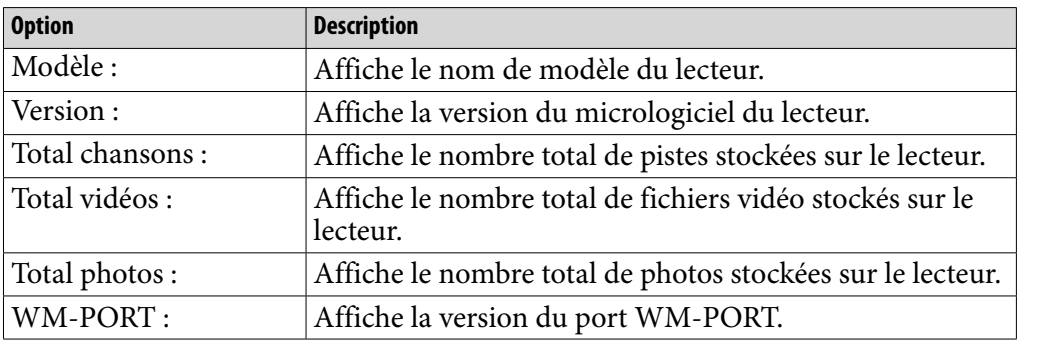

# Réinitialisation aux réglages par défaut (Rétabl. ts Paramètres)

Vous pouvez réinitialiser le lecteur à ses réglages par défaut. Réinitialiser le lecteur ne supprime pas les données telles que les données audio et photo.

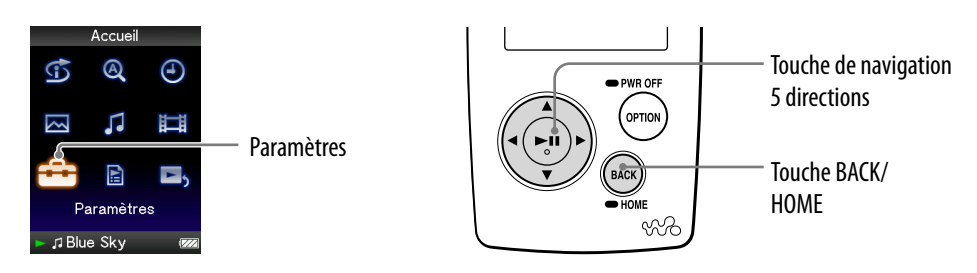

### **Remarque**

Cette fonction est uniquement disponible en mode de pause.

- **Maintenez la touche BACK/HOME enfoncée en mode de pause jusqu'à ce que le menu Accueil apparaisse.**
- **Appuyez sur la touche /// pour sélectionner (Paramètres), puis appuyez sur la touche**  $\triangleright$  **pour valider.**
- **Appuyez sur la touche /// pour sélectionner « Réglages**  communs », puis appuyez sur la touche  $\triangleright$ <sup>III</sup> pour valider.

La liste des options de « Réglages communs » apparaît.

 **Appuyez sur la touche /// pour sélectionner « Rétabl. ts Paramètres », puis appuyez sur la touche**  $\triangleright$ **II pour valider.** 

L'écran de confirmation permettant de réinitialiser aux réglages par défaut apparaît.

 **Appuyez sur la touche / pour sélectionner « Oui », puis appuyez sur la touche pour valider.**

Le message « Restauration des paramètres par défaut. » s'affiche.

## Pour annuler l'opération

Sélectionnez « Non » à l'étape  $\bigodot$  et appuyez sur la touche  $\triangleright$ III pour valider. Vous pouvez également annuler l'opération en appuyant sur la touche BACK/ HOME à l'étape 5.

La procédure de réglage est annulée et la liste des options de « Réglages communs » apparaît.

## Pour revenir au menu précédent

Appuyez sur la touche BACK/HOME.

*Menu*

# <span id="page-78-0"></span>Formatage de la mémoire (Formatage)

Vous pouvez formater la mémoire flash intégrée du lecteur. Lorsque la mémoire est formatée, toutes les données et tous les réglages sont effacés. Vérifiez bien les données stockées dans la mémoire avant de commencer le formatage. Exportez les données importantes sur le disque dur de votre ordinateur.

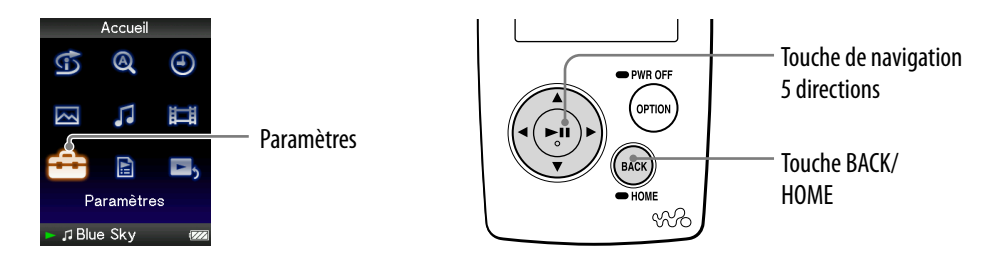

#### **Remarque**

- Cette fonction est uniquement disponible en mode de pause.
- **Maintenez la touche BACK/HOME enfoncée en mode de pause jusqu'à ce que le menu Accueil apparaisse.**
- **<sup>2</sup>** Appuyez sur la touche △/∇/◁/▷ pour sélectionner **全** (Paramètres), puis appuyez sur la touche  $\triangleright$ <sup>II</sup> pour valider.
- **Appuyez sur la touche /// pour sélectionner « Réglages**  communs », puis appuyez sur la touche  $\triangleright$ <sup>II</sup> pour valider.

La liste des options de « Réglages communs » apparaît.

 **Appuyez sur la touche /// pour sélectionner « Formatage », puis appuyez sur la touche**  $\triangleright$  **pour valider.** 

Le message « Toutes les données y compris les chansons seront effacées. Continuer ? » s'affiche.

 **Appuyez sur la touche / pour sélectionner « Oui », puis appuyez sur la touche pour valider.**

Le message « Toutes les données seront effacées. Continuer ? » s'affiche.

 **Appuyez sur la touche / pour sélectionner « Oui », puis appuyez sur la touche pour valider.**

Pendant le formatage de la mémoire, une animation apparaît. Une fois le formatage terminé, le message « Mémoire formatée. » s'affiche.

# Pour annuler l'opération

A l'étape  $\Theta$  ou  $\Theta$ , sélectionnez « Non », puis appuyez sur la touche  $\triangleright$ II pour valider.

Vous pouvez également annuler l'opération en appuyant sur la touche BACK/ HOME à l'étape  $\Theta$  ou  $\Theta$ .

## Pour revenir au menu précédent

Appuyez sur la touche BACK/HOME.

### **Remarque**

 Ne formatez pas la mémoire flash intégrée à l'aide de l'Explorateur Windows ou du logiciel que vous avez utilisé pour transférer les données.

# <span id="page-80-0"></span>Sélection de la langue d'affichage

Vous pouvez sélectionner la langue de votre choix parmi plusieurs langues pour afficher les menus et messages du lecteur.

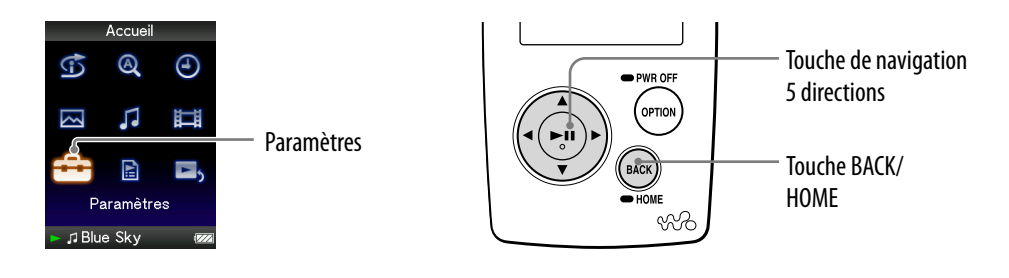

- **Maintenez la touche BACK/HOME enfoncée jusqu'à ce que le menu Accueil apparaisse.**
- **Appuyez sur la touche /// pour sélectionner (Paramètres), puis appuyez sur la touche**  $\triangleright$  **pour valider.**
- **Appuyez sur la touche /// pour sélectionner « Langue (Language) », puis appuyez sur la touche pour valider.**
- **Appuyez sur la touche /// pour sélectionner une langue ( [page 82](#page-81-0)), puis appuyez sur la touche pour valider.**

# Pour revenir au menu précédent

Maintenez la touche BACK/HOME enfoncée.

**Suite** 

# <span id="page-81-0"></span>Réglages de la langue d'affichage

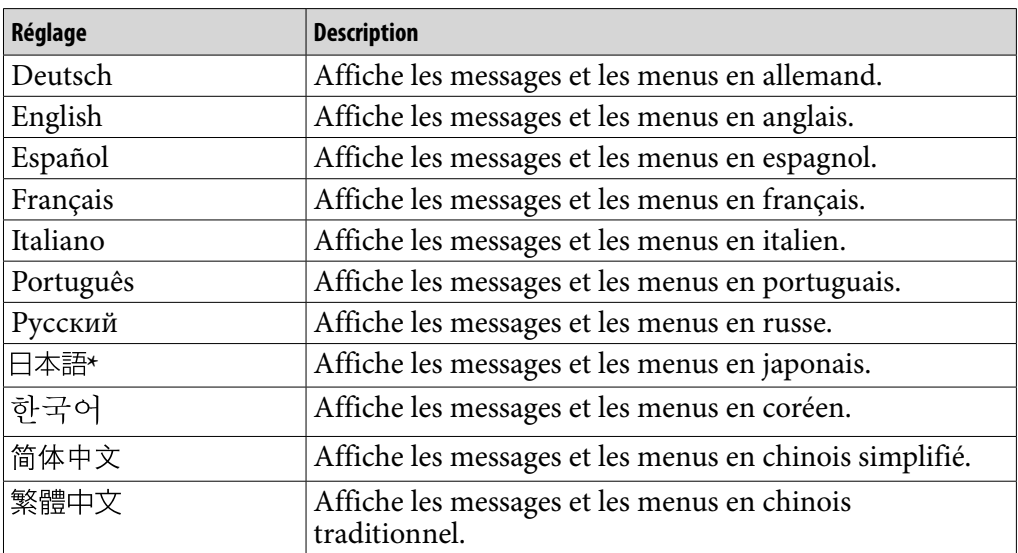

**\*** L'affichage en japonais n'est peut être pas disponible selon la région d'achat du lecteur.

# <span id="page-82-0"></span>Recharge du lecteur

### La batterie du lecteur est rechargée lorsque le lecteur est raccordé à un ordinateur sous tension.

Pour raccorder le lecteur à votre ordinateur, utilisez le câble USB fourni. Lorsque l'indicateur d'autonomie de batterie affiche **Dans**, la charge est terminée (le temps de charge est d'environ 3 heures).

Lorsque vous utilisez le lecteur pour la première fois ou si vous ne l'avez pas utilisé pendant une période prolongée, rechargez-le entièrement (jusqu'à ce que l'indicateur d'autonomie de batterie **une** apparaisse dans la fenêtre d'affichage).

### Indicateur d'autonomie de la batterie

L'icône de la batterie dans la fenêtre d'affichage change comme illustré ci-dessous. Pour plus d'informations sur l'autonomie de la batterie, voir  $\circledcirc$  [page 120.](#page-119-0)

# $\begin{picture}(120,111){\small\bf 1} \put(10,111){\small\bf 1} \put(10,111){\small\bf 1} \put(10,111){\small\bf 1} \put(10,111){\small\bf 1} \put(10,111){\small\bf 1} \put(10,111){\small\bf 1} \put(10,111){\small\bf 1} \put(10,111){\small\bf 1} \put(10,111){\small\bf 1} \put(10,111){\small\bf 1} \put(10,111){\small\bf 1} \put(10,111){\small\$

L'autonomie de la batterie diminue comme indiqué par l'icône. Si le message « BATTERIE FAIBLE. Veuillez la Charger. » s'affiche, vous ne pouvez plus utiliser le lecteur. En pareil cas, rechargez la batterie en la raccordant à votre ordinateur.

### **Remarques**

- Procédez au chargement de la batterie à une température ambiante comprise entre 5 et 35 °C.
- Le nombre de recharges possibles avant l'épuisement de la batterie est d'environ 500 recharges. Ce nombre peut varier selon les conditions d'utilisation du lecteur.
- L'indicateur d'autonomie de la batterie qui apparaît fournit uniquement une estimation. Par exemple, la présence d'une seule barre oblique noire n'indique pas nécessairement que la batterie est chargée au quart.
- Le message « Ne pas déconnecter. » apparaît dans la fenêtre d'affichage lorsque le lecteur accède à l'ordinateur. Ne déconnectez pas le lecteur tant que le message « Ne pas déconnecter. » est affiché, car les données en cours de transfert pourraient être endommagées.
- Les touches de commande du lecteur sont désactivées lorsque celui-ci est raccordé à un ordinateur.
- Certains périphériques USB raccordés à l'ordinateur peuvent perturber le fonctionnement du lecteur.
- Nous ne garantissons pas la charge correcte du lecteur lorsque celui-ci est raccordé à des ordinateurs assemblés par une personne non qualifiée ou modifiés.

*matières Table des* 

# <span id="page-83-0"></span>Optimisation de la durée de vie de la batterie

En procédant aux réglages et en gérant l'alimentation correctement, il est possible de prolonger l'autonomie de la batterie et d'utiliser le lecteur plus longtemps.

## Mise hors tension manuelle du lecteur

Lorsque vous appuyez sur la touche OPTION/PWR OFF, le lecteur passe en mode de veille et l'écran s'éteint pour économiser la batterie. De plus, si le lecteur reste en mode de veille pendant une journée environ, celui-ci s'éteint automatiquement.

# Modification des réglages

Vous pouvez réduire la consommation d'énergie en effectuant un des réglages suivants.

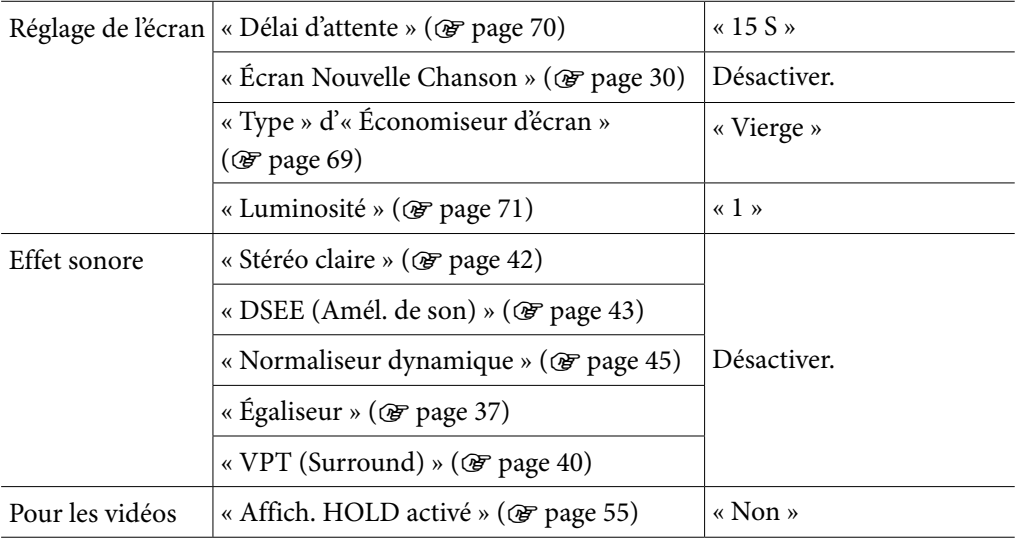

# Remarque concernant le raccordement à un ordinateur

Si l'ordinateur passe en mode d'économie d'énergie (mode de veille ou d'hibernation) alors que le lecteur est raccordé à l'aide du câble USB, la charge de la batterie du lecteur s'interrompt. Le lecteur continue alors à consommer de l'énergie, déchargeant ainsi la batterie.

**Suite** 

## Réglage du format des données et du débit binaire

L'autonomie de lecture entre deux charges de batterie peut être affectée par le format et le débit binaire des pistes, des vidéos ou des photos à lire. Pour plus de détails sur le temps de charge et le temps d'utilisation, voir  $\mathcal F$  [page 119](#page-118-0), [120](#page-119-0).

### **Remarque**

 Ne laissez pas le lecteur connecté pendant une période prolongée à un ordinateur portable non branché au secteur, car celui-ci risque de décharger la batterie de l'ordinateur.

# <span id="page-85-0"></span>A propos du transfert des données

Vous pouvez transférer directement des données par glisser-déposer à l'aide de l'Explorateur Windows sur votre ordinateur.

La hiérarchie des données lues comporte des règles. Pour en savoir plus sur le transfert approprié des données, reportez-vous aux illustrations suivantes. Pour plus de détails sur la fonction de glisser-déposer, reportez-vous au « Guide de démarrage ».

# **Q' Conseils**

- Vous pouvez également transférer des données vers le lecteur à l'aide de Windows Media Player. Pour plus de détails sur l'utilisation ou sur Windows Media Player, consultez les informations sur Windows Media Player à l'adresse suivante : <http://support.microsoft.com/>
- Certains ordinateurs sur lesquels Windows Media Player 10 est déjà installé peuvent rencontrer des limitations en termes de fichiers (fichiers AAC, vidéo, etc.) concernant le transfert par glisser-déposer. Si vous installez Windows Media Player 11 (pour plus de détails, reportez-vous à la section « Installation du Mode d'emploi et du logiciel » du « Guide de démarrage ») à partir du CD-ROM fourni, vous pouvez résoudre ce problème, puis effectuer un transfert par glisser-déposer. Avant d'installer Windows Media Player 11 sur votre ordinateur, assurez-vous que votre logiciel ou votre service est compatible avec Windows Media Player 11.
- La hiérarchie peut varier en fonction de l'environnement système de votre ordinateur.

### Pour les pistes

#### (Dans l'Explorateur Windows)

Glissez et déposez les fichiers ou dossiers dans le dossier « MUSIC ». Cependant, au-delà du huitième niveau, aucun fichier ni dossier ne sera reconnu.

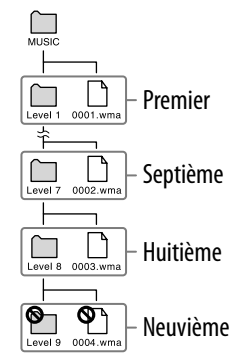

### (Sur le lecteur)

Les dossiers s'affichent en premier par ordre de nom de dossier, puis les fichiers s'affichent par ordre de nom de fichier. Dans ce cas, la distinction entre les majuscules et les minuscules n'est pas faite.

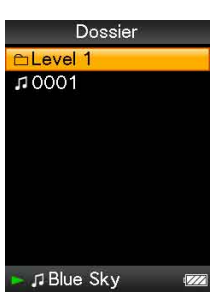

### Pour les vidéos

(Dans l'Explorateur Windows)

Glissez et déposez les fichiers ou les dossiers dans le dossier « VIDEO ». Au premier niveau, le dossier « VIDEO » reconnaît un fichier ou un dossier. Les fichiers situés au deuxième niveau sont reconnus. Cependant, les dossiers situés au-delà du deuxième niveau et les fichiers situés au-delà du troisième niveau ne sont pas reconnus.

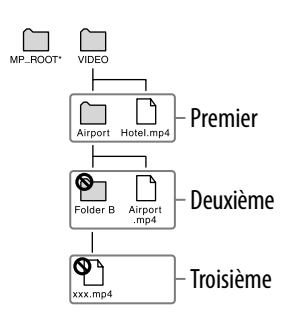

\* Le dossier « MP\_ROOT » est utilisé uniquement lorsque le lecteur se connecte à l'aide d'un certain dispositif ou logiciel dédié. Lorsque vous transférez des données par glisser-déposer, utilisez le dossier « VIDEO ».

(Sur le lecteur)

Les fichiers vidéo s'affichent dans l'ordre dans lequel ils sont transférés par glisser-déposer. (Les données les plus récentes s'affichent en haut.)

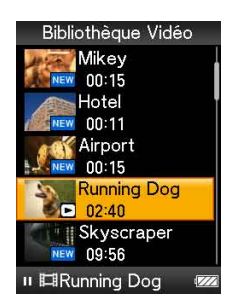

# **Q Conseil**

 Vous pouvez définir des fichiers JPEG comme vignettes de fichiers vidéo en plaçant les fichiers JPEG dans les dossiers vidéo correspondants. Lorsque vous affichez la liste des vidéos, vous pouvez visualiser les vignettes (petites images à afficher dans le menu) pour les fichiers vidéo sur le lecteur.

Pour afficher la vignette d'un fichier vidéo, créez un fichier JPEG (160 points horizontaux × 120 points verticaux, extension : .jpg) et donnez-lui un nom identique à celui du fichier vidéo souhaité, puis enregistrez-le dans le dossier du fichier vidéo.

**Suite** 

### Pour les photos

(Dans l'Explorateur Windows)

Glissez et déposez les fichiers ou les dossiers dans le dossier « PICTURE » ou « DCIM ». Au premier niveau, le dossier « PICTURE » reconnaît un fichier ou un dossier. Le dossier « DCIM » reconnaît uniquement un dossier. Seuls les fichiers du deuxième niveau sont reconnus par les dossiers « DCIM » et « PICTURE ». Cependant, au-delà du deuxième niveau, aucun fichier ni dossier n'est reconnu.

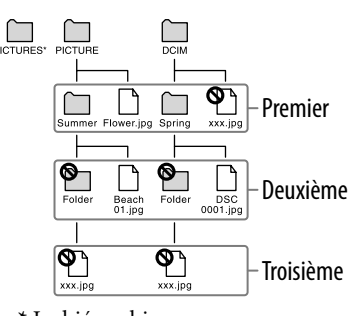

**\*** La hiérarchie des données de « PICTURES » est identique à celle du dossier « PICTURE ».

# *matières Table des*

*Menu*

# **Bibliothèque Photo** Summer <PICTURE> <PICTURES> J Blue Sky

## (Sur le lecteur)

Les dossiers situés dans les dossiers « PICTURE » et « DCIM » s'affichent par ordre alphabétique. Les fichiers situés au premier niveau du dossier « PICTURE » sont enregistrés dans le dossier <PICTURE>.

## **Remarques**

- Ne déconnectez pas le câble USB tant que le message « Ne pas déconnecter. » est affiché, car les données en cours de transfert pourraient être endommagées.
- Vous ne pouvez pas modifier les noms de dossier ou supprimer les dossiers « MUSIC », « MP\_ROOT », « VIDEO », « PICTURES », « PICTURE » et « DCIM ».
- Ne modifiez pas les noms de dossier ou de fichier directement dans le dossier « MP\_ROOT ». Sinon, ils ne s'affichent pas sur le lecteur.

# Que signifient format et débit binaire ?

## Qu'est-ce que le format audio ?

Le format audio correspond à la méthode employée pour importer des données audio à partir d'Internet ou de CD audio et pour les enregistrer sous forme de fichiers audio.

Les formats courants incluent le MP3 et le WMA, etc.

**MP3** : MP3 (MPEG-1 Audio Layer3) est la technologie standard de compression audio développée par le groupe de travail MPEG de l'ISO (International Organization for Standardization).

Le format MP3 permet de compresser des fichiers audio à environ 1/10 de la taille d'origine des pistes audio d'un CD standard.

**WMA** : WMA (Windows Media Audio) est une technologie de compression de fichiers audio développée par Microsoft Corporation. Le format WMA produit la même qualité sonore que celle du format MP3 avec une taille de fichier inférieure.

**AAC** : AAC (Advanced Audio Coding) est une technologie standard de compression audio développée par le groupe de travail MPEG de l'ISO (International Organization for Standardization). Le format AAC produit la même qualité sonore que celle du format MP3 avec une taille de fichier inférieure.

**PCM Linéaire** : PCM linéaire est un format d'enregistrement audio sans compression numérique. Ce format vous permet d'écouter du son de la même qualité qu'un CD audio.

### Qu'est-ce que le débit binaire ?

Le débit binaire se définit par la quantité de données nécessaires pour stocker une seconde d'enregistrement audio. En général, des débits binaires plus élevés offrent une meilleure qualité sonore mais exigent davantage d'espace pour le stockage, pour une même durée d'enregistrement audio.

### Quelle est la relation entre débit binaire, qualité sonore et taille de stockage ?

Des débits binaires plus élevés offrent généralement une meilleure qualité sonore mais exigent davantage d'espace de stockage, pour une même durée d'enregistrement audio. Vous pouvez donc enregistrer moins de pistes sur le lecteur. Des débits binaires moins élevés vous permettent d'enregistrer plus de pistes, mais avec une qualité sonore moins bonne.

### **Remarque**

 Si vous importez une piste d'un CD vers votre ordinateur à un faible débit binaire, vous ne pouvez pas améliorer la qualité sonore de la piste en sélectionnant un débit binaire plus élevé lors du transfert de la piste de l'ordinateur vers le lecteur.

*matières Table des* 

*Menu*

# Qu'est-ce que le format vidéo ?

Le format vidéo correspond à la méthode employée pour importer des données audio et vidéo vers un ordinateur et pour les enregistrer sous forme de fichiers vidéo.

Les formats courants sont MPEG-4 et AVC, etc.

**MPEG-4** : MPEG-4 signifie Moving Picture Experts Group phase 4. Cette norme, développée par le groupe de travail MPEG de l'ISO, sert à compresser les données audiovisuelles.

**AVC** : AVC signifie Advanced Video Coding. Cette norme, développée par le groupe de travail MPEG de l'ISO, permet de produire des images encore plus vives à un débit binaire moindre. Les fichiers AVC comportent quatre profils, dont le profil « AVC Baseline Profile ». Le format AVC est basé sur le standard MPEG-4 AVC de l'ISO. Développé dans le cadre de la norme de codage vidéo MPEG-4 Part 10 Advanced Video Coding, il est plus généralement appelé MPEG-4 AVC/H.264 ou H.264/AVC.

# Qu'est-ce que le format photo ?

Le format photo correspond à la méthode employée pour importer des images vers un ordinateur et pour les enregistrer sous forme de fichiers d'image. Les formats courants sont JPEG, etc.

**JPEG** : JPEG est un format de compression d'image standard développé par le comité JPEG (Joint Photographic Experts Group). Le format JPEG permet de compresser un fichier d'image entre 1/10 et 1/100 de la taille des fichiers d'image standard.

### $\mathbf{Q}^{\prime}$  Pour en savoir plus sur les formats et les débit binaires compatibles

 Pour plus d'informations sur les formats de fichiers et les débits binaires pris en charge par ce lecteur, voir  $\circledast$  [page 117](#page-116-0).

*matières Table des* 

# Stockage de données

Vous pouvez stocker des données informatiques dans la mémoire flash intégrée du lecteur, en les transférant depuis votre ordinateur à l'aide de l'Explorateur Windows ou d'un autre logiciel de transfert. Lorsque le lecteur est raccordé à l'ordinateur, la mémoire flash intégrée apparaît dans l'Explorateur Windows sous la désignation [WALKMAN].

### **Remarques**

- Ne débranchez pas le câble USB fourni pendant le transfert de données entre un ordinateur et le lecteur, car les données en cours de transfert pourraient être endommagées.
- Ne formatez pas la mémoire flash intégrée à l'aide de l'Explorateur Windows. Formatez la mémoire flash intégrée uniquement sur le lecteur (@ [page 79\)](#page-78-0).

# Mise à niveau du micrologiciel du lecteur

Vous pouvez mettre à jour le micrologiciel du lecteur de façon à disposer des nouvelles fonctions disponibles, en installant sur le lecteur la dernière version du micrologiciel. Pour plus d'informations sur le dernier micrologiciel et son installation, consultez les sites Web suivants :

Pour les clients aux Etats-Unis :<http://www.sony.com/walkmansupport> Pour les clients au Canada : [http://fr.sony.ca/ElectronicsSupport/](http://www.sony.ca/ElectronicsSupport/) Pour les clients en Europe :<http://support.sony-europe.com/DNA>

- **Téléchargez, à partir du site Web, le programme de mise à jour et installez-le sur votre ordinateur.**
- **Connectez le lecteur à votre ordinateur, puis démarrez le programme de mise à jour.**
- **Suivez les instructions affichées à l'écran pour mettre à jour le micrologiciel du lecteur.**

La mise à jour du micrologiciel est terminée.

# <span id="page-92-0"></span>Dépannage

Si le lecteur ne fonctionne pas normalement, reportez-vous aux instructions suivantes pour résoudre le problème.

- **1 Recherchez les symptômes correspondant à votre problème dans les rubriques de dépannage ci-dessous et essayez de recourir aux solutions conseillées.**
- **2 Appuyez sur la touche RESET avec un objet pointu, etc.**

Si vous appuyez sur la touche RESET pendant que vous utilisez le lecteur, les données enregistrées et les réglages du lecteur risquent d'être supprimés.

**3 Raccordez le lecteur à votre ordinateur pour le recharger.**

Certains problèmes peuvent être résolus tout simplement en procédant au chargement.

**4 Consultez les informations relatives à ce problème sur les sites Web suivants.**

Pour les clients aux Etats-Unis, visitez :<http://www.sony.com/walkmansupport> Pour les clients au Canada, visitez [: http://fr.sony.ca/ElectronicsSupport/](http://fr.sony.ca/ElectronicsSupport/) Pour les clients en Europe, visitez :<http://support.sony-europe.com/DNA>

**5 Si les conseils donnés ci-dessus ne permettent pas de résoudre le problème, consultez votre revendeur Sony le plus proche.**

**Suite** 

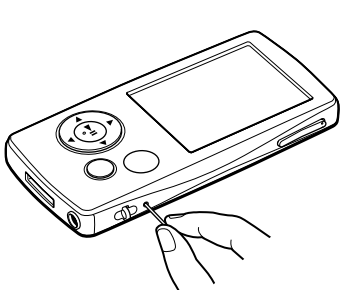

*Menu*

# Fonctionnement

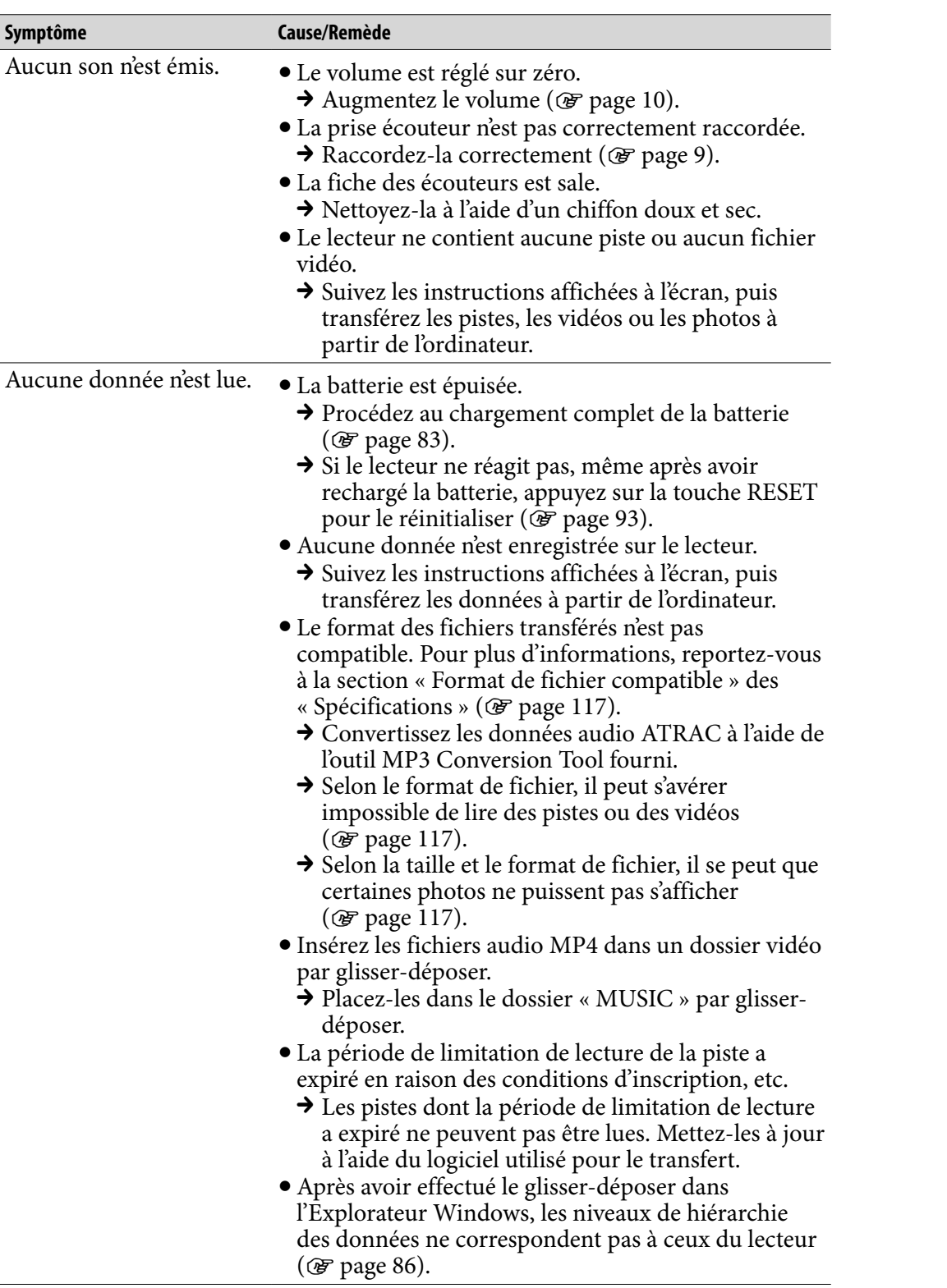

 $\overline{\phantom{a}}$ 

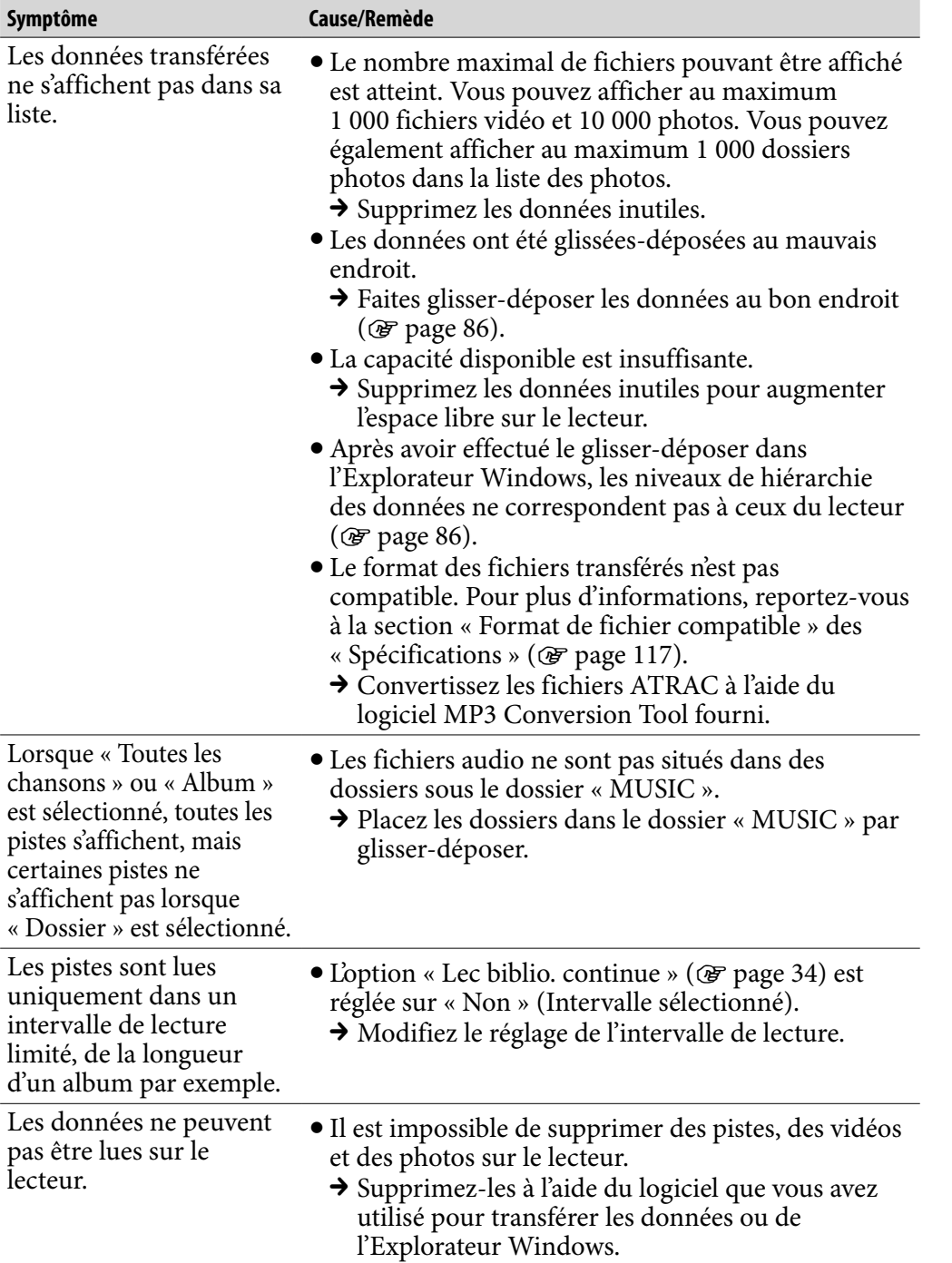

*Menu*

*Index*

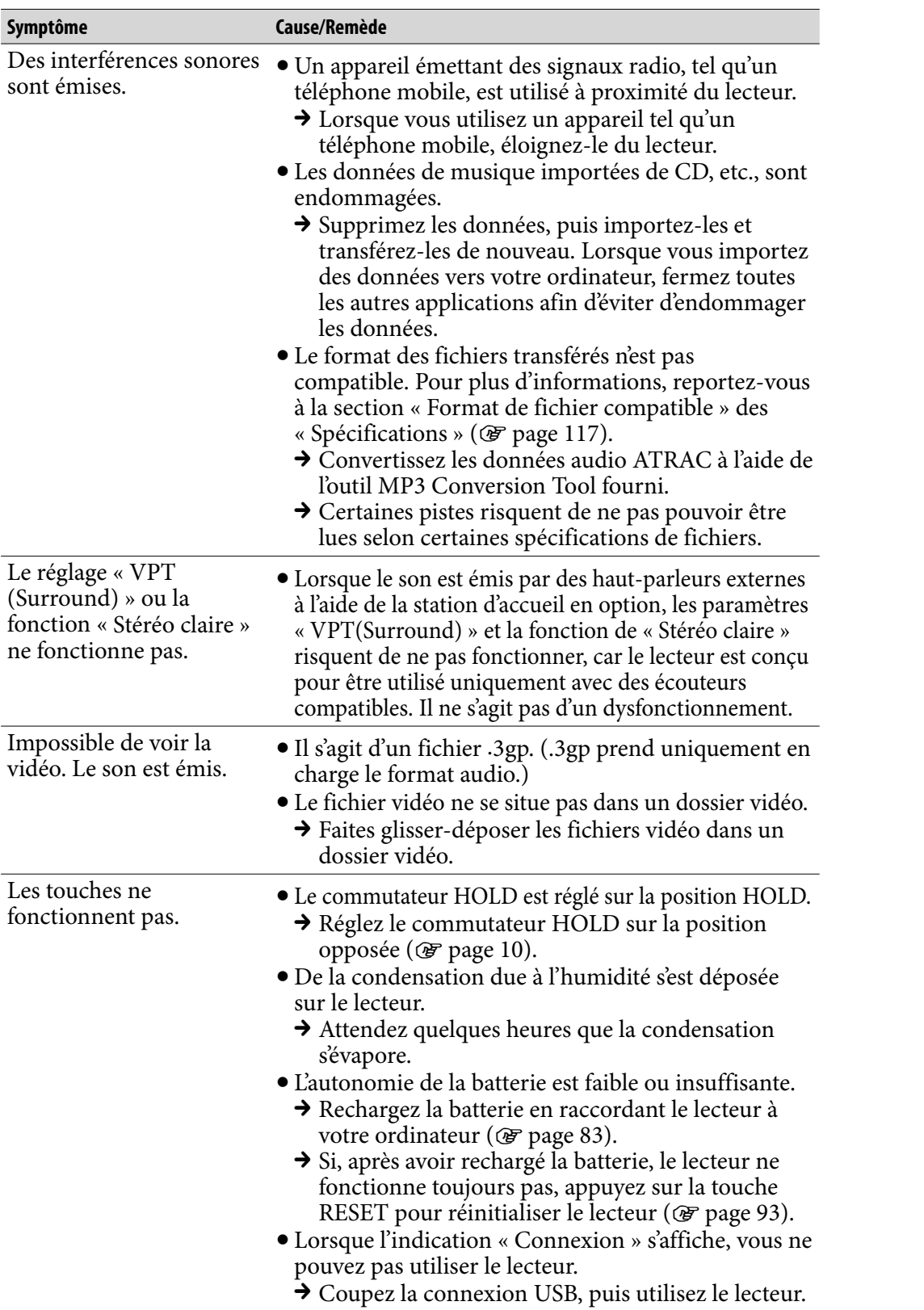

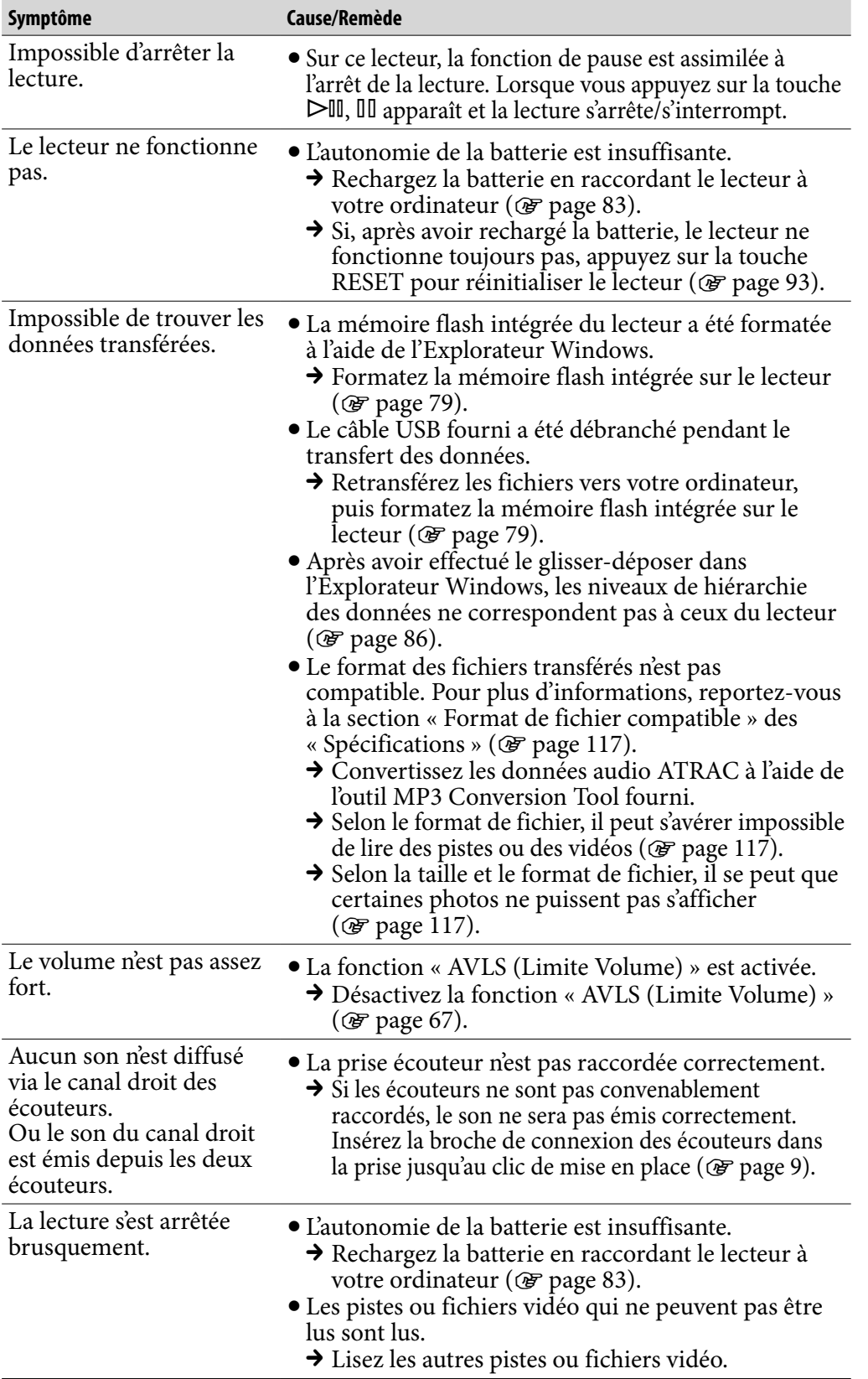

*matières Table des* 

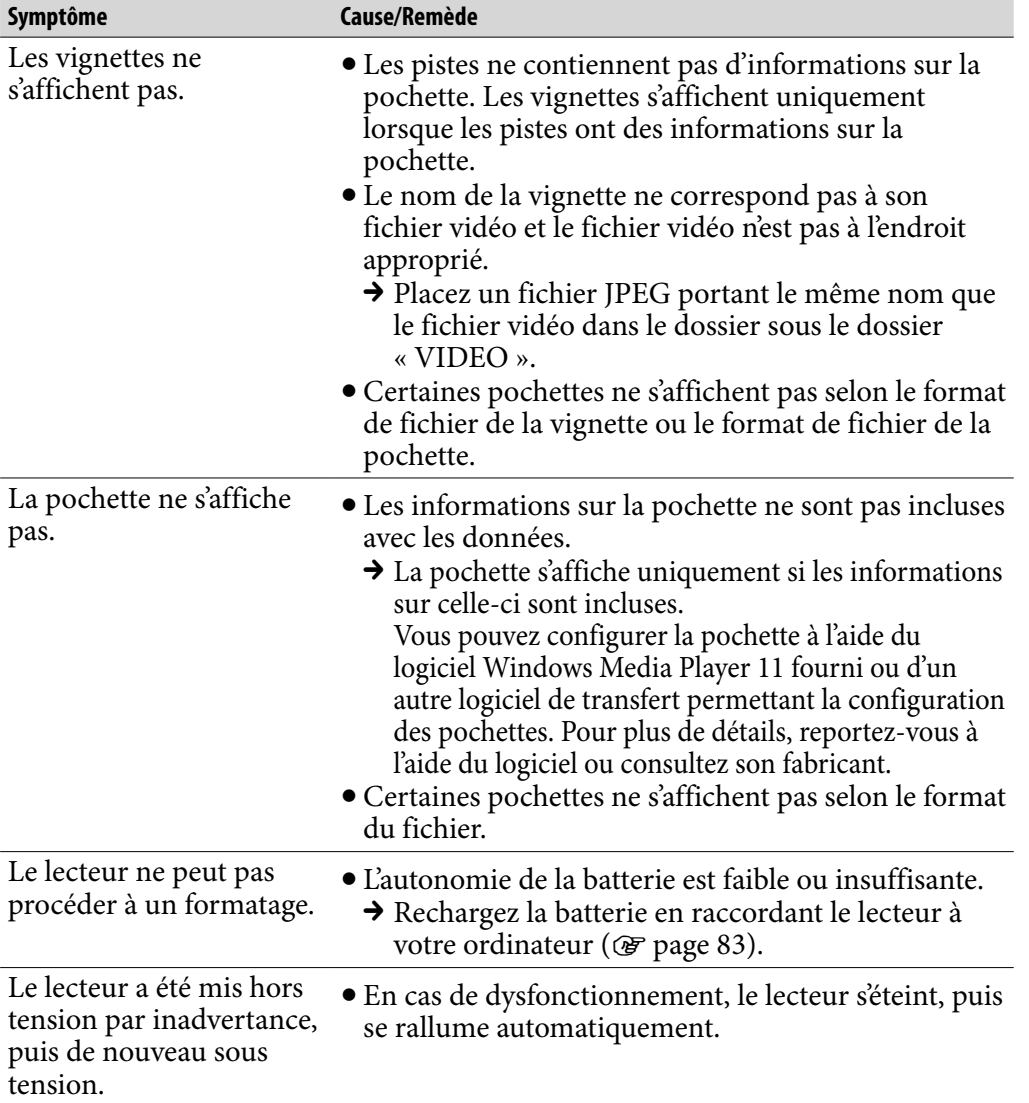

## Fenêtre d'affichage

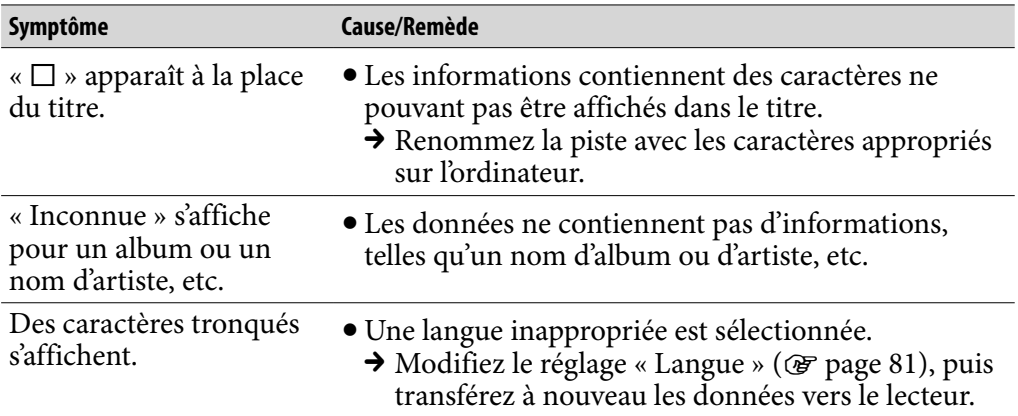

*matières Table des* 

# Fenêtre d'affichage (suite)

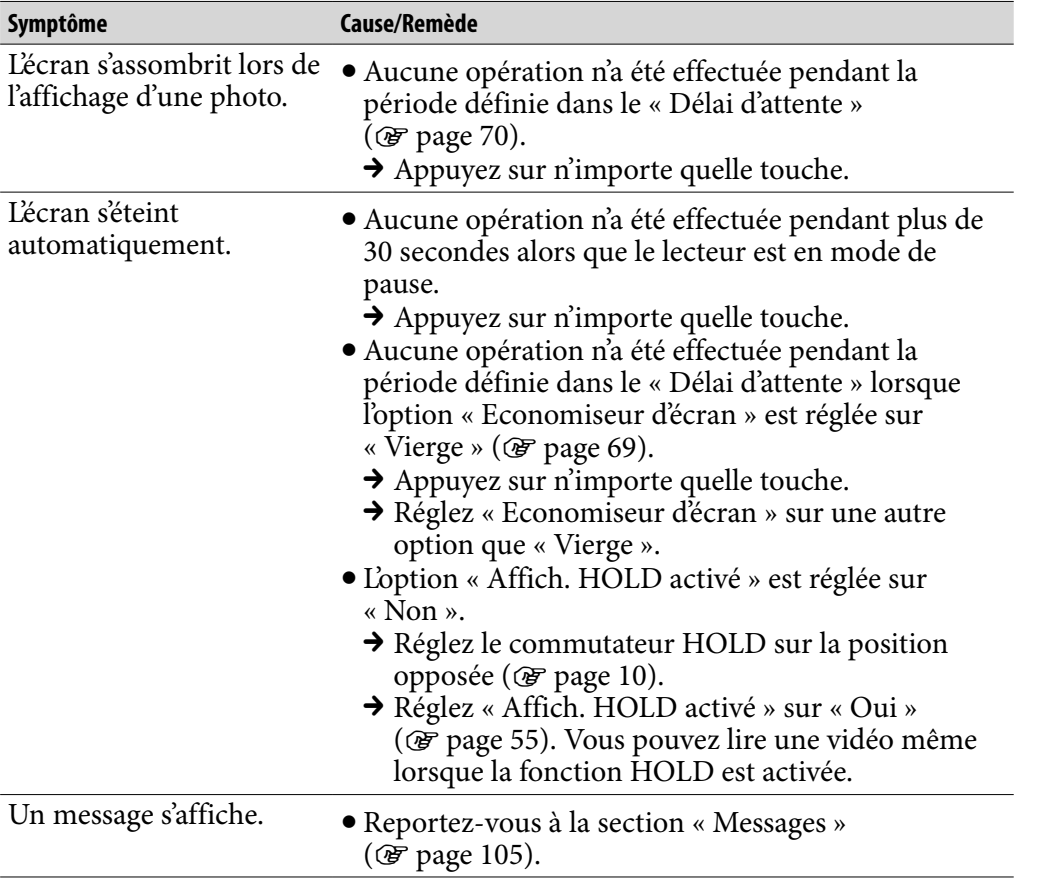

**Suite** 

*Index*

# Alimentation

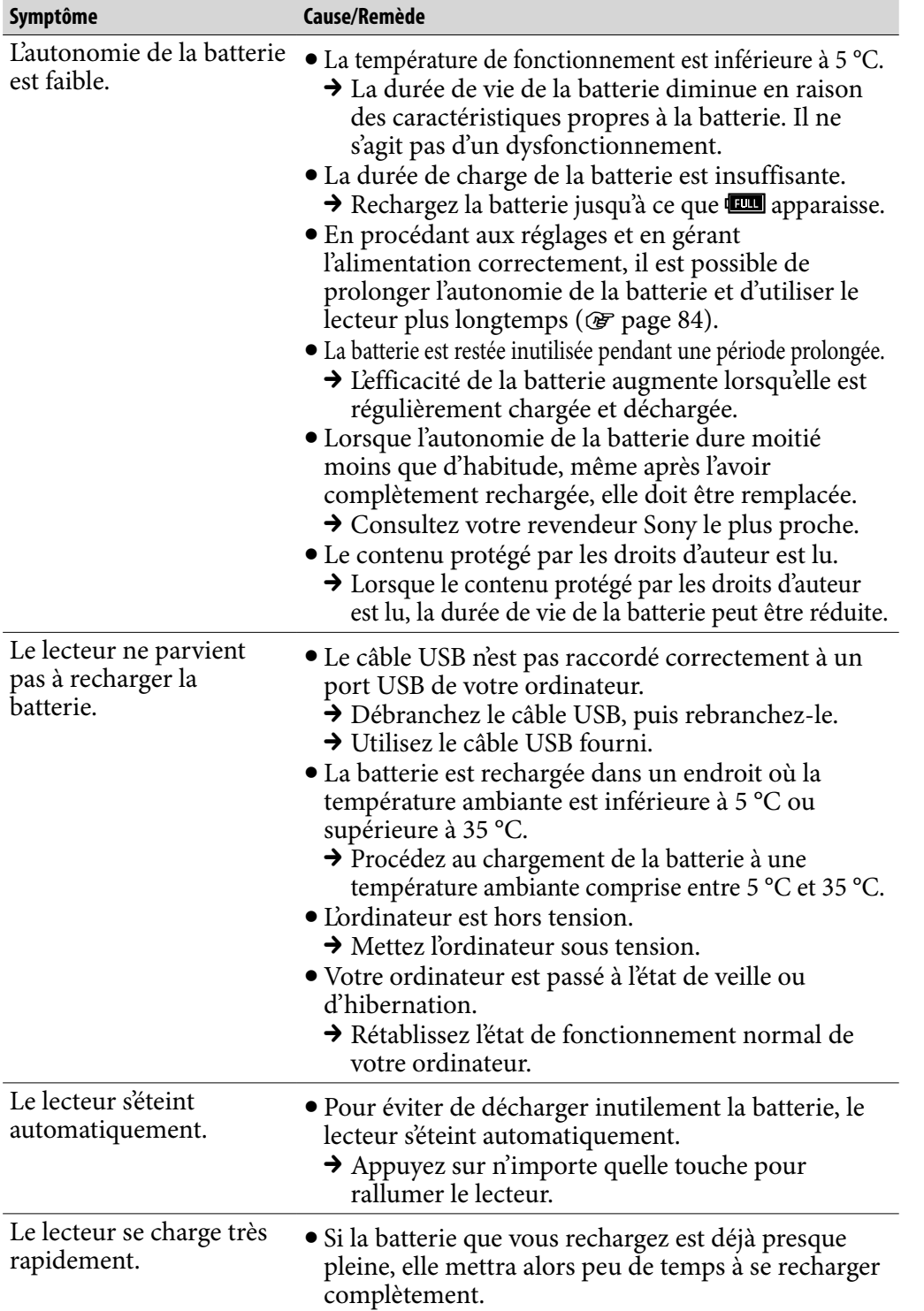

*Menu*

*matières Table des* 

## Raccordement à un ordinateur

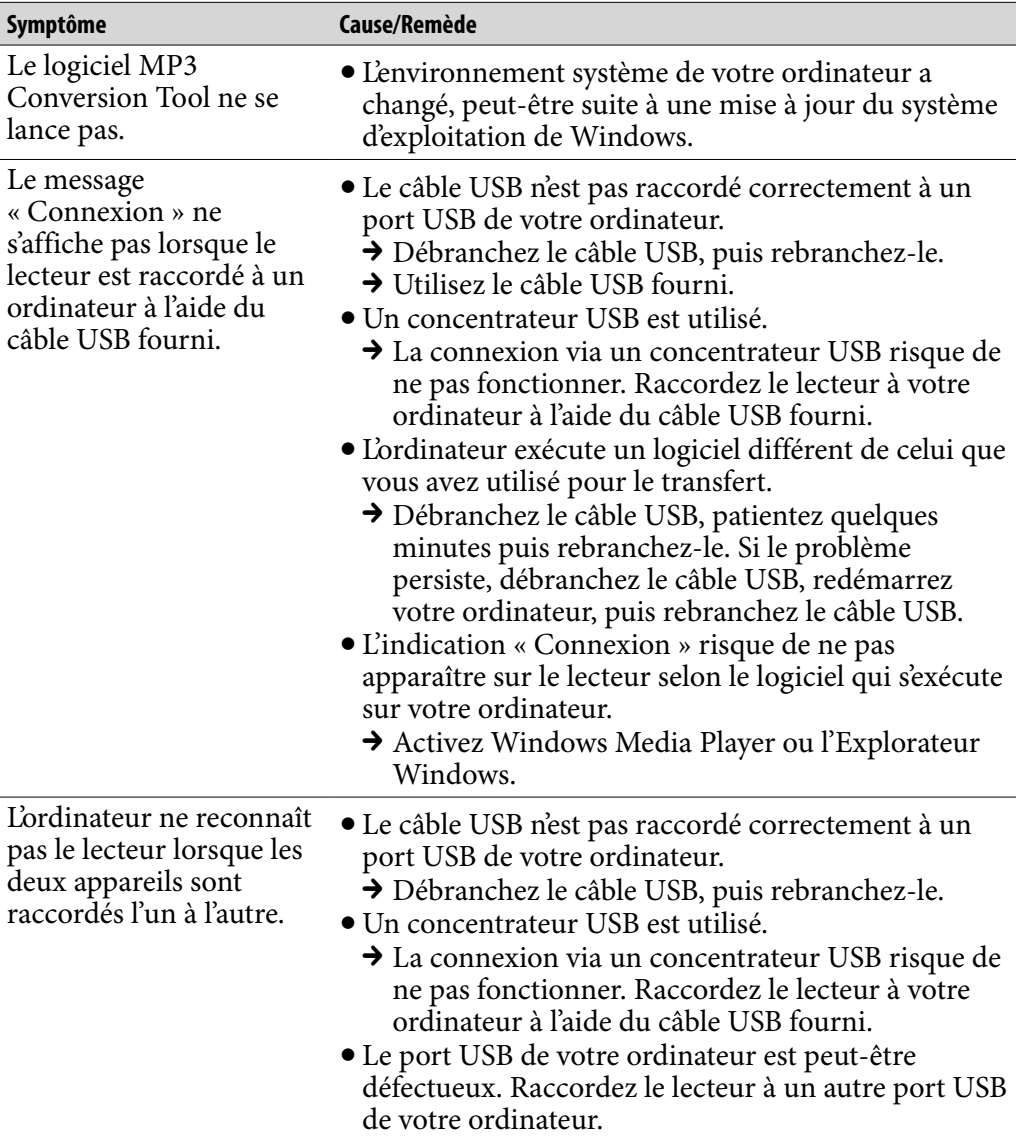

*matières Table des* 

*Menu*

**Suite** 

## Raccordement à un ordinateur (suite)

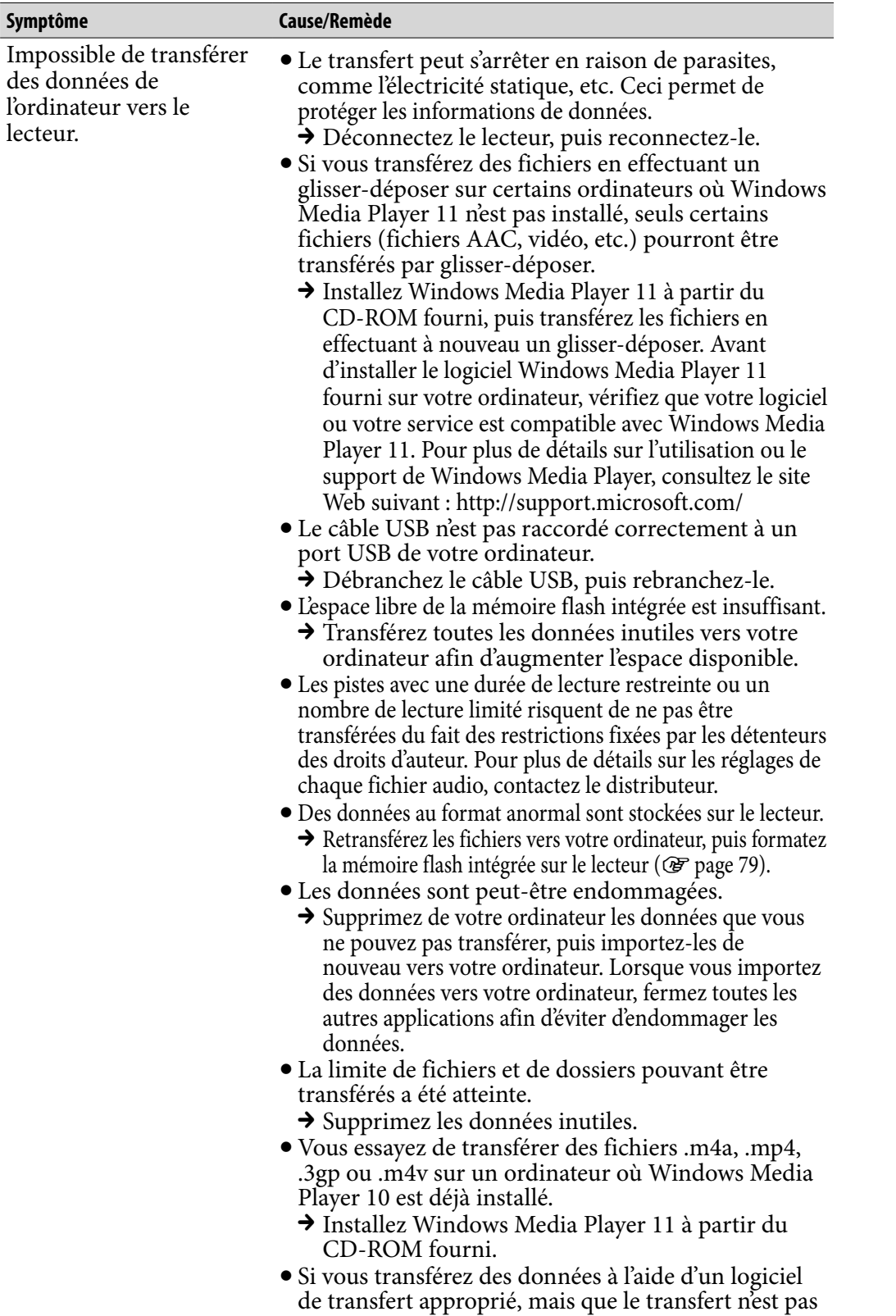

exécuté, consultez le fabricant.

# Raccordement à un ordinateur (suite)

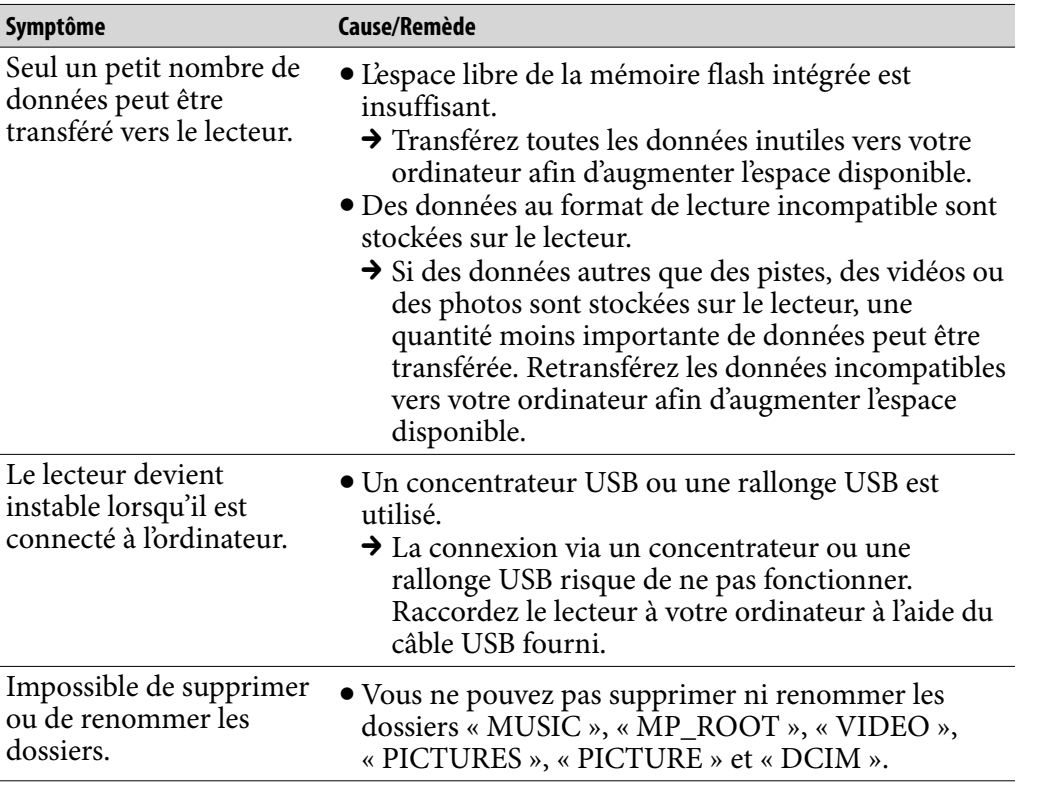

**Suite** 

*Index*

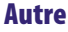

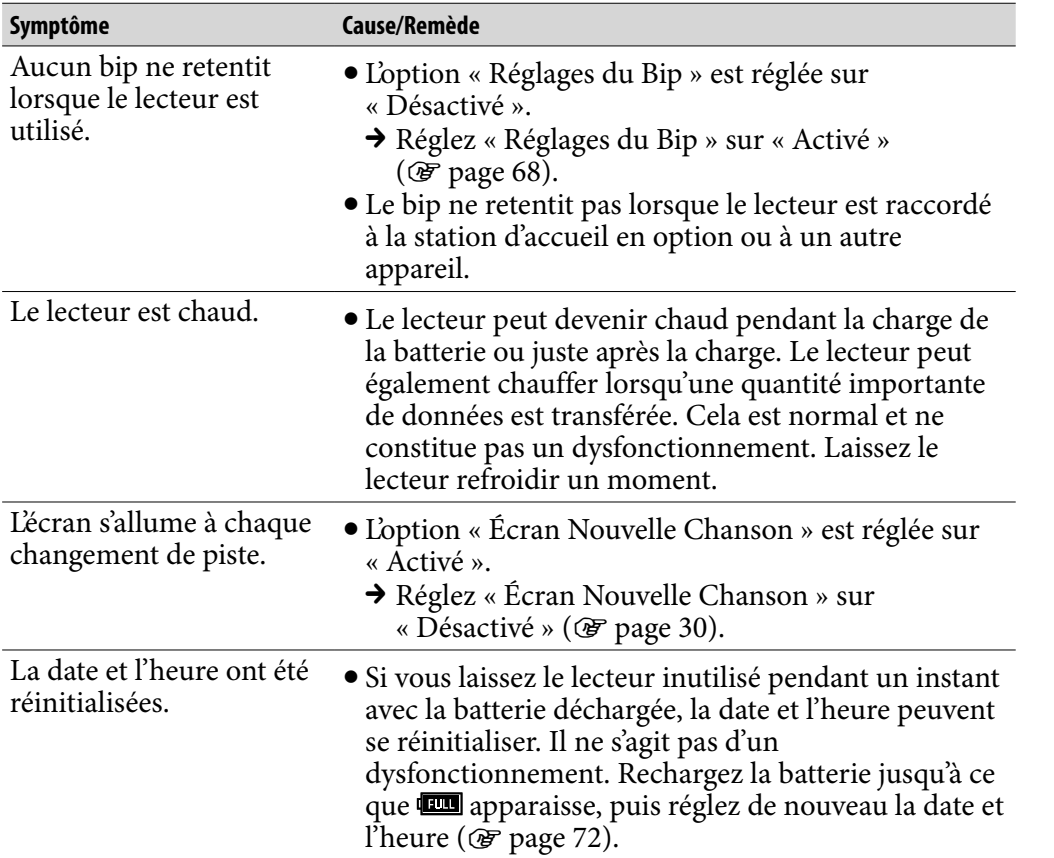

*Menu*

# <span id="page-104-0"></span>Messages

Suivez les instructions ci-dessous lorsqu'un message apparaît dans la fenêtre d'affichage.

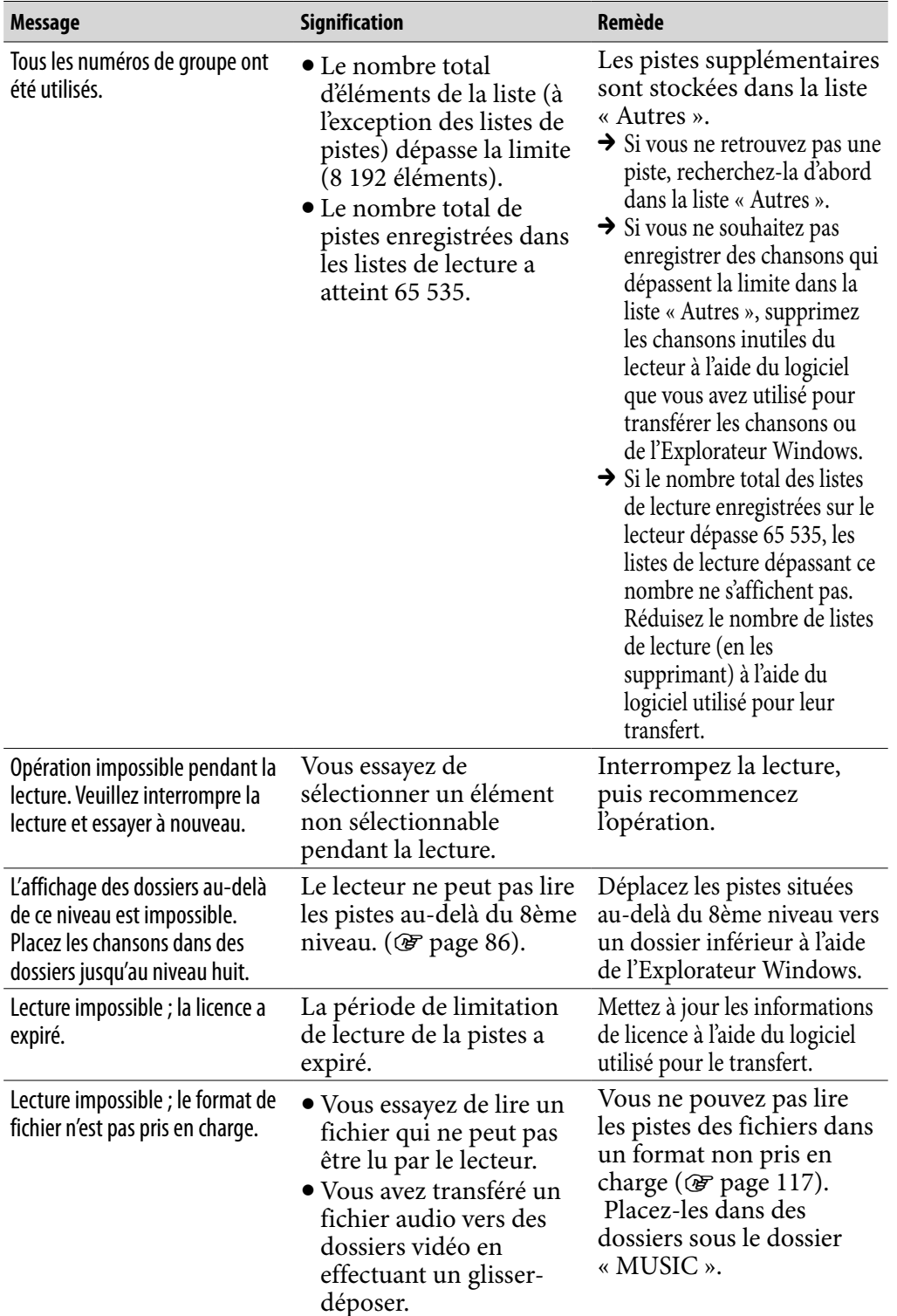

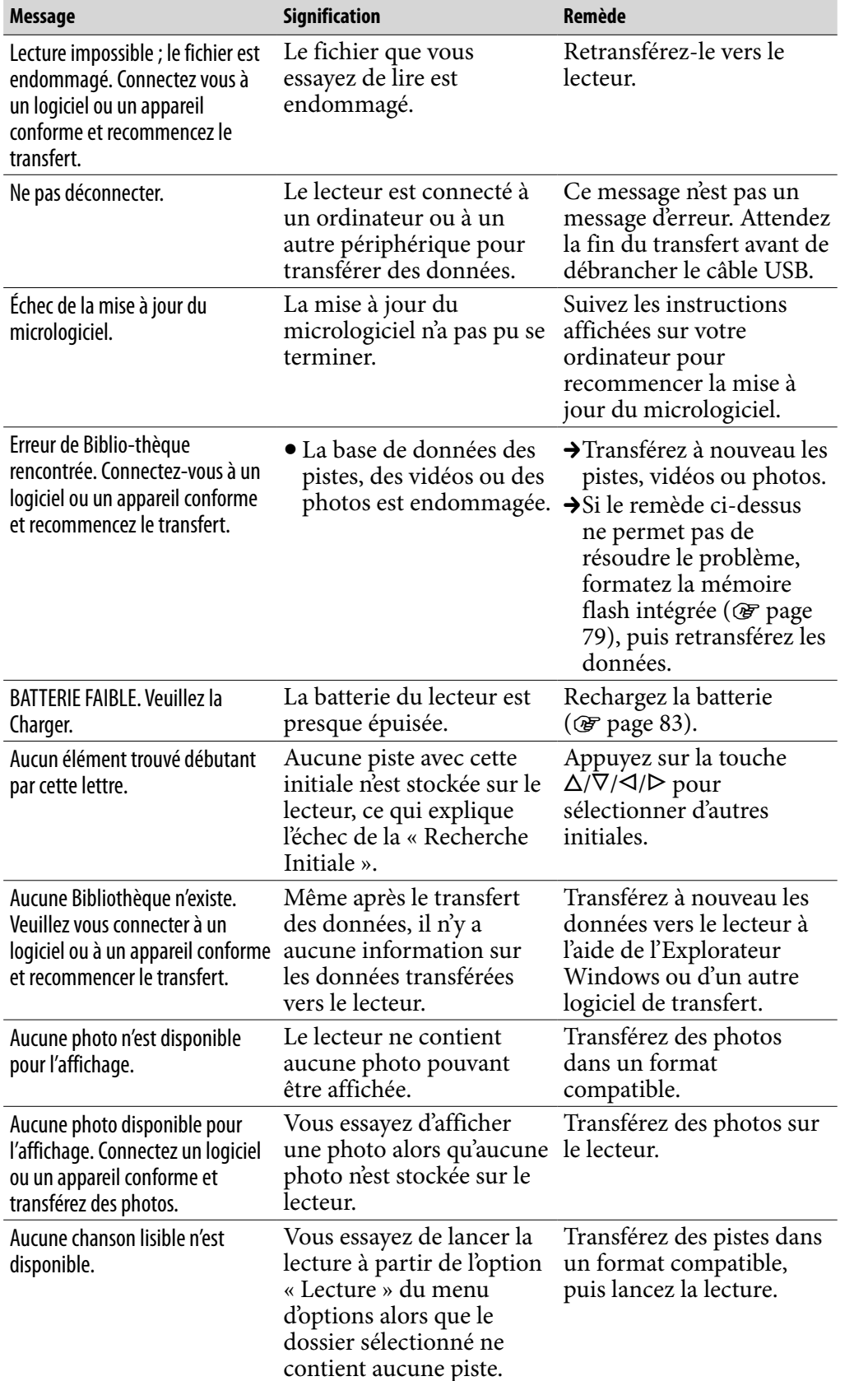

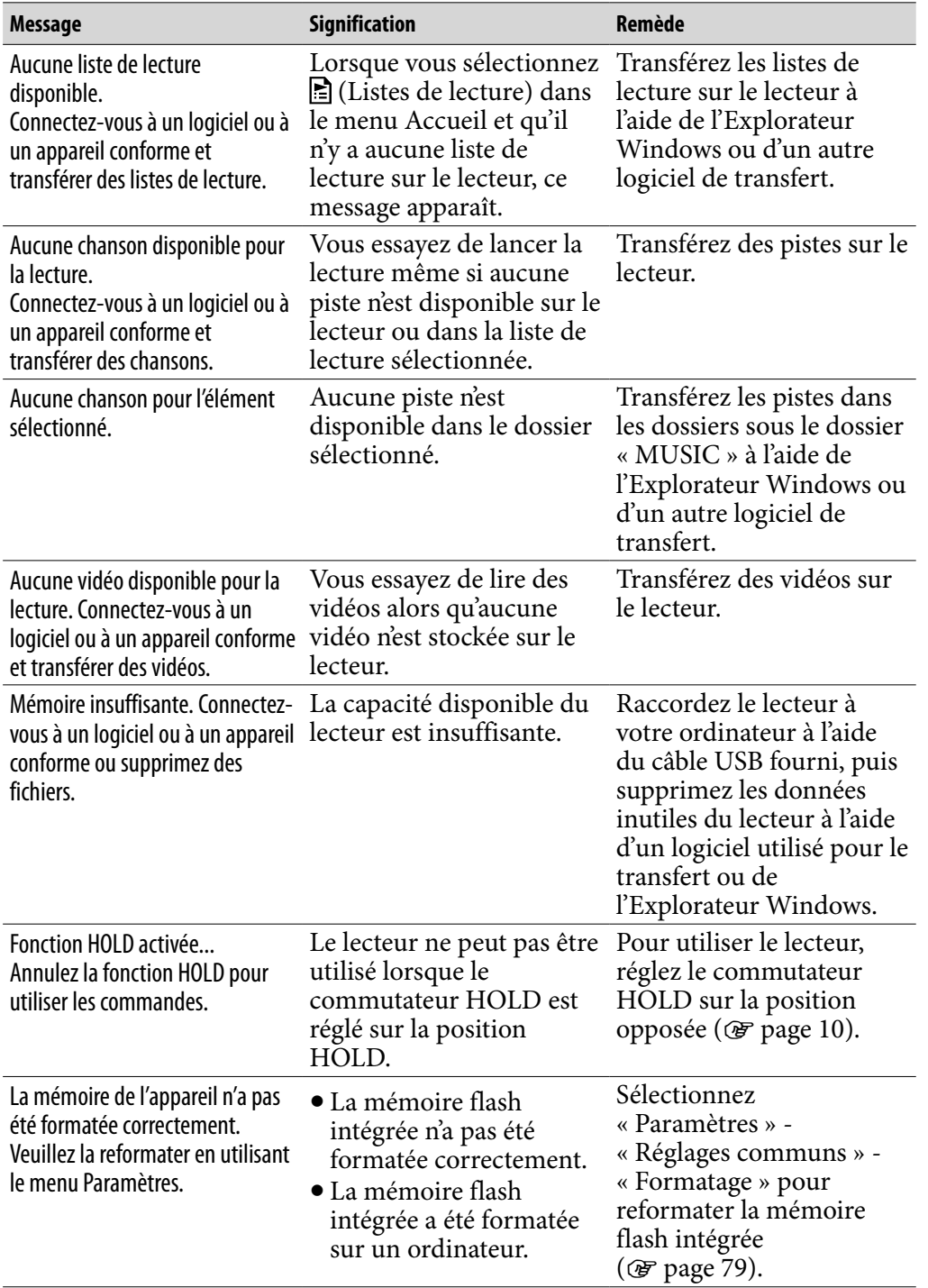

A pleine puissance, l'écoute prolongée du baladeur peut endommager l'oreille de l'utilisateur.

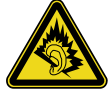

### Traitement des appareils électriques et électroniques en fin de vie (Applicable dans les pays de l'Union Européenne et aux autres pays européens disposant de systèmes de collecte sélective)

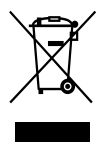

Ce symbole, apposé sur le produit ou sur son emballage, indique que ce produit ne doit pas être traité avec les déchets ménagers. Il doit être remis à  $\triangle$  un point de collecte approprié pour le recyclage des équipements électriques et électroniques. En s'assurant que ce produit est bien mis au rebut de manière appropriée, vous aiderez à prévenir les conséquences négatives potentielles

pour l'environnement et la santé humaine. Le recyclage des matériaux aidera à préserver les ressources naturelles. Pour toute information supplémentaire au sujet du recyclage de ce produit, vous pouvez contacter votre municipalité, votre déchetterie ou le magasin où vous avez acheté le produit.

Ceci s'applique aux accessoires suivants : Ecouteurs

### Elimination des piles et accumulateurs usagés (Applicable dans les pays de l'Union Européenne et aux autres pays européens disposant de systèmes de collecte sélective)

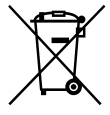

Ce symbole, apposé sur les piles et accumulateurs ou sur les emballages, indique que les piles et accumulateurs fournis avec ce produit ne doivent pas être traités comme de simples déchets ménagers. En vous assurant que ces piles et accumulateurs sont mis au rebut de façon appropriée, vous participez

activement à la prévention des conséquences négatives que leur mauvais traitement pourrait provoquer sur l'environnement et sur la santé humaine. Le recyclage des matériaux contribue par ailleurs à la préservation des ressources naturelles.

Pour les produits qui pour des raisons de sécurité, de performance ou d'intégrité de données nécessitent une connexion permanente à une pile ou à un accumulateur, il conviendra de vous rapprocher d'un service technique qualifié pour effectuer son remplacement.

En rapportant votre appareil électrique en fin de vie à un point de collecte approprié vous vous assurez que la pile ou l'accumulateur incorporé sera traitée correctement.

Pour tous les autres cas de figure et afin d'enlever les piles ou accumulateurs en toute sécurité de votre appareil, reportez-vous au manuel d'utilisation. Rapporter les piles ou accumulateurs usagés au point de collecte approprié pour le recyclage.

Pour toute information complémentaire au sujet du recyclage de ce produit ou des piles et accumulateurs, vous pouvez contacter votre municipalité, votre déchetterie locale ou le point de vente où vous avez acheté ce produit.

### A l'attention des utilisateurs des pays soumis aux directives de l'UE

Le fabriquant de ce produit est Sony Corporation, 1-7-1 Konan, Minato-ku, Tokyo, Japon. Le représentant agréé en matière de normes CEM et de sécurité des produits est Sony Deutschland GmbH, Hedelfinger Strasse 61, 70327 Stuttgart, Allemagne. Pour toute demande d'entretien ou de garantie, veuillez écrire aux adresses spécifiées dans les documents d'entretien ou de garantie séparés.

*Menu*

*matières Table des*
# Précautions

# Sécurité

- Veillez à ne pas court-circuiter les bornes du lecteur avec d'autres objets métalliques.
- Ne touchez pas la batterie rechargeable à mains nues en cas de fuite. Il peut rester du liquide de batterie dans le lecteur ; consultez votre revendeur Sony le plus proche en cas de fuite. En cas de projection dans les yeux, ne vous frottez pas les yeux, car cela pourrait entraîner une cécité. Rincez abondamment à l'eau claire et consultez un médecin.

En cas de contact avec votre peau ou vos vêtements, lavez la zone contaminée immédiatement. Sinon, cela peut provoquer des brûlures ou des blessures. Si vous êtes brûlé ou blessé par le liquide de la batterie, consultez un médecin.

- Ne versez pas de liquide ou n'insérez pas de corps étrangers dans le lecteur. Vous risqueriez de provoquer un incendie ou de vous électrocuter. Si cela arrive, mettez immédiatement le lecteur hors tension, déconnectez le câble USB du lecteur et consultez votre revendeur Sony ou le centre de réparation Sony le plus proche.
- Ne jetez pas votre lecteur au feu.
- Ne démontez pas ou ne remaniez pas le lecteur. Vous pourriez vous électrocuter. Consultez votre revendeur Sony ou le centre de réparation Sony le plus proche pour l'échange des batteries rechargeables, les vérifications internes ou les réparations.

*Menu*

# Installation

- Ne placez pas d'objets lourds sur le lecteur ou ne le soumettez pas à des chocs violents. Cela risquerait de provoquer un dysfonctionnement ou d'endommager le lecteur.
- N'exposez jamais le lecteur à des conditions extrêmes de luminosité, de température, d'humidité ou de vibrations. Le lecteur risquerait de se décolorer, de se déformer ou d'être endommagé.
- N'exposez jamais le lecteur à des températures élevées, par exemple, dans une voiture garée en plein soleil ou aux rayons directs du soleil.
- Ne laissez pas le lecteur dans un endroit très poussiéreux.
- Ne placez pas le lecteur sur une surface instable ou dans une position inclinée.
- Si le lecteur crée des interférences avec la réception radio ou télévisée, mettezle hors tension et éloignez-le du poste de radio ou du téléviseur.
- Lorsque vous utilisez ce lecteur, observez les mesures de précaution cidessous pour éviter de déformer le boîtier ou de provoquer un dysfonctionnement du lecteur.
	- Veillez à ne pas vous asseoir sur votre lecteur lorsqu'il est dans votre poche arrière.
	- $-Si$  vous avez placé le lecteur dans un sac après avoir enroulé le cordon du casque ou des écouteurs autour, ne soumettez pas le sac à des chocs violents.
	- Il est possible que les oreillettes se détériorent si elles ont été utilisées ou sont restées inutilisées trop longtemps.
- N'exposez pas le lecteur à l'eau. Il n'est pas étanche. Veillez à bien respecter les précautions ci-dessous.
	- Veillez à ne pas laisser tomber le lecteur dans un évier ou tout autre récipient rempli d'eau.
	- N'utilisez pas le lecteur dans des endroits humides ou dans de mauvaises conditions climatiques (pluie ou neige).
	- Evitez tout contact du lecteur avec de l'eau. Si vous touchez le lecteur avec des mains mouillées ou que vous le glissez dans un vêtement mouillé, de l'eau risque de pénétrer à l'intérieur et d'endommager le lecteur.
- Lorsque vous débranchez les écouteurs du lecteur, veillez à tirer uniquement sur la fiche des écouteurs. Si vous tirez directement sur le cordon des écouteurs, vous risquez d'endommager le cordon des écouteurs.

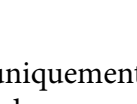

# <span id="page-110-0"></span>Surchauffe interne

Une surchauffe interne risque de se produire si vous utilisez le lecteur lors de sa charge pendant une période prolongée.

### Ecouteurs

### Sécurité routière

Evitez d'utiliser vos écouteurs dans les situations qui nécessitent une grande vigilance.

### Prévention des troubles de l'ouïe

Evitez d'utiliser les écouteurs avec un volume sonore élevé. Les médecins déconseillent l'écoute prolongée à volume élevé. Si vous percevez des sifflements dans les oreilles, réduisez le volume ou interrompez l'écoute. N'augmentez pas brusquement le volume, tout particulièrement lorsque vous utilisez des écouteurs. Augmentez-le progressivement afin d'éviter tout trouble de l'ouïe lors d'une écoute à volume élevé.

### Respect d'autrui

Maintenez le volume à un niveau modéré. Ceci vous permettra d'entendre les sons extérieurs et d'être attentif à votre entourage.

#### Avertissement

S'il y a de la foudre lorsque vous utilisez le lecteur, retirez immédiatement les écouteurs.

 Si vous faites une allergie aux écouteurs fournis, arrêtez de les utiliser et consultez un médecin.

### **Utilisation**

- Si vous utilisez une bandoulière (vendue séparément), prenez garde de ne pas accrocher d'objets sur votre passage. Veillez également à ce que le lecteur ne se balance pas trop au bout de la bandoulière, afin de ne pas heurter les personnes près de vous.
- Conformément aux annonces faites dans les avions, abstenez-vous d'utiliser le lecteur lors du décollage et de l'atterrissage.
- De la condensation peut se former temporairement dans certains cas, par exemple lorsque le lecteur est transporté d'un endroit très froid à un endroit très chaud ou lorsqu'il est utilisé dans une pièce dans laquelle le chauffage vient d'être allumé. La condensation est le phénomène par lequel l'humidité ambiante adhère aux surfaces, comme les panneaux métalliques, etc., puis se change en eau.

Si de la condensation se forme dans le lecteur, laissez-le éteint jusqu'à ce que la condensation s'évapore naturellement. Si vous utilisez le lecteur avec de la condensation, un dysfonctionnement risque de se produire.

# Ecran LCD

- N'exercez pas de pression excessive sur la surface de l'écran LCD. Cela pourrait déformer les couleurs ou la luminosité ou entraîner un dysfonctionnement de l'écran LCD.
- Si vous utilisez le lecteur dans un endroit froid, des bandes noires peuvent apparaître autour des images. Il ne s'agit pas d'un dysfonctionnement du lecteur.

# Entretien

- Nettoyez le boîtier du lecteur avec un chiffon doux, comme les lingettes nettoyantes pour lunettes.
- Si le boîtier du lecteur est vraiment sale, nettoyez-le avec un chiffon doux légèrement imprégné d'eau ou d'une solution détergente neutre.
- N'utilisez pas de tampon abrasif, de poudre à récurer ni de solvant, tel que l'alcool ou le benzène, qui risquent de ternir la surface du boîtier.
- Veillez à ne pas laisser pénétrer d'eau dans le lecteur par l'ouverture située près du connecteur.
- Nettoyez régulièrement la fiche des écouteurs.
- Pour nettoyer les oreillettes, ôtez-les des écouteurs et lavez-les à la main avec une solution détergente neutre. Essuyez-les bien avant de les réutiliser.

Si vous avez des questions ou des problèmes concernant le lecteur, consultez votre revendeur Sony le plus proche.

*Menu*

### Remarques importantes

- La législation sur les droits d'auteur interdit la reproduction complète ou partielle du logiciel ou du manuel qui l'accompagne, de même que le prêt du logiciel, sans l'autorisation du détenteur des droits d'auteur.
- En aucun cas, SONY ne pourra être tenu responsable de dommages financiers ou de pertes de bénéfices, y compris les réclamations de tiers, résultant de l'utilisation du logiciel fourni avec ce lecteur.
- En cas de problème avec ce logiciel résultant d'une fabrication défectueuse, SONY le remplacera. SONY n'assume toutefois aucune autre responsabilité.
- Le logiciel fourni avec le lecteur ne peut être utilisé avec aucun autre équipement que celui prévu à cet effet.
- Notez que, en raison d'efforts permanents visant à améliorer la qualité, les spécifications du logiciel peuvent être modifiées sans préavis.
- L'utilisation de ce lecteur avec un logiciel autre que celui fourni n'est pas couverte par la garantie.
- La possibilité d'afficher les langues dans le logiciel fourni dépend du système d'exploitation installé sur votre ordinateur. Pour de meilleurs résultats, veuillez vous assurer que le système d'exploitation installé est compatible avec la langue que vous souhaitez afficher.
	- Nous ne garantissons pas que toutes les langues s'afficheront correctement sur le logiciel fourni.
	- Les caractères créés par l'utilisateur et certains caractères spéciaux risquent de ne pas s'afficher.
- Pour tirer le meilleur parti des explications données dans ce manuel, vous devez être familiarisé avec les fonctions de base de Windows.

Pour obtenir davantage de détails sur l'utilisation de votre ordinateur et de son système d'exploitation, veuillez vous reporter aux manuels correspondants.

*Menu*

### A propos des échantillons de données**\***

Le lecteur comporte déjà des échantillons de données. Pour supprimer ces données, utilisez l'Explorateur Windows.

Si vous supprimez les échantillons de données, il n'est pas possible de les restaurer et nous ne pouvons fournir aucun échantillon de remplacement.

**\*** Dans certains pays/régions, les échantillons de données ne sont pas installés.

- La musique enregistrée est limitée à un usage privé exclusivement. L'utilisation de la musique au-delà de cette limite nécessite l'autorisation des détenteurs des droits d'auteur.
- Sony ne peut être tenu responsable de tout enregistrement ou téléchargement incomplet ou de dommages causés aux données suite à des problèmes rencontrés par le lecteur ou l'ordinateur.
- Selon le type de texte et de caractères, le texte affiché sur le lecteur peut ne pas apparaître correctement sur l'appareil. Ceci est dû :
	- aux caractéristiques techniques du lecteur raccordé ;
	- à un défaut de fonctionnement du lecteur ;
	- à des informations écrites dans une langue ou avec des caractères non pris en charge par le lecteur.

### A propos du site Web de notre support à la clientèle

Si vous avez des questions ou rencontrez un problème avec ce produit, consultez les sites Web suivants.

Pour les clients aux Etats-Unis :<http://www.sony.com/walkmansupport> Pour les clients au Canada :<http://fr.sony.ca/ElectronicsSupport/> Pour les clients en Europe :<http://support.sony-europe.com/DNA>

# A propos des droits d'auteur

- ATRAC est une marque de Sony Corporation.
- « WALKMAN » et le logo « WALKMAN » sont des marques déposées de Sony Corporation.
- $\mathsf{DSE}\mathsf{E}$ et  $\mathsf{EAR}\mathsf{S}$ sont des marques de Sony Corporation.
- Microsoft, Windows, Windows Vista et Windows Media sont des marques et des marques déposées de Microsoft Corporation aux Etats-Unis et/ou dans d'autres pays.
- Adobe, Adobe Reader et Adobe Flash Player sont des marques ou des marques déposées de Adobe Systems Incorporated aux Etats-Unis et/ou dans d'autres pays.
- Brevets et technologie de codage audio MPEG Layer-3 sous licence Fraunhofer IIS et Thomson.
- IBM et PC/AT sont des marques déposées d'International Business Machines Corporation.
- Macintosh est une marque d'Apple Inc.
- Pentium est une marque ou une marque déposée d'Intel Corporation.
- Ce logiciel est basé en partie sur la technologie développée par l'Independent JPEG Group.
- CE PRODUIT FAIT L'OBJET D'UNE LICENCE ACCORDEE DANS LE CADRE DE LA LICENCE D'EXPLOITATION DU PORTEFEUILLE DE BREVETS MPEG-4 VISUAL POUR L'UTILISATION PERSONNELLE ET NON COMMERCIALE A DES FINS
	- (i) DE CODAGE VIDEO EN CONFORMITE AVEC LA NORME MPEG-4 VISUAL (« MPEG-4 VIDEO ») ET/OU
	- (ii) DE DECODAGE MPEG-4 VIDEO CODE PAR UN UTILISATEUR DETENTEUR D'UNE LICENCE AUTORISANT L'UTILISATION PERSONNELLE ET NON COMMERCIALE ET/OU D'UNE LICENCE ACCORDEE PAR UN PRESTATAIRE AUTORISE PAR MPEG LA POUR FOURNIR DES DONNEES MPEG-4 VIDEO.

AUCUNE AUTRE LICENCE N'EST ACCORDEE OU NE SAURAIT ETRE SOUS-ENTENDUE. POUR OBTENIR DAVANTAGE D'INFORMATIONS, Y COMPRIS SUR LES UTILISATIONS PROMOTIONNELLES, INTERNES ET COMMERCIALES ET SUR L'OBTENTION DE LICENCE, VEUILLEZ CONTACTER MPEG LA, LLC. VISITEZ LE SITE <HTTP://WWW.MPEGLA.COM>

- CE PRODUIT FAIT L'OBJET D'UNE LICENCE ACCORDEE DANS LE CADRE DE LA LICENCE D'EXPLOITATION DU PORTEFEUILLE DE BREVETS AVC POUR L'UTILISATION PERSONNELLE ET NON COMMERCIALE A DES FINS
	- (i) DECODAGE VIDEO EN CONFORMITE AVEC LA NORME AVC (« AVC VIDEO ») ET/OU
	- (ii) DE DECODAGE AVC VIDEO CODE PAR UN UTILISATEUR DETENTEUR D'UNE LICENCE AUTORISANT L'UTILISATION PERSONNELLE ET

NON COMMERCIALE ET/OU D'UNE LICENCE ACCORDEE PAR UN PRESTATAIRE AUTORISE POUR FOURNIR DES DONNEES AVC VIDEO. AUCUNE AUTRE LICENCE N'EST ACCORDEE OU NE SAURAIT ETRE SOUS-ENTENDUE. POUR OBTENIR DAVANTAGE D'INFORMATIONS, VEUILLEZ CONTACTER MPEG LA, L.L.C. VISITEZ LE SITE<HTTP://MPEGLA.COM>

- Brevets américains et internationaux sous licence de Dolby Laboratories.
- Toutes les autres marques et marques déposées sont des marques ou des marques déposées de leurs détenteurs respectifs. Les marques TM et ® n'apparaissent pas dans ce manuel.

Ce produit est protégé par des droits de propriété intellectuelle de Microsoft Corporation. Toute utilisation ou diffusion de la technologie décrite sortant du cadre de l'utilisation de ce produit est interdite sans licence accordée par Microsoft ou une filiale autorisée de Microsoft.

Les fournisseurs de ce contenu utilisent la technologie de gestion des droits numériques pour Windows Media contenue dans cet appareil (« WM-DRM ») pour protéger l'intégrité de leur contenu (« Contenu sécurisé ») pour que la propriété intellectuelle, y compris les droits d'auteur, de ce contenu, ne soit pas détournée.

Cet appareil utilise le logiciel WM-DRM pour lire le contenu sécurisé (« Logiciel WM-DRM »). Si la sécurité du logiciel WM-DRM de cet appareil a été compromise, les propriétaires du contenu sécurisé (« Propriétaires du contenu sécurisé ») peuvent exiger de Microsoft qu'il refuse le droit à WM-DRM Software d'acquérir de nouvelles licences pour copier, afficher et/ou lire le contenu sécurisé. La révocation ne modifie pas l'autorisation de WM-DRM Software de lire le contenu non protégé. Une liste des WM-DRM Software révoqués est envoyée sur votre appareil lorsque vous téléchargez une licence relative au contenu sécurisé à partir d'Internet ou d'un PC. Microsoft peut également, conjointement à cette licence, télécharger les listes de révocation sur votre appareil pour le compte des propriétaires du contenu sécurisé.

Programme ©2007 Sony Corporation Documentation ©2007 Sony Corporation *Menu*

*matières Table des* 

# <span id="page-116-0"></span>Spécifications

#### Format de fichier compatible

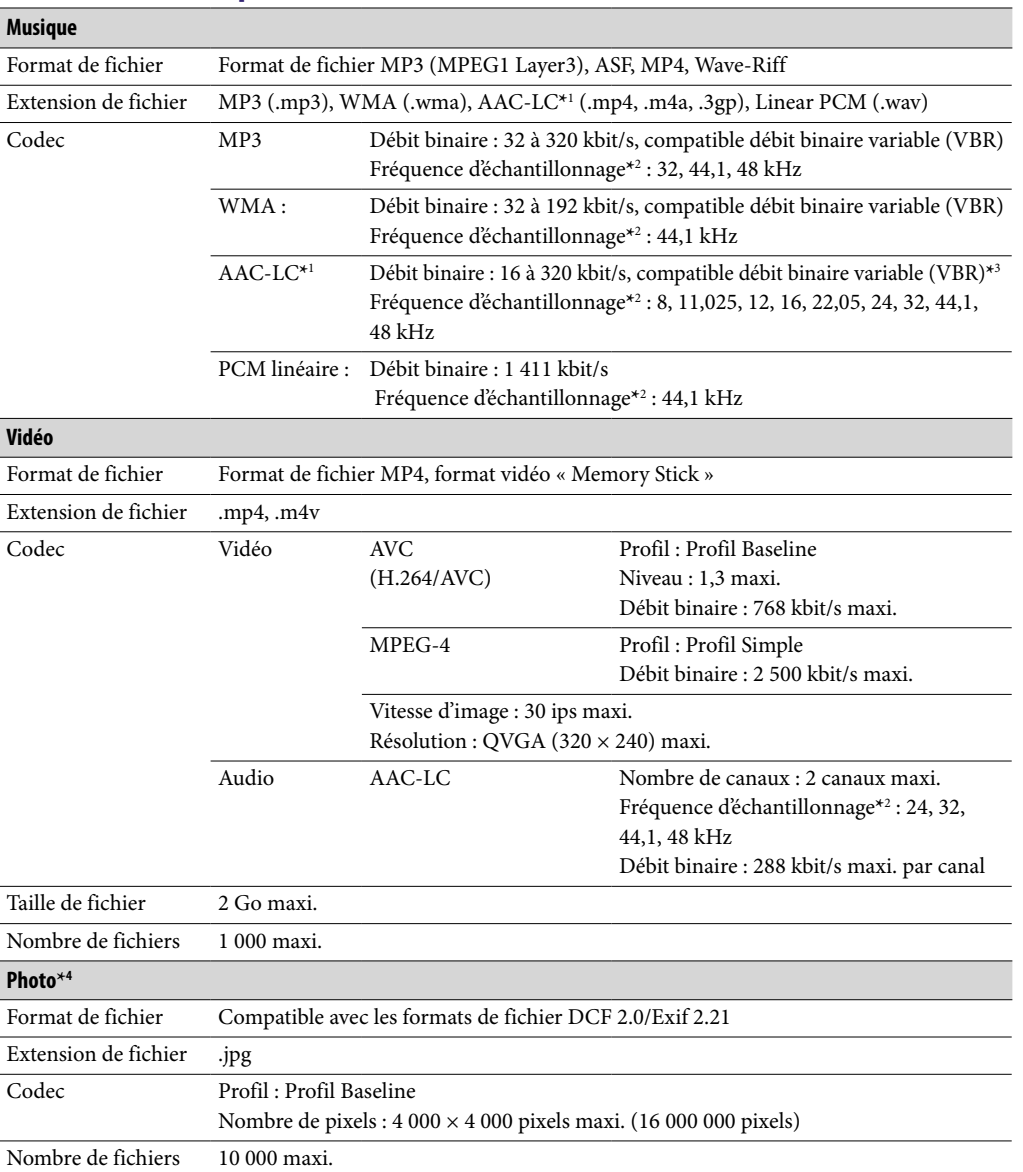

**\***<sup>1</sup> Les fichiers au format AAC-LC protégés par le droit d'auteur ne peuvent pas être lus.

**\***<sup>2</sup> La fréquence d'échantillonnage peut ne pas correspondre à tous les codeurs.

**\***<sup>3</sup> Les débits binaires non standard ou non garantis peuvent être inclus, selon la fréquence d'échantillonnage.

**\***<sup>4</sup> Certains fichiers vidéo ne peuvent pas être lus, selon leur format de fichier.

#### Nombre de pistes enregistrables et durée d'enregistrement maximum (environ)

Les temps fournis sont estimés pour un transfert ou un enregistrement de pistes de 4 minutes uniquement (fichiers vidéo et photos exclus) au format MP3. Des formats de fichiers audio autres que MP3, contenant un nombre de pistes enregistrables et des durées d'enregistrement différents, peuvent également être lus.

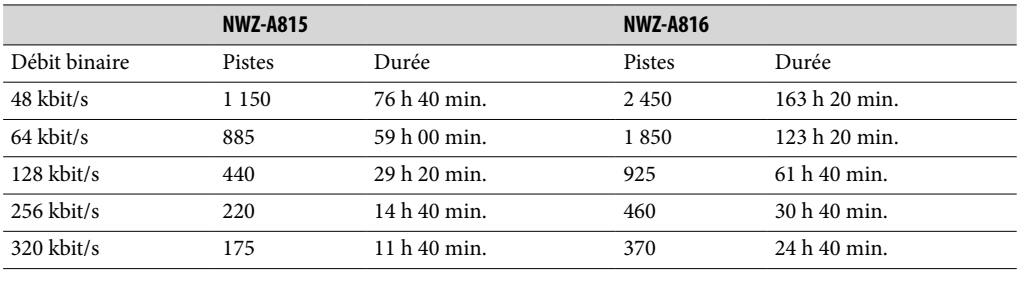

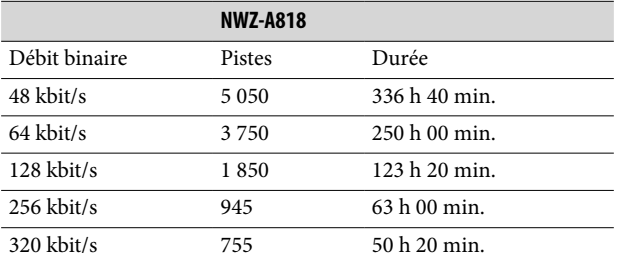

#### Durée d'enregistrement maximale des vidéos (environ)

La durée d'enregistrement approximative est estimée pour les fichiers vidéo transférés uniquement. Cette durée peut varier en fonction des conditions d'utilisation du lecteur.

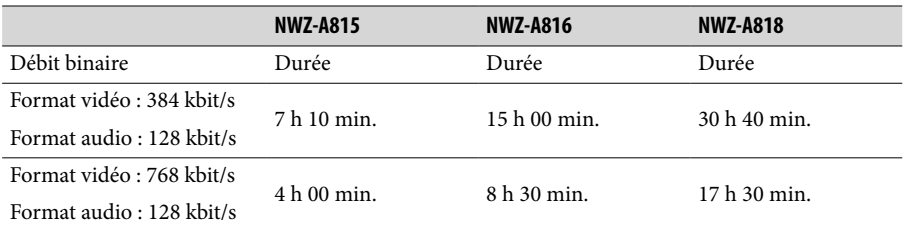

### Nombre de photos enregistrables maximum pouvant être transférées (environ)

10 000 maxi.

Le nombre de photos enregistrables peut être inférieur selon la taille des fichiers.

**Suite** 

### <span id="page-118-0"></span>Capacité (capacité utilisateur disponible)**\***<sup>1</sup>

NWZ-A815 : 2 Go (environ 1,71 Go = 1 840 775 168 octets) NWZ-A816 : 4 Go (environ 3,57 Go = 3 840 638 976 octets) NWZ-A818 : 8 Go (environ 7,30 Go = 7 840 956 416 octets)

**\***<sup>1</sup> La capacité de stockage disponible du lecteur peut varier. Une partie de l'espace mémoire est utilisé pour la gestion des données.

### Sortie (écouteurs)

Réponse en fréquence 20 à 20 000 Hz (pour la lecture d'un fichier de données, mesure d'un seul signal)

#### Interface

Ecouteur : mini prise stéréo WM-PORT (connecteur multiple) : 22 broches USB haut débit (compatible USB 2.0)

#### Température de fonctionnement

5 °C à 35 °C

#### Source d'alimentation

- Batterie rechargeable au lithium-ion intégrée
- Alimentation USB (d'un ordinateur, via le câble USB fourni)

#### Temps de charge

Charge USB Environ 3 heures (pleine charge), environ 1,5 heure (charge à environ 80 %) *Menu*

#### <span id="page-119-0"></span>Autonomie de la batterie (lecture en continu)

Avec les réglages ci-dessous, la durée de vie de la batterie est plus longue. Le temps indiqué ci-dessous est approximatif et correspond à la situation où les options « Écran Nouvelle Chanson » ( $\circledast$  [page 30\)](#page-29-0), « Stéréo claire » ( $\circledast$  [page 42\)](#page-41-0), « DSEE (Amél. de son) » (@ [page 43\)](#page-42-0), « Normaliseur dynamique » (@ [page 45\)](#page-44-0), « Égaliseur » ( $\circled{F}$  [page 37\)](#page-36-0) et « VPT (Surround) » ( $\circled{F}$  [page 40\)](#page-39-0) sont désactivées et « Economiseur d'écran » ( $\circledast$  [page 69](#page-68-0)) est réglé sur « Vierge ».

De plus, pour des fichiers vidéo, la durée est estimée avec une luminosité de l'écran (@ [page 71\)](#page-70-0) réglée sur « 3 ».

Le temps indiqué ci-dessous peut varier selon la température ambiante ou l'état d'utilisation.

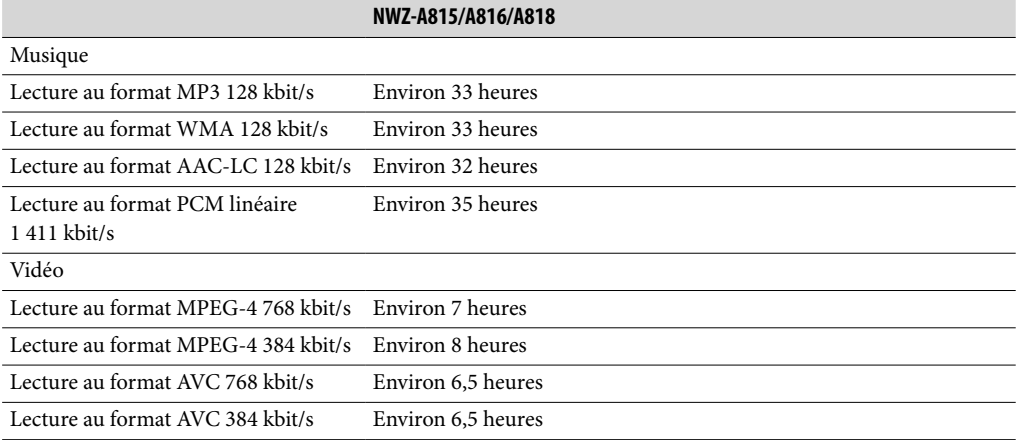

#### Fenêtre d'affichage

Ecran 2 pouces couleur transflectif TFT en silicone amorphe avec rétroéclairage par diodes blanches, QVGA (240 × 320 pixels), 262 144 couleurs

#### Dimensions (l/h/p, parties saillantes non incluses)

 $43,8 \times 88,0 \times 9,1$  (partie la plus fine 8,3) mm

#### Dimensions (l/h/p)

 $44,5 \times 88,0 \times 9,6$  mm

Poids Environ 53 g

#### Pour les utilisateurs en France

En cas de remplacement du casque/écouteurs, référez-vous au modèle de casques/ écouteurs adaptés à votre appareil et indiqué ci-dessous. MDR-EX082

#### <span id="page-120-0"></span>Configuration minimale requise

Ordinateur

IBM PC/AT ou ordinateur compatible pré-équipé des systèmes d'exploitation Windows suivants**\*** :

Windows XP Home Edition (Service Pack 2 ou ultérieur) / Windows XP Professional (Service Pack 2 ou ultérieur) / Windows XP Media Center Edition (Service Pack 2 ou ultérieur) / Windows XP Media Center Edition 2004 (Service Pack 2 ou ultérieur) / Windows XP Media Center Edition 2005 (Service Pack 2 ou ultérieur) / Windows Vista Home Basic / Windows Vista Home Premium / Windows Vista Business / Windows Vista Ultimate

Les systèmes d'exploitation 64 bits ne sont pas pris en charge.

Les systèmes d'exploitation autres que ceux mentionnés ci-dessus ne sont pas pris en charge.

**\*** Sauf les versions de systèmes d'exploitation non pris en charge par Microsoft.

- UC : Pentium III 1.0 GHz ou supérieur
- RAM : 128 Mo ou plus (pour Windows Vista, 512 Mo ou plus)
- Lecteur de disque dur : 380 Mo ou plus d'espace disque disponible
- Fenêtre d'affichage :
	- $-$  Résolution de l'écran : 800  $\times$  600 pixels (ou supérieur) (recommandé 1 024  $\times$  768 ou supérieur)
	- Qualité couleur : 8 bits ou supérieur (16 bits recommandés)
- Lecteur de CD-ROM (compatible avec la lecture de CD audio numérique par WDM). Pour créer des CD originaux, vous devez disposer d'un lecteur/graveur de CD-R/RW.
- Carte son
- Port USB (USB haut débit recommandé)
- Internet Explorer version 6.0 ou ultérieure, Windows Media Player version 10 ou 11 (Windows Media Player 11 recommandé. Certains ordinateurs sur lesquels Windows Media Player 10 est déjà installé peuvent rencontrer des limitations en termes de fichiers (fichiers AAC, vidéo, etc.) concernant le transfert par glisser-déposer.).
- Adobe Flash Player version 8 ou supérieure doit être installé.
- Une connexion Internet à large bande est requise pour utiliser Electronic Music Distribution (EMD) ou pour visiter le site Internet.

Nous ne garantissons pas le fonctionnement du lecteur sur tous les ordinateurs, même s'ils répondent à la configuration minimale requise ci-dessus.

Ce logiciel n'est pas pris en charge par les environnements suivants :

- Les ordinateurs ou les systèmes d'exploitation assemblés personnellement
- Tout environnement qui correspond à une mise à niveau du système d'exploitation installé à l'origine par le fabricant
- Tout environnement à double amorçage
- Tout environnement à plusieurs moniteurs
- Macintosh

# **Index**

# **Symboles**

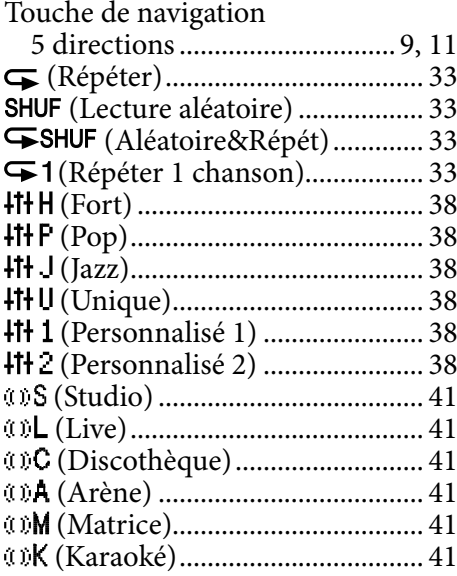

## A

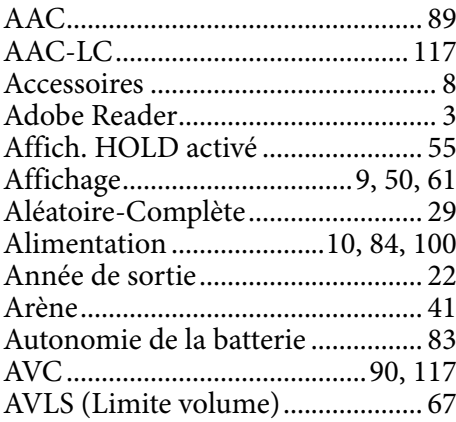

### B

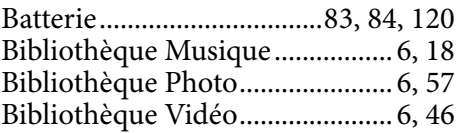

# $\overline{c}$

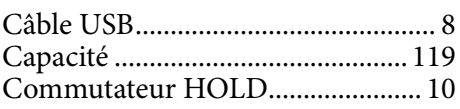

# D

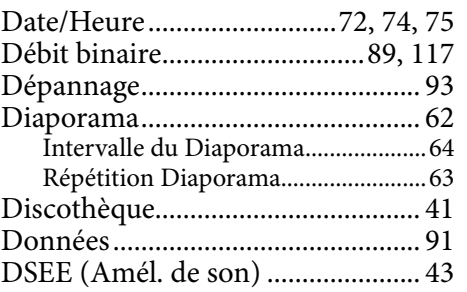

### E

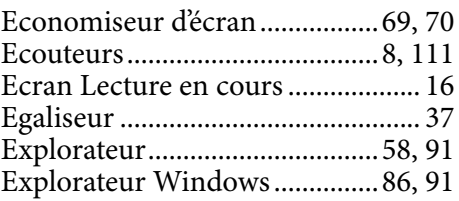

# F

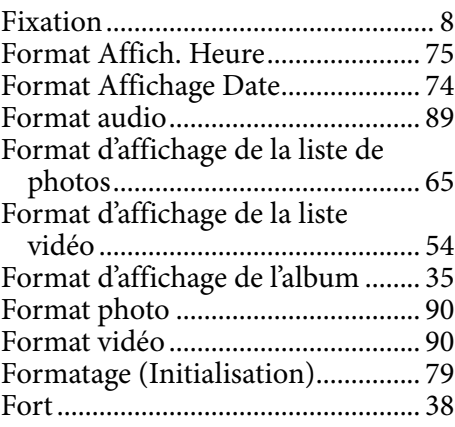

# I

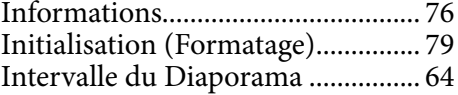

## $\overline{\mathbf{J}}$

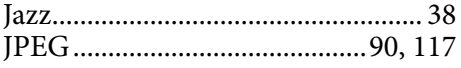

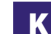

Karaoké............................................. [41](#page-40-0)

### L

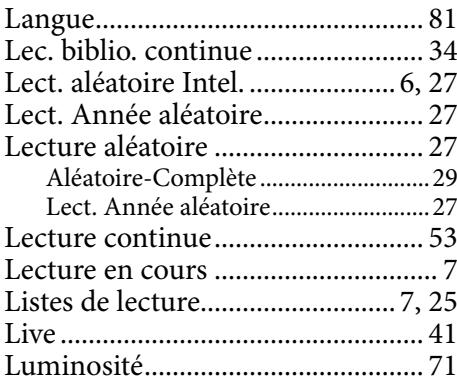

# M

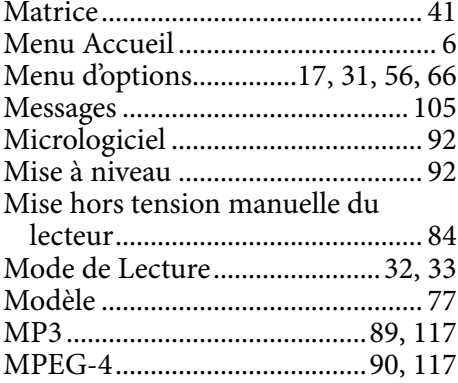

# N

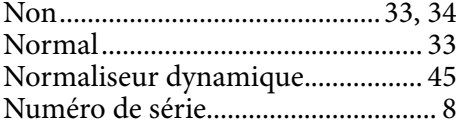

# $\overline{\bullet}$

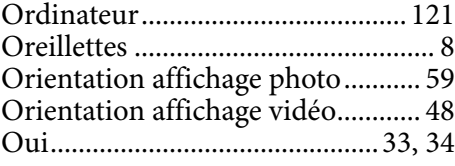

#### P

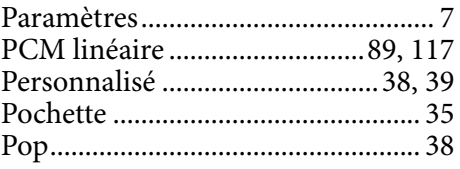

# Q

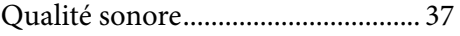

# R

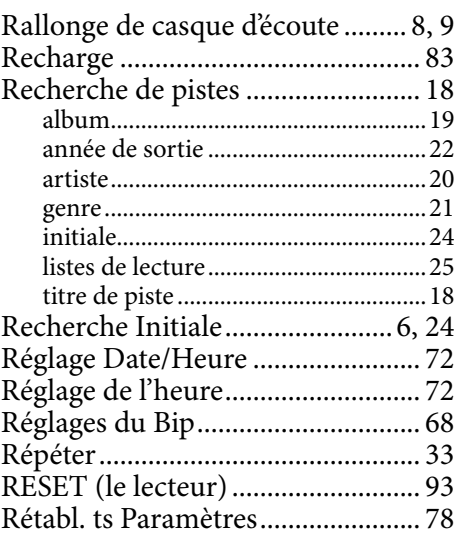

### S

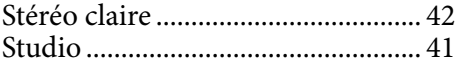

# T

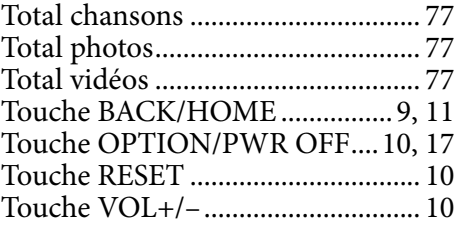

# U

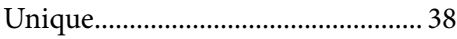

### V

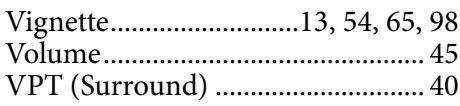

# W

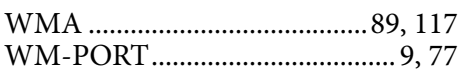

## Z

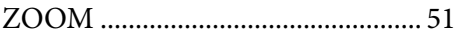

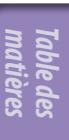